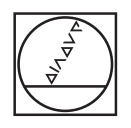

# **HEIDENHAIN**

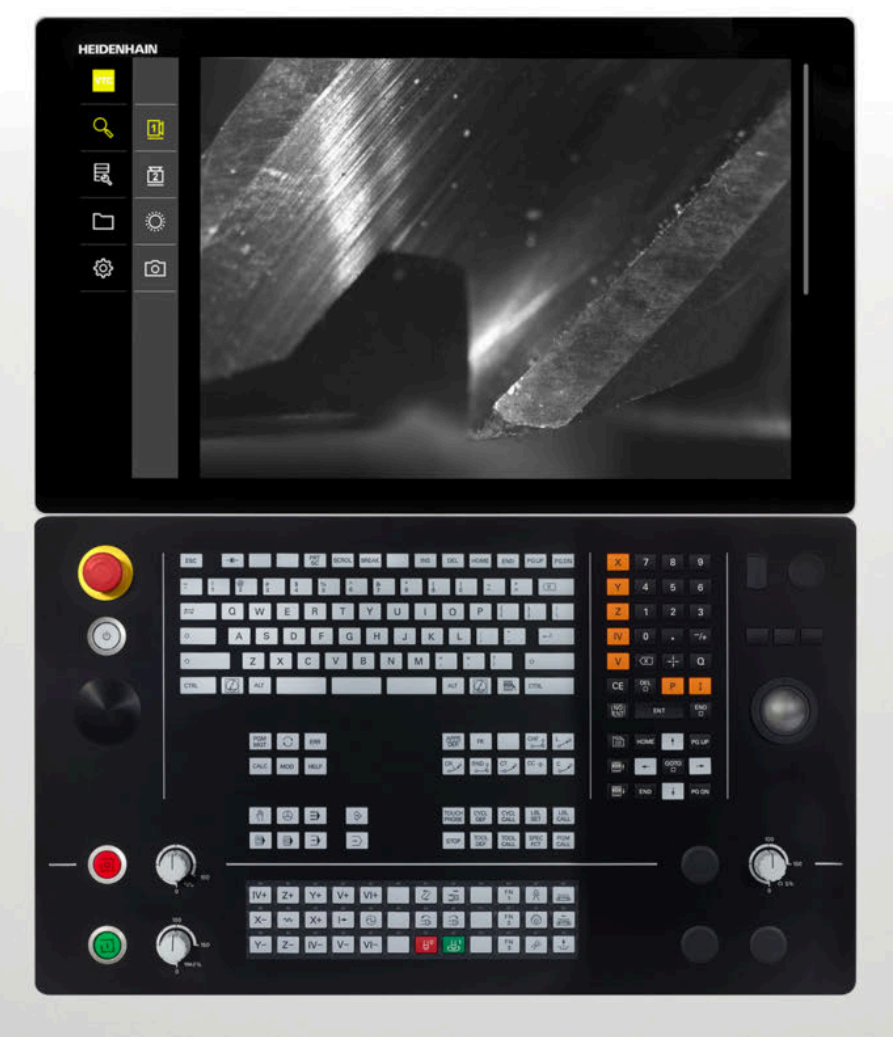

**VTC** Manual de instrucciones

**Software para el sistema de cámaras VT 121**

**03/2022**

# Índice

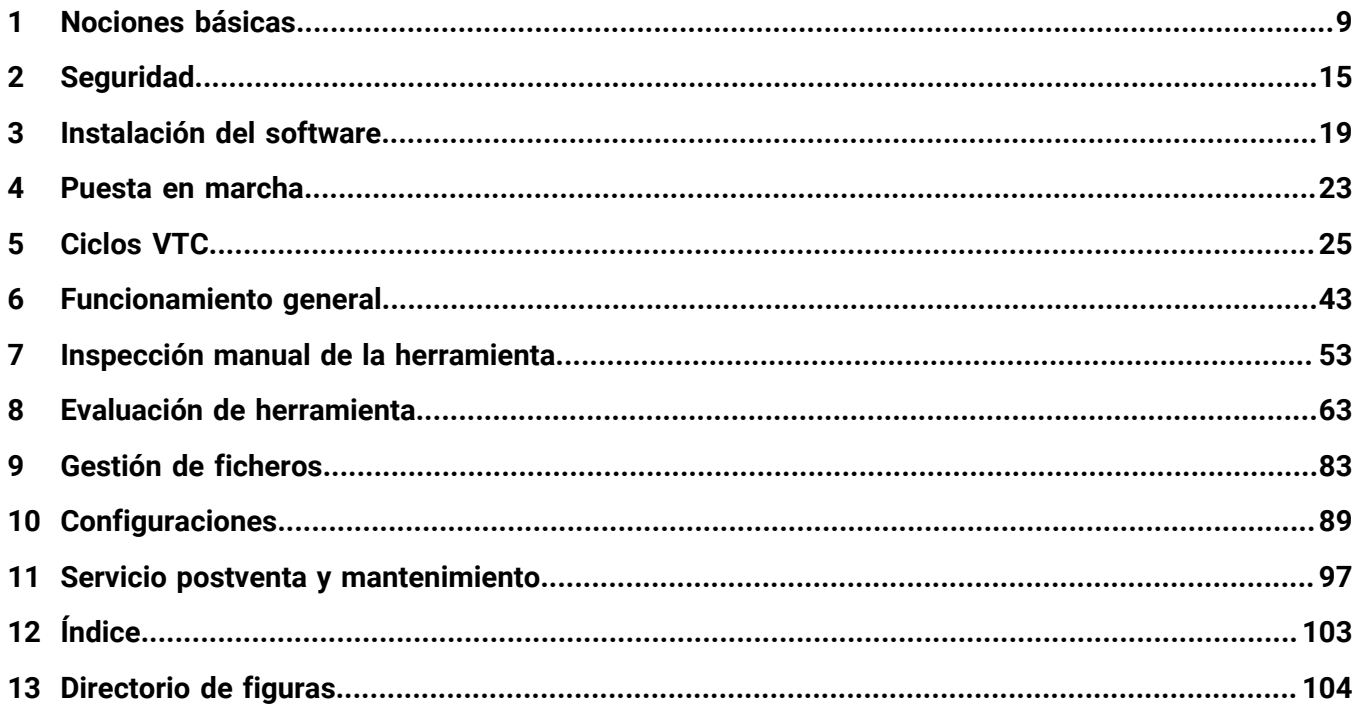

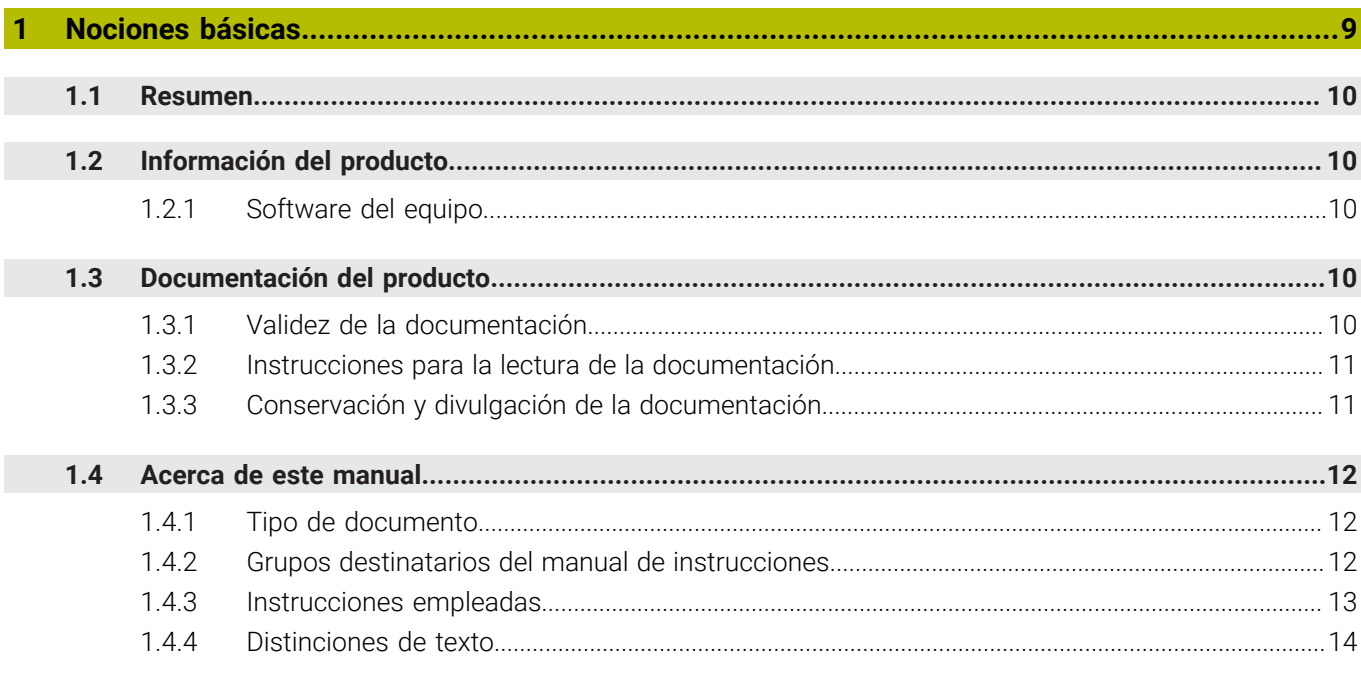

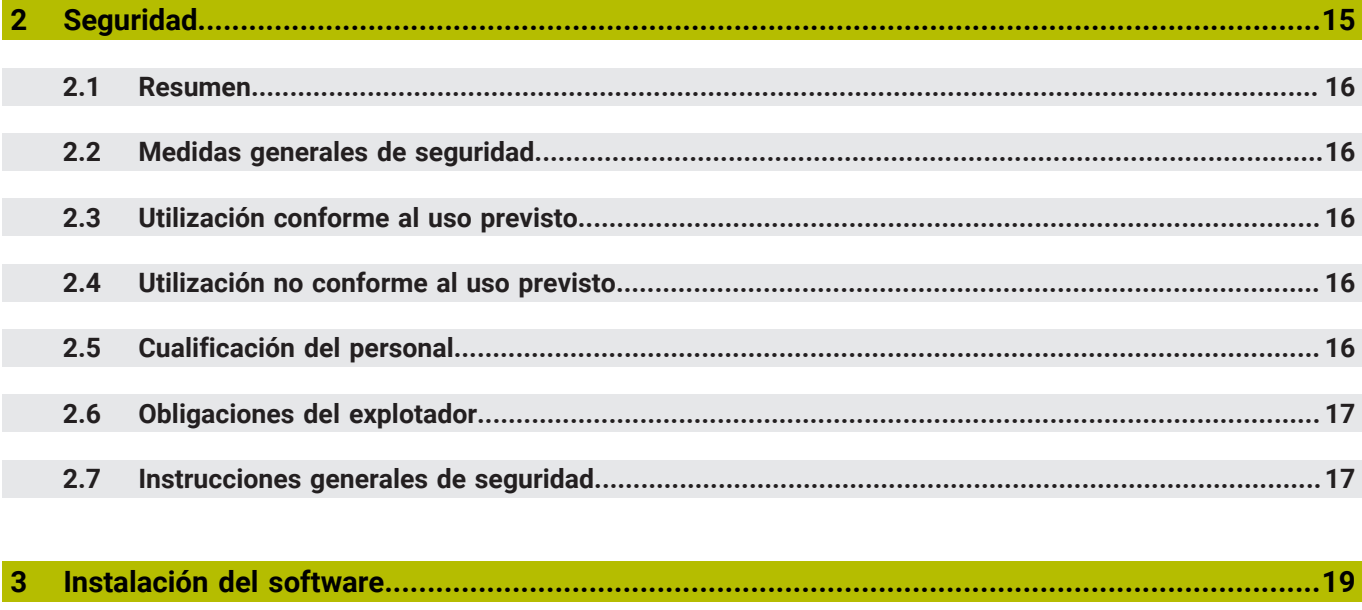

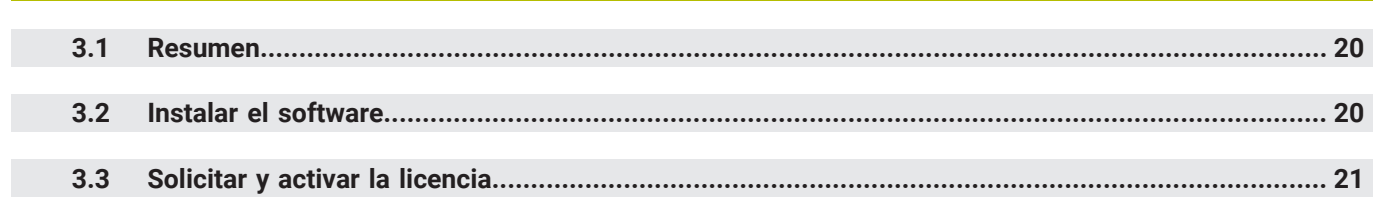

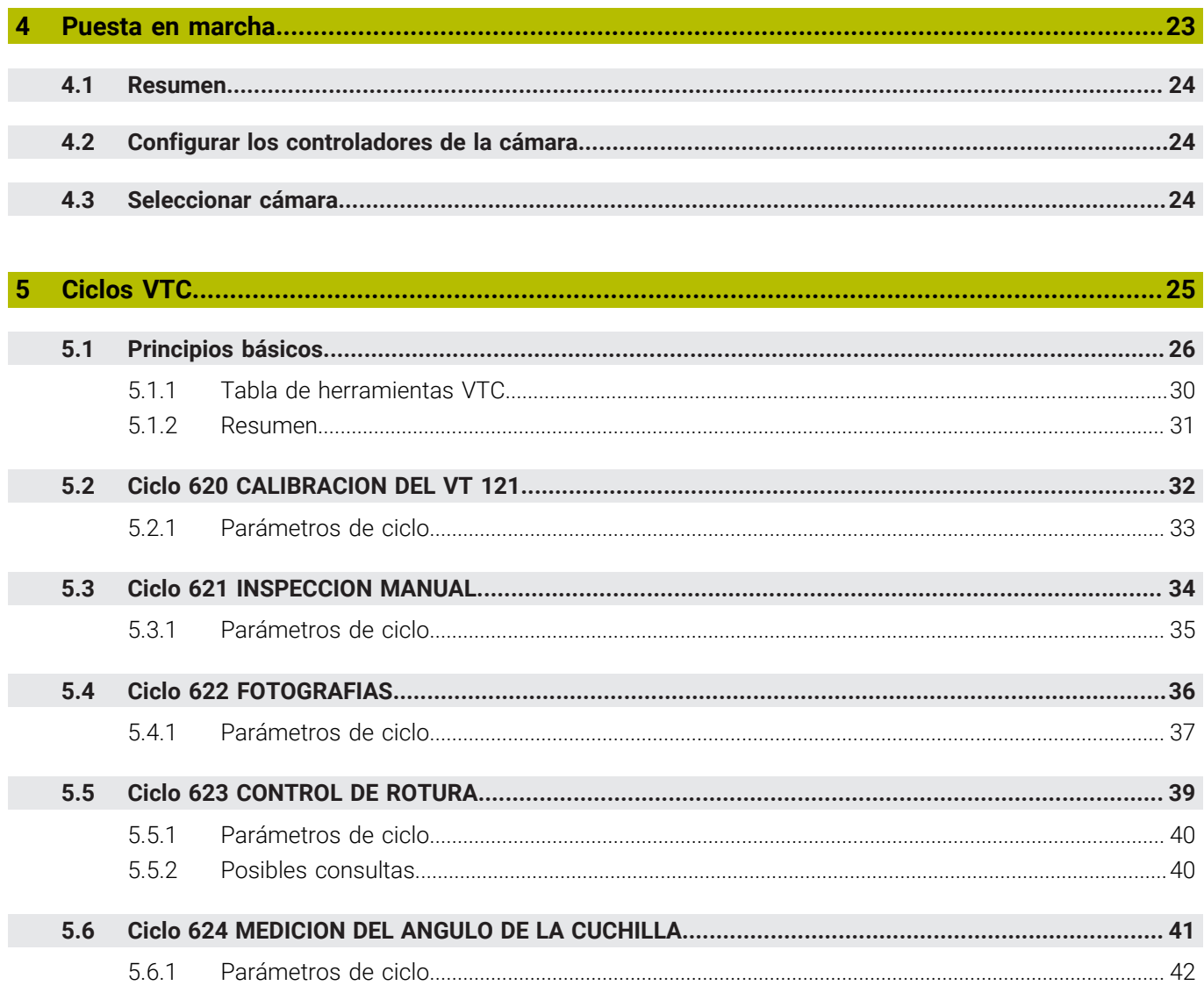

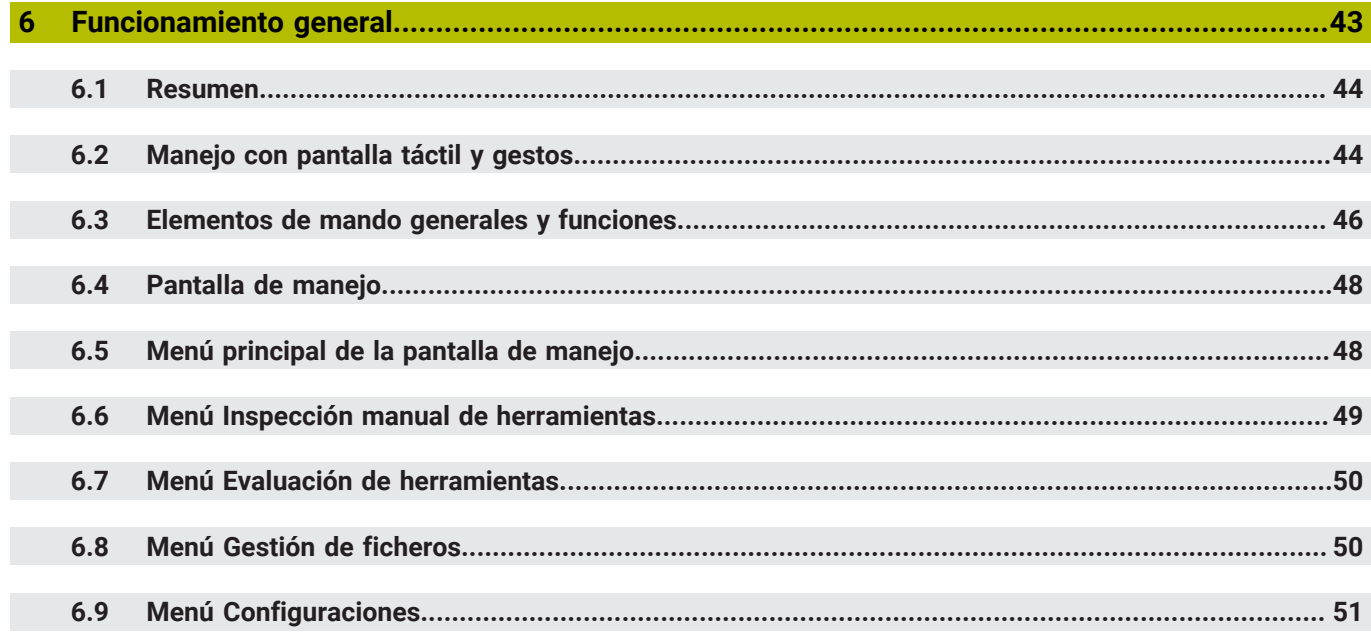

### Índice

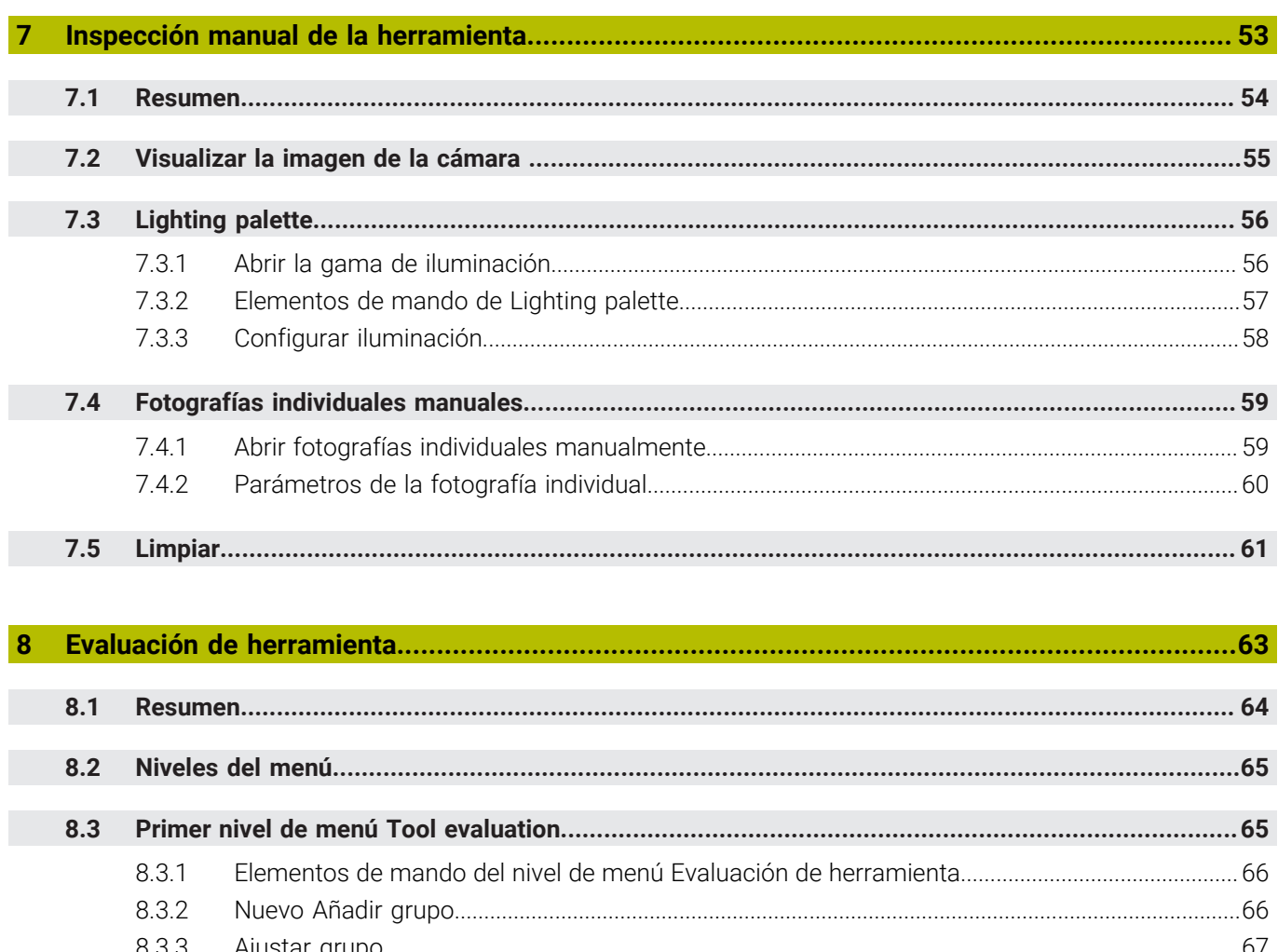

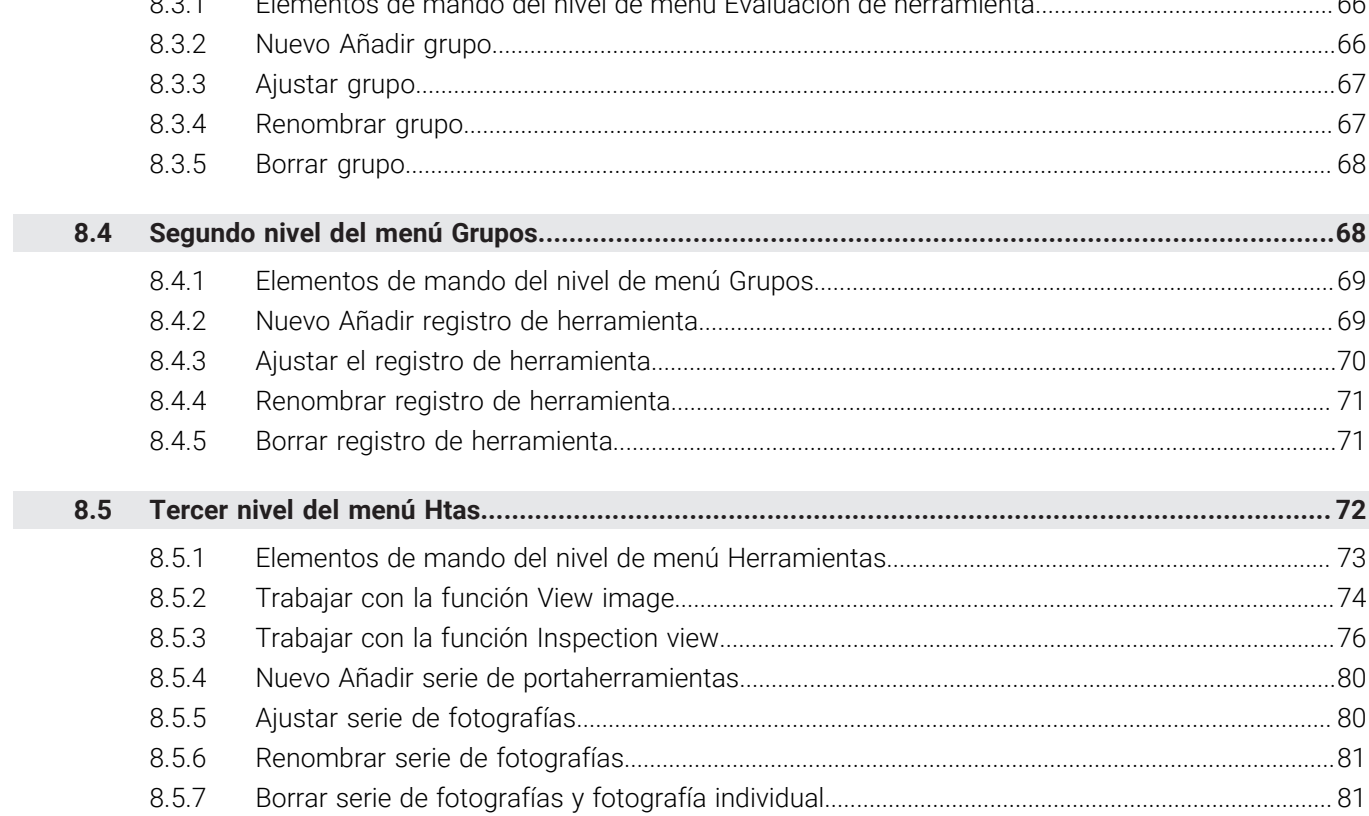

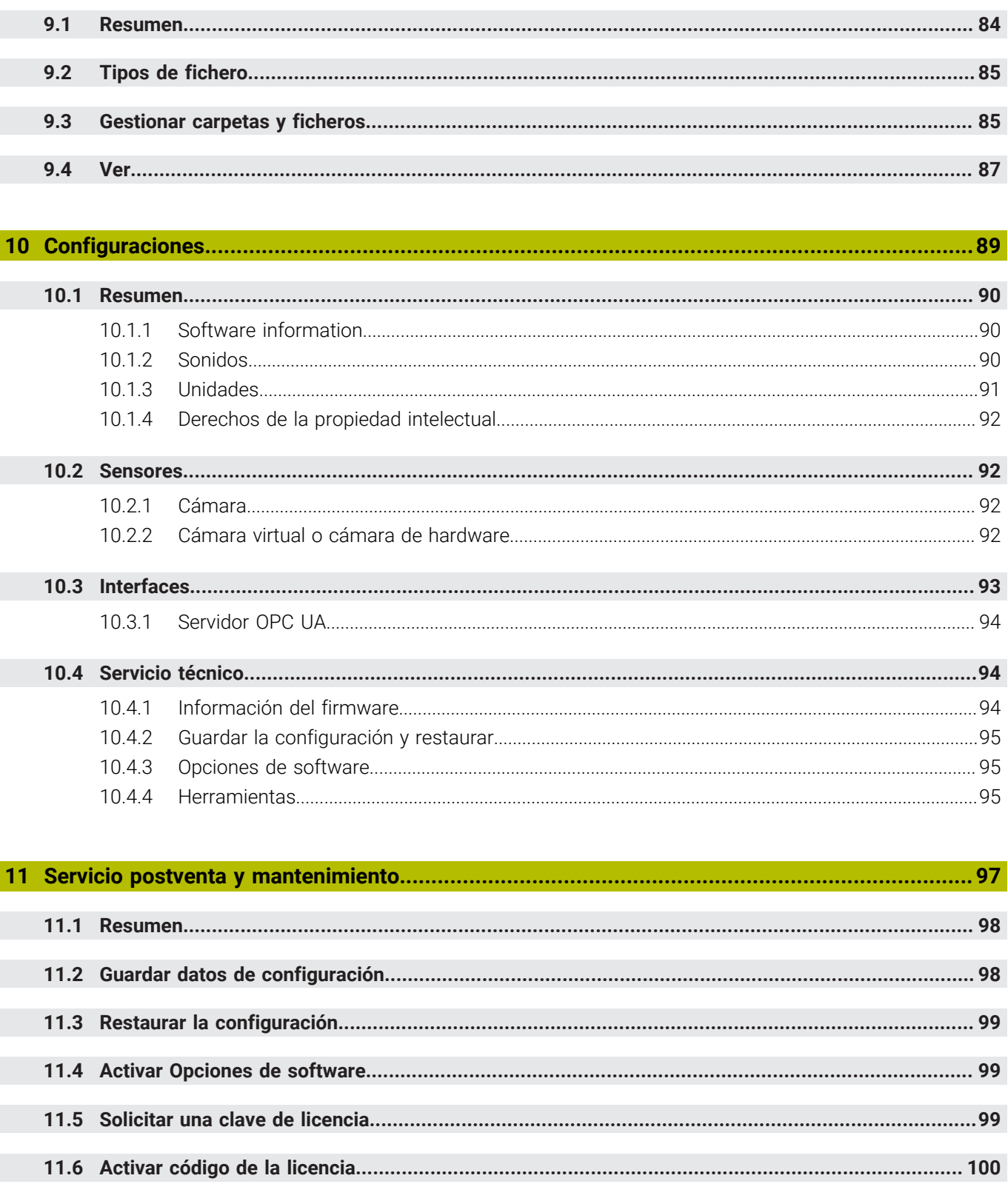

11.6.1

11.6.2

 $\mathbf{9}$ 

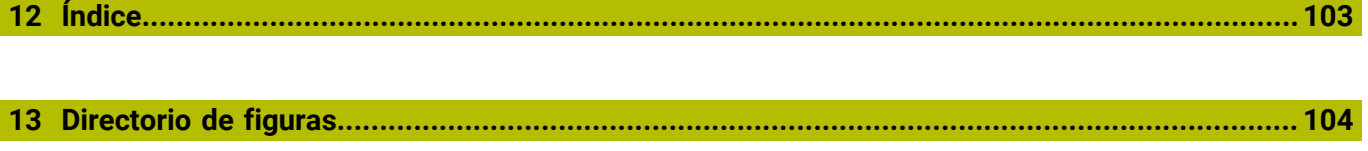

<span id="page-8-0"></span>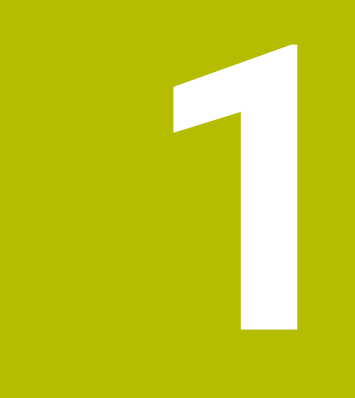

# **Nociones básicas**

# <span id="page-9-0"></span>**1.1 Resumen**

Este capítulo contiene información acerca del presente producto y el presente manual.

# <span id="page-9-1"></span>**1.2 Información del producto**

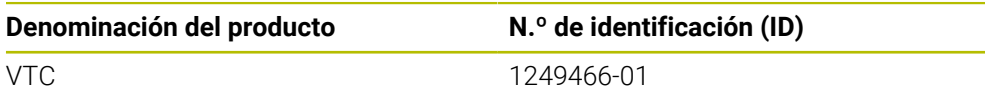

La placa de características se encuentra en la parte lateral del equipo donde se encuentran las conexiones:

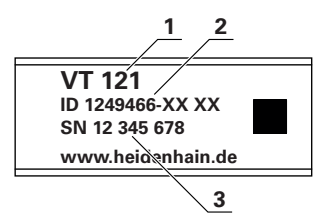

- **1** Denominación del producto
- **2** Número de identidad
- **3** Número de serie

### <span id="page-9-2"></span>**1.2.1 Software del equipo**

f

Para trabajar con el equipo, es necesario instalar el software VTC en un IPC con Microsoft Windows. Puede encontrar información sobre la instalación del software y sobre su manejo en el manual de instrucciones de VTC (ID 1322445).

El equipo y el software asociado solo se pueden utilizar en combinación con el control numérico HEIDENHAIN TNC 640 a partir de la versión de software NC 34059x-10.

# <span id="page-9-3"></span>**1.3 Documentación del producto**

### <span id="page-9-4"></span>**1.3.1 Validez de la documentación.**

Antes de utilizar la documentación y el software, debe comprobarse que concuerden.

Este manual del usuario es válido para la versión 1280600.1.1.x del software VTC para el sistema de cámaras VT 121.

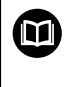

Si los números de versión no concuerdan y, por lo tanto, la documentación no es válida, puede encontrar la documentación vigente del equipo en **[www.heidenhain.com](http://www.heidenhain.com)**.

### <span id="page-10-0"></span>**1.3.2 Instrucciones para la lectura de la documentación**

### **ADVERTENCIA**

**¡Accidentes mortales, lesiones o daños materiales originados por la no observancia de la documentación!**

Si no se observan las indicaciones de la Documentación pueden producirse accidentes mortales, lesiones o daños materiales.

- Leer la documentación cuidadosa y completamente
- Conservar la documentación para futuras consultas

La tabla siguiente contiene las partes que componen la documentación en el orden secuencial de su prioridad de lectura.

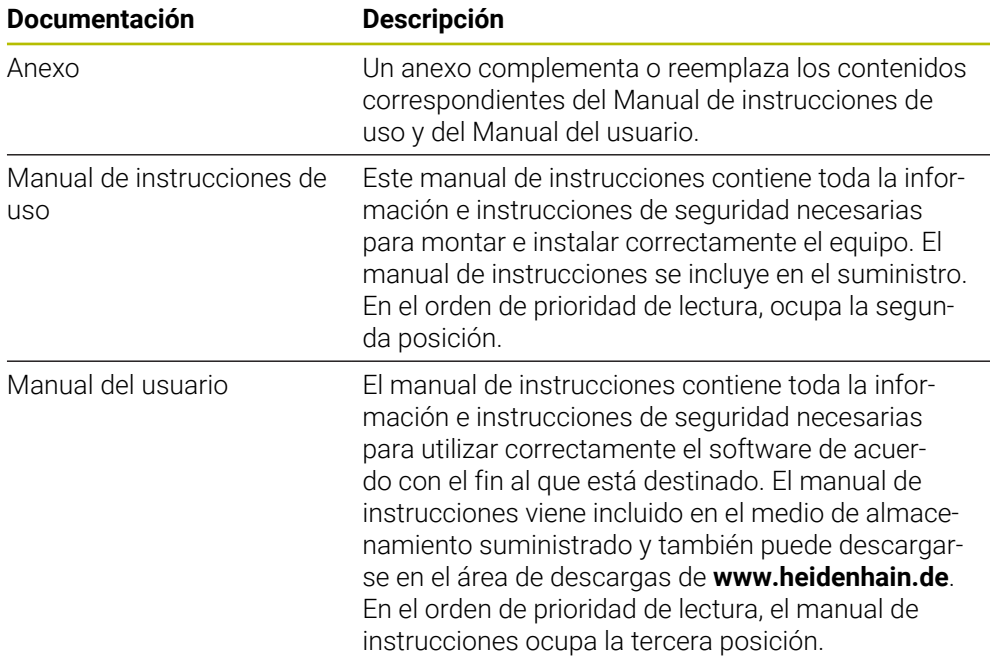

#### **¿Desea modificaciones o ha detectado un error?**

Realizamos un mejora continua en nuestra documentación. Puede ayudarnos en este objetivo indicándonos sus sugerencias de modificaciones en la siguiente dirección de correo electrónico:

### **[userdoc@heidenhain.de](mailto:userdoc@heidenhain.de)**

### <span id="page-10-1"></span>**1.3.3 Conservación y divulgación de la documentación**

El manual debe guardarse en la proximidad inmediata del puesto de trabajo y debe estar a disposición de todo el personal en todo momento. El explotador del equipo deberá informar al personal de donde se guarda este manual. Si el manual se ha vuelto ilegible, el explotador del equipo deberá pedir al fabricante un nuevo ejemplar.

Al transferir o revender el equipo a terceros, deberán transferirse al nuevo propietario los documentos siguientes:

- Anexo (en el caso de que se hava entregado con el equipo)
- Manual de instrucciones de uso
- **Manual del usuario**

# <span id="page-11-0"></span>**1.4 Acerca de este manual**

Este manual contiene toda la información e instrucciones de seguridad necesarias para hacer funcionar correctamente el software VTC.

### <span id="page-11-1"></span>**1.4.1 Tipo de documento**

### **Manual del usuario**

El presente manual es el **Manual del usuario** del software.

El Manual del usuario

- está orientado al ciclo de vida del producto
- contiene toda la información e instrucciones de seguridad necesarias para manejar el producto correctamente y de acuerdo con el uso previsto

### <span id="page-11-2"></span>**1.4.2 Grupos destinatarios del manual de instrucciones**

Todas las personas que intervengan en uno de los trabajos siguientes deberán leer y observar el presente manual de instrucciones:

- Configuración del software
- Maneio
- Servicio postventa y mantenimiento

### <span id="page-12-0"></span>**1.4.3 Instrucciones empleadas**

#### **Indicaciones para la seguridad**

Los avisos de seguridad advierten contra los peligros en la manipulación del equipo y proporcionan las instrucciones para evitarlos. Los avisos de seguridad se clasifican en función de la gravedad del peligro y se subdividen en los grupos siguientes:

### **A PELIGRO**

**Peligro** indica un riesgo para las personas. Si no se observan las instrucciones para la eliminación de riesgos es seguro que el peligro **ocasionará la muerte o lesiones graves**.

# **ADVERTENCIA**

**Advertencia** indica un riesgo para las personas. Si no se observan las instrucciones para la eliminación de riesgos es previsible que el riesgo **ocasionará la muerte o lesiones graves**.

## **A PRECAUCIÓN**

**Precaución** indica un peligro para las personas. Si no se observan las instrucciones para la eliminación de riesgos es previsible que el riesgo **ocasione lesiones leves**.

# *INDICACIÓN*

**Indicación** indica un peligro para los equipos o para los datos. Si no se observan las instrucciones para la eliminación de riesgos es previsible que el riesgo **ocasione un daño material**.

### **Notas de información**

Las notas de información garantizan un uso del equipo eficiente y exento de fallos. Las notas de información se clasifican en los grupos siguientes:

 $\mathbf{i}$ 

6

El símbolo informativo representa un **consejo**.

Un consejo proporciona información adicional o complementaria importante.

El símbolo de rueda dentada indica que la función descrita **depende de la máquina**, p. ej.:

- Es imprescindible que la máquina disponga de un opción necesaria de software o hardware
- El comportamiento de las funciones depende de los ajustes configurables de la máquina

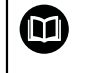

El símbolo de un libro representa una **referencia cruzada** a documentación externa, p. ej., documentación del fabricante de la máquina o de un tercero.

# <span id="page-13-0"></span>**1.4.4 Distinciones de texto**

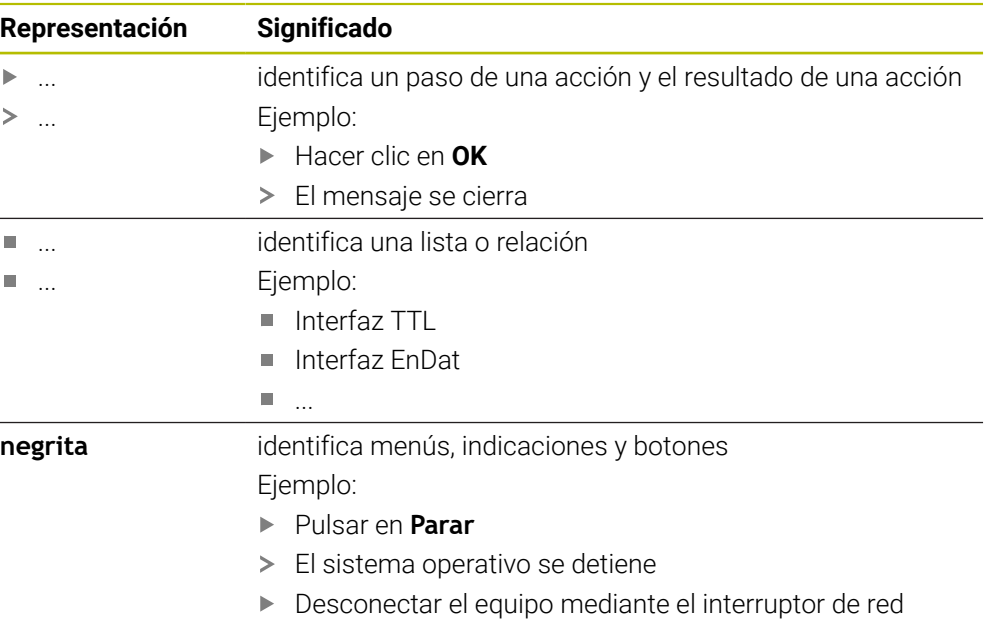

<span id="page-14-0"></span>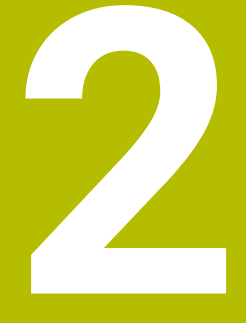

# **Seguridad**

### <span id="page-15-0"></span>**2.1 Resumen**

Este capítulo contiene información importante sobre la seguridad para montar e instalar el equipo de forma correcta.

# <span id="page-15-1"></span>**2.2 Medidas generales de seguridad**

Para el funcionamiento del sistema, son aplicables las medidas de seguridad reconocidas universalmente, como las que se requieren en particular en la manipulación de aparatos con tensión eléctrica. La no consideración de estas prescripciones de seguridad puede tener como consecuencia daños en el aparato o lesiones en las personas.

Las prescripciones de seguridad pueden variar según cada empresa. En el caso de conflicto entre el contenido de esta guía rápida y las regulaciones internas de una empresa en la que vaya a utilizarse este aparato deben acatarse siempre las regulaciones más severas.

# <span id="page-15-2"></span>**2.3 Utilización conforme al uso previsto**

El software VTC está destinado exclusivamente para el uso siguiente:

■ Inspección y comprobación visual de las herramientas en centros de fresado

# <span id="page-15-3"></span>**2.4 Utilización no conforme al uso previsto**

Cualquier uso que no se denomine "uso previsto" se considerará un uso indebido. El fabricante de la máquina y el operador de la máquina son los únicos responsables de los daños resultantes.

En particular no se permite su uso como parte de la supervisión del espacio de trabajo, de una función de seguridad y para la medición de herramientas.

# <span id="page-15-4"></span>**2.5 Cualificación del personal**

El personal que vaya a operarlo deberá poseer la cualificación correspondiente para dichos trabajos y haberse informado mediante la documentación del software.

Los requisitos que debe cumplir el personal, que se requieren para las distintas actividades del equipo, se indican en los correspondientes capítulos del presente manual.

A continuación se especifican con más detalle los grupos de personas en cuanto a sus cualificaciones y tareas.

### **Usuario**

El usuario utiliza y maneja el equipo dentro del marco del uso conforme a lo previsto. El explotador del equipo informará al usuario acerca de las tareas especiales y de los posibles riesgos resultantes de las mismas en caso de comportamiento inadecuado.

### **Personal especializado**

El explotador del equipo proporcionará al personal especializado la formación necesaria para el manejo ampliado y la parametrización. Gracias a su formación especializada, sus conocimientos y su experiencia, así como su conocimiento de las disposiciones pertinentes, el personal especializado estará capacitado para ejecutar los trabajos encomendados relativos a la respectiva aplicación, y para reconocer y evitar de forma autónoma los posibles riesgos.

# <span id="page-16-0"></span>**2.6 Obligaciones del explotador**

El explotador es el propietario del equipo y de la periferia o ha alquilado ambos. En todo momento, será el responsable de que se haga el uso conforme a lo previsto. El explotador debe:

- $\overline{\phantom{a}}$ asignar las diferentes tareas en el equipo a personal cualificado, apropiado y autorizado
- instruir al personal de forma comprobable acerca de las autorizaciones
- Proporcionar al personal todos los medios que precise para poder ejecutar las tareas que tiene asignadas
- asegurar que el equipo se hace funcionar en un estado impecable técnicamente
- asegurar que el equipo quede protegido contra un uso no autorizado

# <span id="page-16-1"></span>**2.7 Instrucciones generales de seguridad**

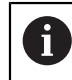

La responsabilidad para cada sistema en el que se utiliza este producto recae en el montador o instalador de dicho sistema.

Las instrucciones de seguridad específicas, que deben tenerse en cuenta en el equipo para las diferentes actividades, están indicadas en los capítulos correspondientes de este manual.

<span id="page-18-0"></span>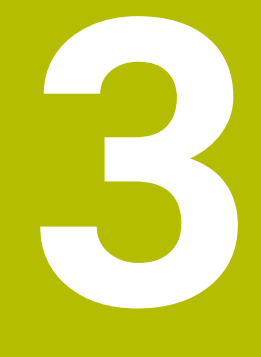

# **Instalación del software**

# <span id="page-19-0"></span>**3.1 Resumen**

Este capítulo contiene toda la información necesaria para descargar VTC e instalarlo correctamente en un ordenador.

# <span id="page-19-1"></span>**3.2 Instalar el software**

### **Descargar fichero de instalación**

Antes de poder instalar VTC, es necesario descargar un fichero de instalación de **[, el](https://portal.heidenhain.de) [portal de HEIDENHAIN](https://portal.heidenhain.de)**.

**Descargar la versión actual de:** 

### **[, el portal de HEIDENHAIN](https://portal.heidenhain.de)**

- Navegar hasta la carpeta de descargas del navegador de internet
- **Los ficheros descargados se descomprimen en una carpeta temporal**
- Los ficheros de instalación se descomprimen en la carpeta temporal.

### **Comprobar las condiciones**

Para el funcionamiento de VTC se precisa un PC con los requisitos mínimos siguientes:

- **Procesador de cuatro núcleos**
- Memoria RAM de 8 GB
- 0,5 GB de espacio en el disco para aprox. 1.000 fotografías
- **Microsoft Windows 10**

### **Instalar VTC y los drivers**

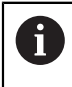

Para poder llevar a cabo la instalación, deberá haberse iniciado sesión como administrador en Microsoft Windows.

Para instalar VTC y los drivers, hacer lo siguiente:

- Ejecutar cada fichero de instalación con doble clic
- Se mostrará el asistente de instalación.
- Aceptar los términos de la licencia
- Seguir las instrucciones del programa de instalación
- Durante la instalación de VTC y de los drivers se crea el acceso directo en el escritorio.
- Para finalizar la instalación, pulsar el botón **Ejecutar**
- VTC y los drivers se han instalado correctamente.

# <span id="page-20-0"></span>**3.3 Solicitar y activar la licencia**

Antes de iniciar VTC, solicitar una clave de licencia y desbloquear VTC.

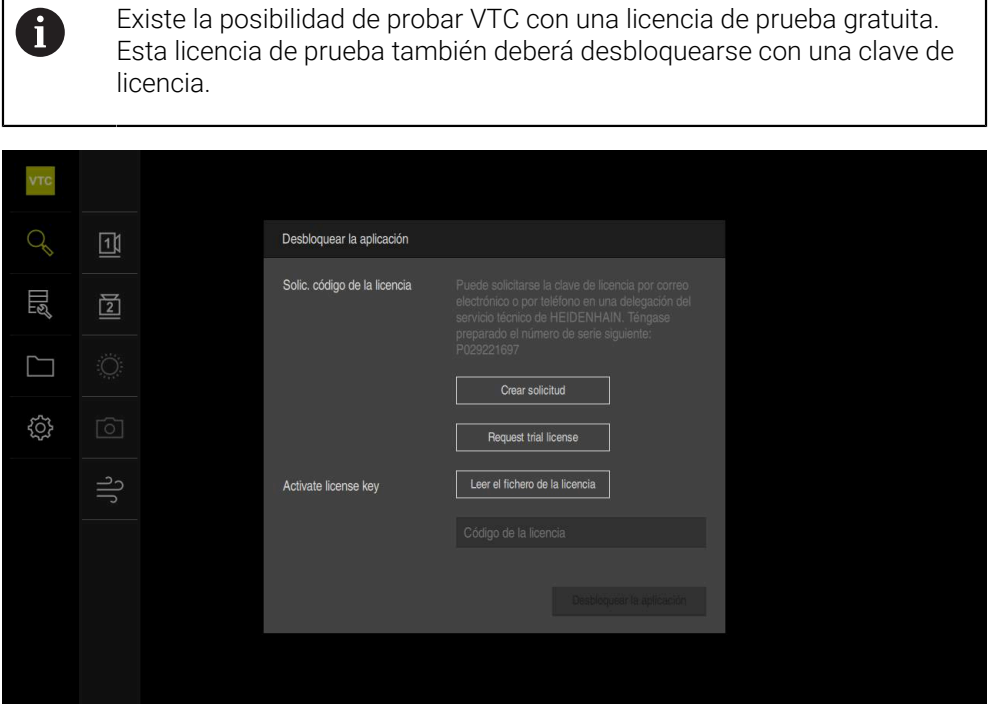

Figura 1: Diálogo **Desbloquear la aplicación**

### **Solicitar una clave de licencia**

- Pulsar **Crear solicitud** o **Request test license**
- En el cuadro de diálogo, seleccione la ubicación donde se guardará la solicitud de licencia
- Introducir nombre adecuado del fichero
- Confirmar la introducción con **RET**
- Pulsar **Guardar como**
- La solicitud de licencia se creará y se guardará en la carpeta seleccionada.
- Ponerse en contacto con la delegación del servicio técnico de HEIDENHAIN, remitir la solicitud de licencia y solicitar una clave de licencia
- Se generarán la clave de licencia y el fichero de licencia y se enviarán por correo electrónico.

### **Leer el código de licencia en el fichero de licencia**

- Pulsar **Leer fichero de la licencia**
- Seleccionar el archivo de licencia en el sistema de archivos, mediante el dispositivo de almacenamiento USB o en el proceso de la red
- Confirmar la selección con **Selección**
- Pulsar **OK**
- > Se ha activado el código de licencia
- Pulsar **OK**
- > VTC se inicia.

**3**

### **Registrar manualmente el código de la licencia**

- En el campo de introducción **Código de la licencia**, introducir el código de la licencia
- Confirmar la introducción con **RET**
- Pulsar **Desbloquear la aplicación**
- > Se ha activado el código de licencia.
- Pulsar **OK**
- > VTC se inicia.

<span id="page-22-0"></span>**4**

# **Puesta en marcha**

# <span id="page-23-0"></span>**4.1 Resumen**

Este capítulo contiene toda la información necesaria para la puesta en marcha. Para ello, debe configurarse la conexión entre el sistema de cámaras VT 121 y el software VTC.

# <span id="page-23-1"></span>**4.2 Configurar los controladores de la cámara**

Para que VTC detecte el sistema de cámaras, se debe configurar el sistema de cámaras VT 121 conectado mediante el software del controlador de IDS Camera Manager.

Para configurar el sistema de cámaras conectado, hacer lo siguiente:

- Iniciar el software del controlador **IDS Camera Manager** mediante el menú de inicio de Microsoft Windows
- En la tabla **Camera list** se mostrará una entrada para la cámara
- Pulsar el botón **Automatic ETH configuration**
- La configuración se llevará a cabo automáticamente y se confirmará con un diálogo
- En las columnas **Free** y **Avail.** de la tabla **Camera list** se mostrará la entrada **Yes**

Si la configuración automática falla, hacer lo siguiente:

- Pulsar la opción **Expert mode**
- El diálogo **IDS Camera Manager** se amplía
- Pulsar el botón **Manual ETH configuration**
- Introducir la dirección IP estática del sistema de cámaras en el campo **Parameters**

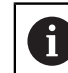

La dirección IP deberá introducirla un especialista en TI.

Pulsar el botón **Close**

## <span id="page-23-2"></span>**4.3 Seleccionar cámara**

Para que VTC pueda controlar el sistema de cámaras, debe seleccionarse esta opción en los ajustes.

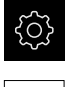

En el menú principal, pulsar **Ajustes**

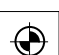

- Pulsar **Sensores**
- Pulsar **Cámara**
- Seleccionar la cámara deseada
- Pulsar **Activar**
- La cámara deseada no está disponible en VTC

<span id="page-24-0"></span>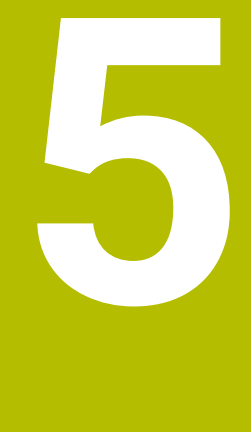

# **Ciclos VTC**

# <span id="page-25-0"></span>**5.1 Principios básicos**

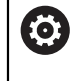

Rogamos consúltese el manual de la máquina. El fabricante debe desbloquear y ajustar esta función. La opción #46 debe estar desbloqueada.

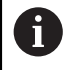

HEIDENHAIN solo garantiza la función de los ciclos VTC si la cámara se calibra con un palpador digital HEIDENHAIN.

Para utilizar la inspección de herramientas basada en cámaras, se necesitan los siguientes componentes:

- Software VTC
- Python (opción #46)
- **Hardware:** 
	- Sistema de cámara HEIDENHAIN VT 121 con accesorios
	- Ordenador externo con el sistema operativo Windows
	- Palpador digital

### **Aplicación**

Con la inspección de herramientas basada en cámaras se puede controlar visualmente la herramienta en un ordenador externo y comprobar el desgaste mediante fotografías. Además, puede identificarse una rotura de la herramienta antes del mecanizado y durante el mismo. Los ciclos estarán disponibles en el control numérico inmediatamente después de instalar el software VTC. El software VCT se ejecuta desde un ordenador externo con el sistema operativo Windows.

En las fresas cilíndricas, fresas esféricas y toroidales se puede llevar a cabo un control visual de la herramienta. En la cámara 2 también se puede visualizar un simulacro. En el ciclo de medición del ángulo de la cuchilla de 1,9 mm, el diámetro mínimo de la herramienta es de 0,2 mm, con un control de rotura de 0,1 mm. Para capturar imágenes nítidas de forma continua de las fresadoras esféricas y toroidales, el radio máximo de la herramienta es de 15 mm.

El control numérico detecta los diferentes tipos de herramientas en las siguientes entradas de la gestión de herramientas.

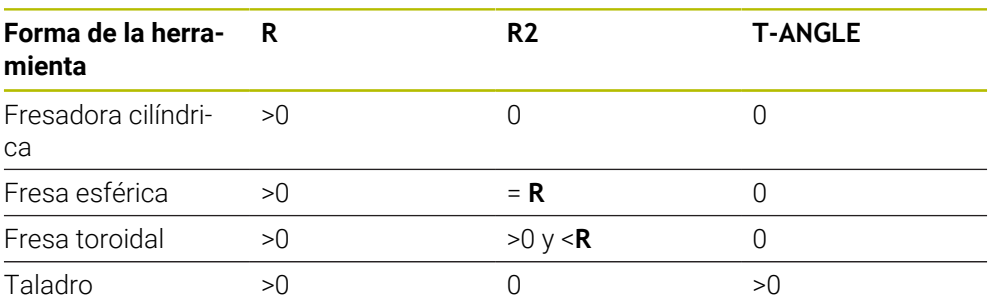

### **Conceptos**

En relación con el VTC se utilizan los siguientes conceptos:

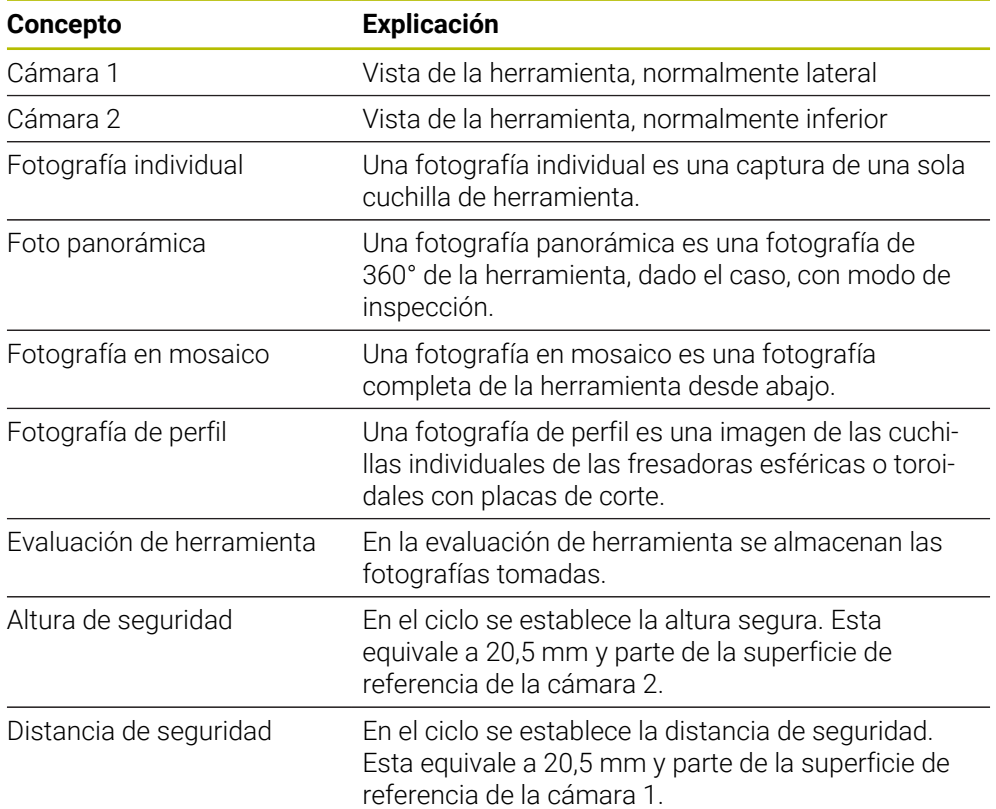

### <span id="page-27-0"></span>**Tener en cuenta lo siguiente en los ciclos VTC**

Todos los ciclos VTC son DEF activos. El control numérico ejecuta el ciclo automáticamente en cuanto se lee la definición del ciclo durante la ejecución del programa.

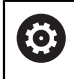

Los avances, el posicionamiento y la velocidad vienen definidos por el fabricante.

# *INDICACIÓN*

### **¡Atención: Peligro de colisión!**

Riesgo de colisión durante el posicionamiento automático de la herramienta frente a la cámara. La cámara, la máquina y la herramienta podrían sufrir daños.

- El manual de la máquina indica en qué coordenadas el control numérico debe posicionar la herramienta
- **►** Dado el caso, desplazar con **M140 MB MAX** a la altura máxima antes del posicionamiento

# *INDICACIÓN*

### **¡Atención: Peligro de colisión!**

Al utilizar la cámara 1, el ciclo desplaza la herramienta al radio de herramienta exterior. Si el radio del mango de la herramienta es mayor que el radio de la herramienta, existe riesgo de colisión.

Probar el programa NC o el segmento del programa en el modo de funcionamiento **Ejecución frase a frase**

# *INDICACIÓN*

#### **¡Atención: Peligro de colisión!**

Si ha activado el cabezal antes de la llamada del ciclo, al **interrumpir** el ciclo, el control numérico **no** restablecerá este estado al final del ciclo. Existe riesgo de colisión.

- Comprobar la velocidad tras ejecutar el ciclo. En caso necesario, llamar de nuevo a la herramienta con la velocidad deseada.
- ▶ Después de interrumpir el programa NC, programar un inicio de cabezal

# *INDICACIÓN*

### **Atención: peligro de colisión**

Si la herramienta no se ha calibrado en el borde inferior de la herramienta, existe riesgo de colisión.

Calibrar la herramienta en el borde inferior.

# *INDICACIÓN*

### **Atención: peligro de colisión**

Si el diámetro de herramienta real es mayor que el diámetro de herramienta calibrado, existe riesgo de colisión en la cámara 1.

- En caso necesario, calibrar la herramienta en el radio de herramienta más periférico
- HEIDENHAIN recomienda ejecutar el ciclo en **FUNCTION MODE MILL**
- Para obtener resultados aprovechables, la luz debe haberse ajustado de forma óptima. La luz se puede ajustar mediante el ciclo **621 INSPECCION MANUAL**.
- Las fotografías deben tomarse en la misma posición de los ejes rotativos y en la misma cinemática en la que se haya calibrado la cámara. En caso necesario, el fabricante puede almacenar esta posición en los ciclos.

# <span id="page-29-0"></span>**5.1.1 Tabla de herramientas VTC**

En **VTC-TOOLS.TAB** se guardan los datos necesarios para capturar fotografías individuales. La tabla se encuentra en la carpeta **TNC:\table\**.

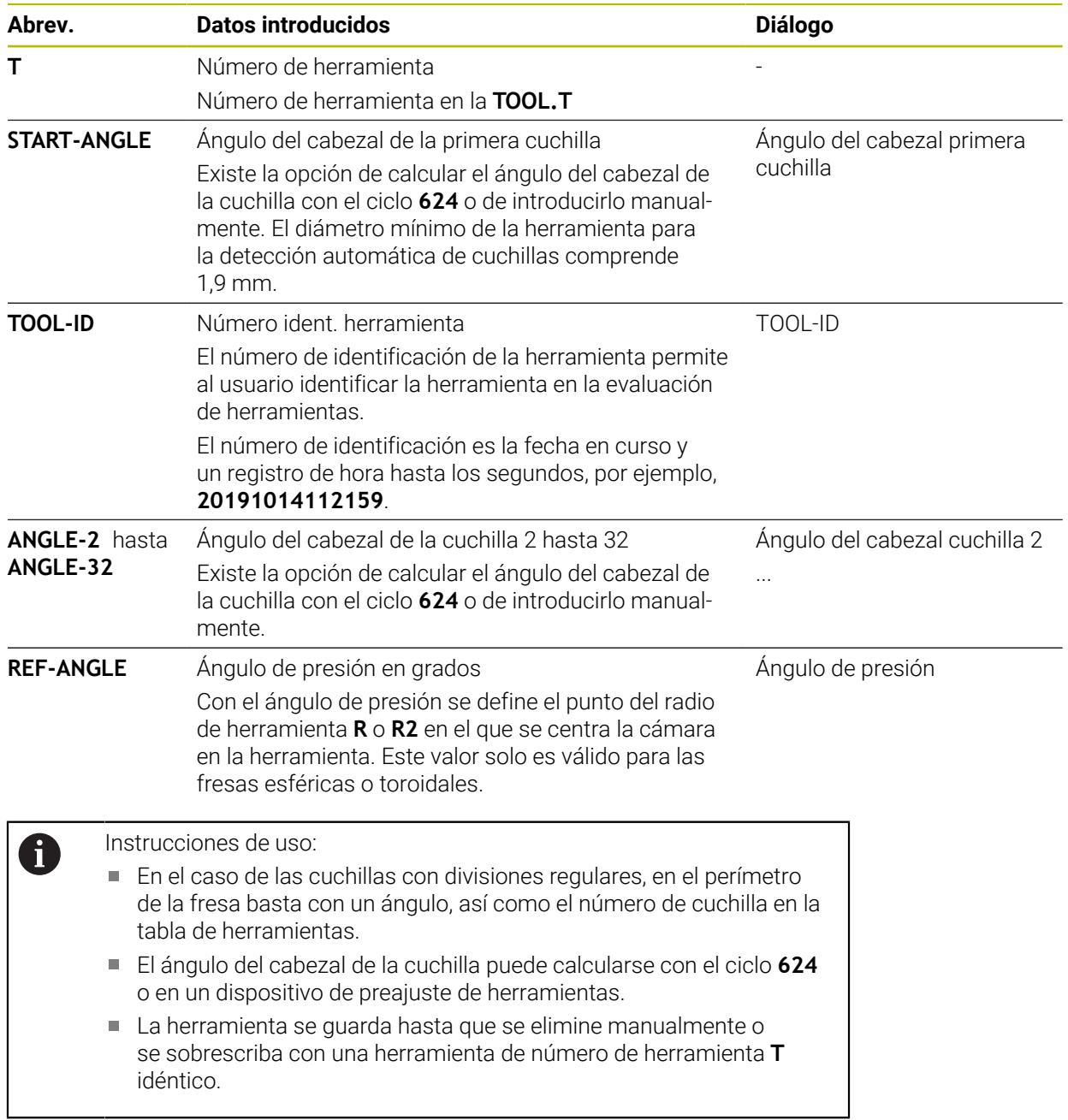

### <span id="page-30-0"></span>**5.1.2 Resumen**

El control numérico ofrece ciclos con los que se puede programar una supervisión de las herramientas mediante cámaras:

Debe procederse de la siguiente forma:

- Seleccionar la tecla **TOUCH PROBE**
- El control numérico muestra diferentes grupos de ciclos.
- **BELECCIONAL SISTEMA DE CÁMARAS VT 121**

El control numérico ofrece los siguientes ciclos:

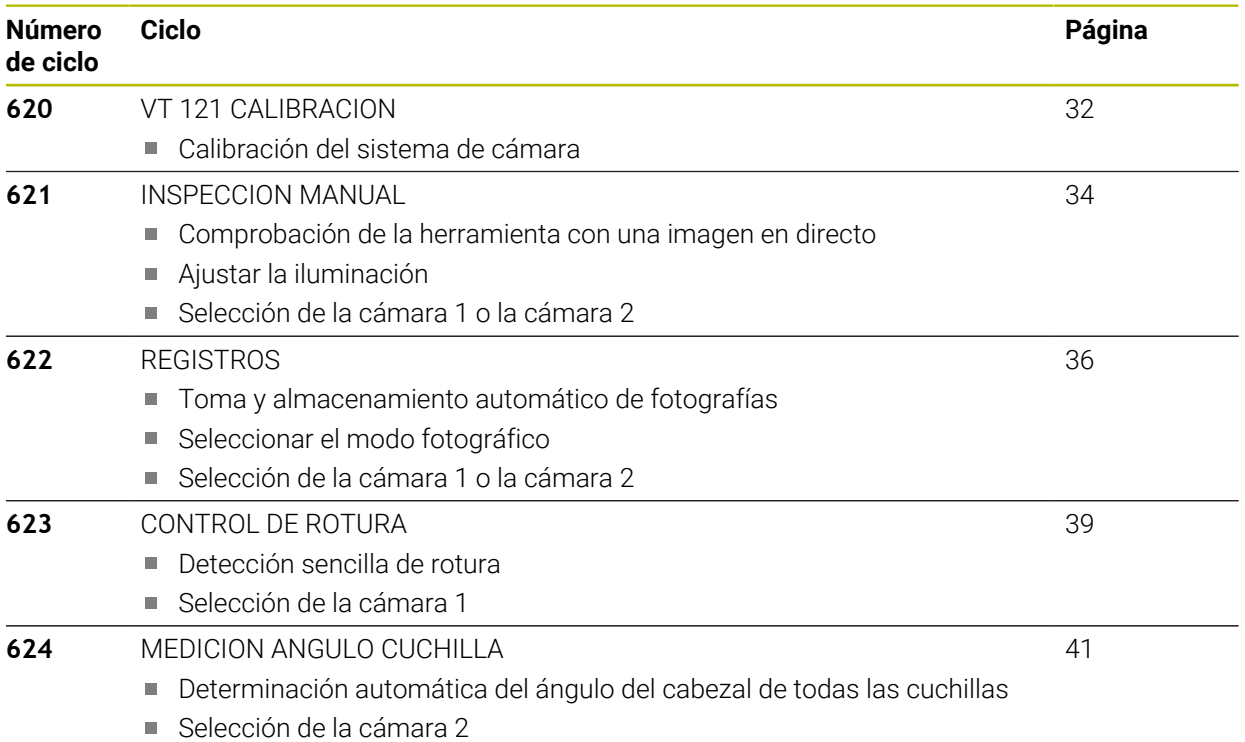

# <span id="page-31-0"></span>**5.2 Ciclo 620 CALIBRACION DEL VT 121**

### **Aplicación**

Con el ciclo **620 CALIBRACION VT 121** se puede calibrar el sistema de cámaras con un palpador digital.

El ciclo utiliza como posición inicial la superficie circular de la parte superior de la cámara. Debe efectuarse un posicionamiento previo del palpador digital manualmente por encima de la posición inicial durante el ciclo o antes del mismo. Las coordenadas del sistema de cámaras calculadas durante la calibración son

coordenadas en el sistema de coordenadas de la máquina.

### **Desarrollo del ciclo:**

- 1 El ciclo interrumpe el programa NC.
- 2 El control numérico advertirá mediante una ventana de diálogo de que el palpador digital debe situarse en la posición correcta.
- 3 Intervención manual:
- **Posicionar el palpador digital sobre la superficie circular.**
- Pulsar **NC start** en cuanto el palpador digital haya alcanzado la posición correcta.
- 4 A continuación, el control numérico palpa la superficie circular en el eje de la herramienta.
- 5 El palpador digital se posiciona en la cara contigua del vértice **Q624** y palpa ambas caras.
- 6 Finalmente, el palpador digital se desplaza a la altura segura.

### **Notas**

- VTC no se puede ejecutar si **Inclinar plano de trabajo** está activo.
- **Información adicional:** ["Tener en cuenta lo siguiente en los ciclos VTC",](#page-27-0) [Página 28](#page-27-0)

### <span id="page-32-0"></span>**5.2.1 Parámetros de ciclo**

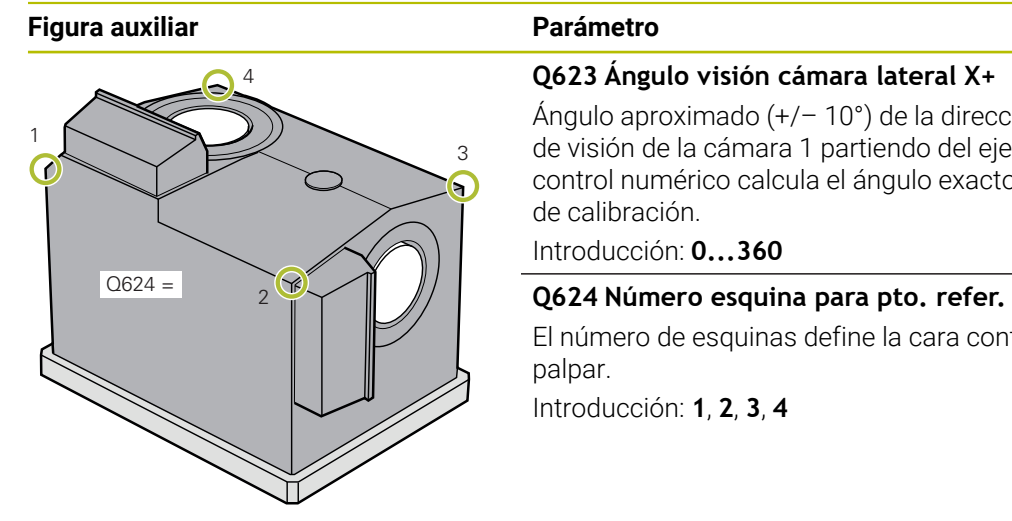

**Q623 Ángulo visión cámara lateral X+**

Ángulo aproximado (+/– 10°) de la dirección de la línea de visión de la cámara 1 partiendo del eje principal X+. El control numérico calcula el ángulo exacto durante el proceso de calibración.

Introducción: **0...360**

El número de esquinas define la cara contigua que se va a palpar.

Introducción: **1**, **2**, **3**, **4**

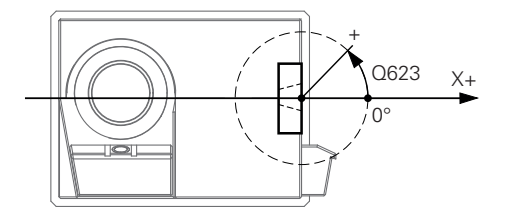

### **Ejemplo**

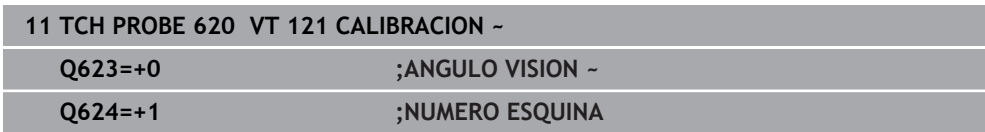

# <span id="page-33-0"></span>**5.3 Ciclo 621 INSPECCION MANUAL**

### **Aplicación**

Con el ciclo **621 INSPECCION MANUAL** se pueden controlar visualmente las herramientas y ajustar la iluminación.

### **Desarrollo del ciclo:**

- 1 El control numérico desplaza la herramienta a la altura segura y, a continuación, la posiciona delante de la cámara seleccionada.
	- **Q620=1**: El control numérico posiciona la herramienta en torno al radio de la herramienta y la altura de seguridad se desplaza junto a la cámara 1. El posicionamiento depende de **Q629 Eingriffswinkel**.
	- **Q620=2**: El control numérico posiciona la herramienta a la altura segura por encima de la cámara 2.
- 2 A continuación, el ciclo desconecta un giro de cabezal activo.
- 3 Con **NC start** se puede continuar el ciclo.
- 4 Al final del ciclo, el control numérico posiciona la herramienta en la altura segura.
- 5 Si el giro del cabezal estaba activo antes de la llamada al ciclo, el control numérico restablece este estado al final del ciclo.

**Información adicional:** ["Tener en cuenta lo siguiente en los ciclos VTC",](#page-27-0) [Página 28](#page-27-0)

### **Función de limpieza**

- Antes del inicio del ciclo, las toberas de aire comprimido se activan durante dos segundos en ambas cámaras.
- Antes del ciclo **INSPECCION MANUAL**, la herramienta recibe un flujo de aire comprimido durante un segundo.

### <span id="page-34-0"></span>**5.3.1 Parámetros de ciclo**

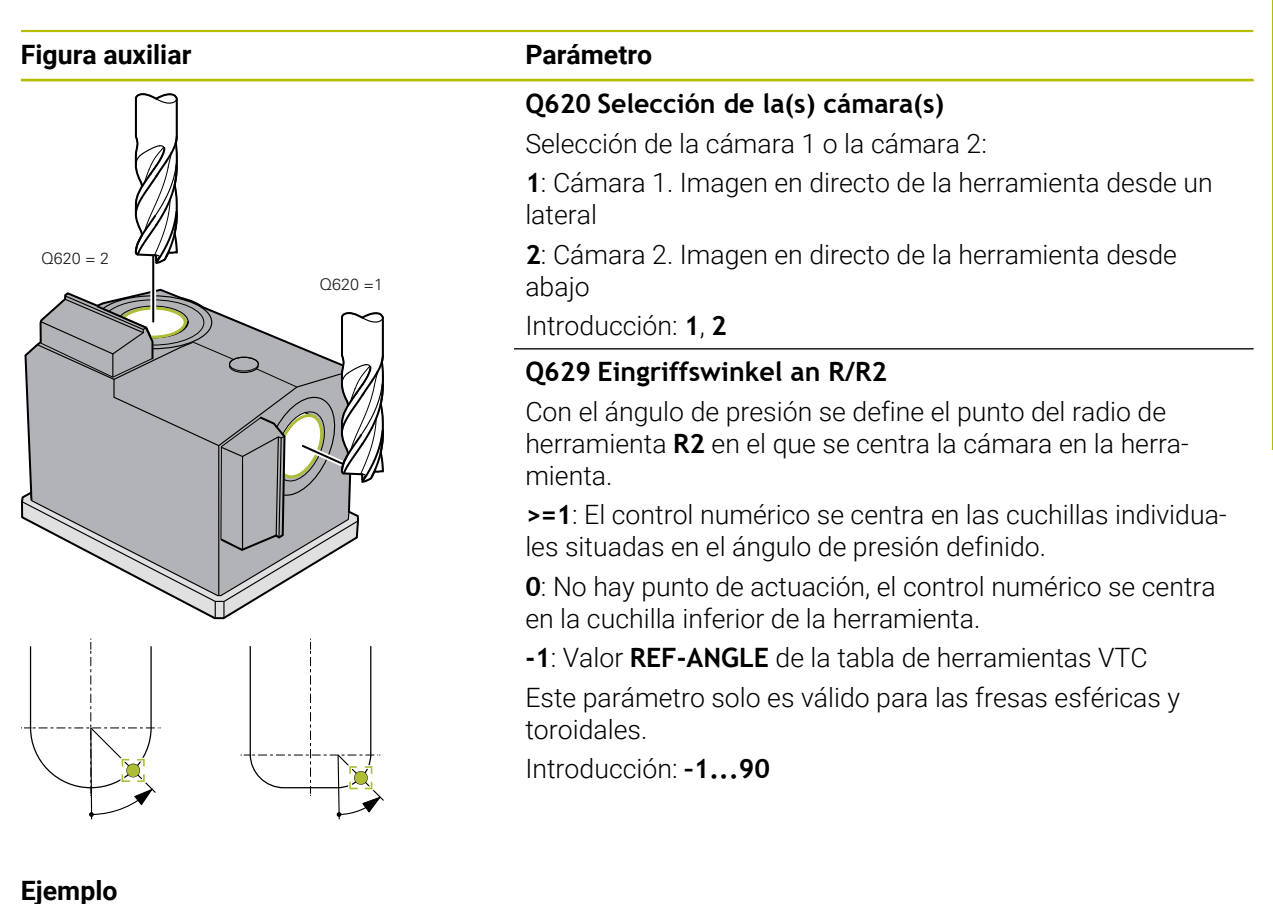

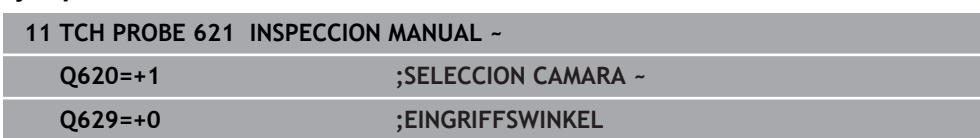

# <span id="page-35-0"></span>**5.4 Ciclo 622 FOTOGRAFIAS**

### **Aplicación**

Con el ciclo **622 FOTOGRAFIAS** se pueden tomar y guardar fotografías de la herramienta.

### **Desarrollo del ciclo:**

- 1 El control numérico desplaza la herramienta a la altura segura y, a continuación, la posiciona delante de la cámara seleccionada:
	- **Q620=1**: El control numérico posiciona la herramienta en torno al radio de la herramienta y la altura de seguridad se desplaza junto a la cámara 1.
	- **Q620=2**: El control numérico posiciona la herramienta a la altura segura por encima de la cámara 2.
- 2 El giro del cabezal se detiene o disminuye en función de **Q621**:
	- Fotografía panorámica en la cámara 1: el giro del cabezal disminuye
	- Fotografía panorámica en la cámara 2: el giro del cabezal se detiene
	- Fotografía individual: el giro del cabezal se detiene
- 3 El ciclo toma las fotografías deseadas
	- Si **Q622** es distinto a 0, el control numérico crea varias fotografías en varios planos de enfoque en función del radio **R2**.
- 4 El ordenador externo guarda las fotografías en la evaluación de la herramienta del software VTC, en la subcarpeta definida.
- 5 Al final del ciclo, el control numérico posiciona la herramienta en la altura segura.
- 6 Si el giro del cabezal estaba activo antes de la llamada al ciclo, el control numérico restablece este estado al final del ciclo.

### **Función de limpieza**

- Antes del inicio del ciclo, las toberas de aire comprimido se activan durante dos segundos en ambas cámaras.
- Antes de la foto, la herramienta recibe un flujo de aire comprimido durante un segundo.
- Durante las fotografías individuales, cada cuchilla necesaria recibe un flujo de aire comprimido de medio segundo de duración.
- Durante la captura de fotografías panorámicas es la herramienta la que recibe el flujo de aire al principio de la captura.

### **Notas**

Si se programan fotografías individuales, los ángulos del cabezal de las cuchillas deben guardarse en **VTC-TOOLS.TAB**.

**Información adicional:** ["Tabla de herramientas VTC", Página 30](#page-29-0) **Información adicional:** ["Tener en cuenta lo siguiente en los ciclos VTC",](#page-27-0) [Página 28](#page-27-0)

- La vista de perfil está destinada a las fresas esféricas o toroidales con placas de corte sin torsión.
- Si en la cámara 2 se define una fotografía en mosaico, la cámara toma varias fotografías de la cara inferior de la herramienta y las combina automáticamente en una fotografía nítida.
### **5.4.1 Parámetros de ciclo**

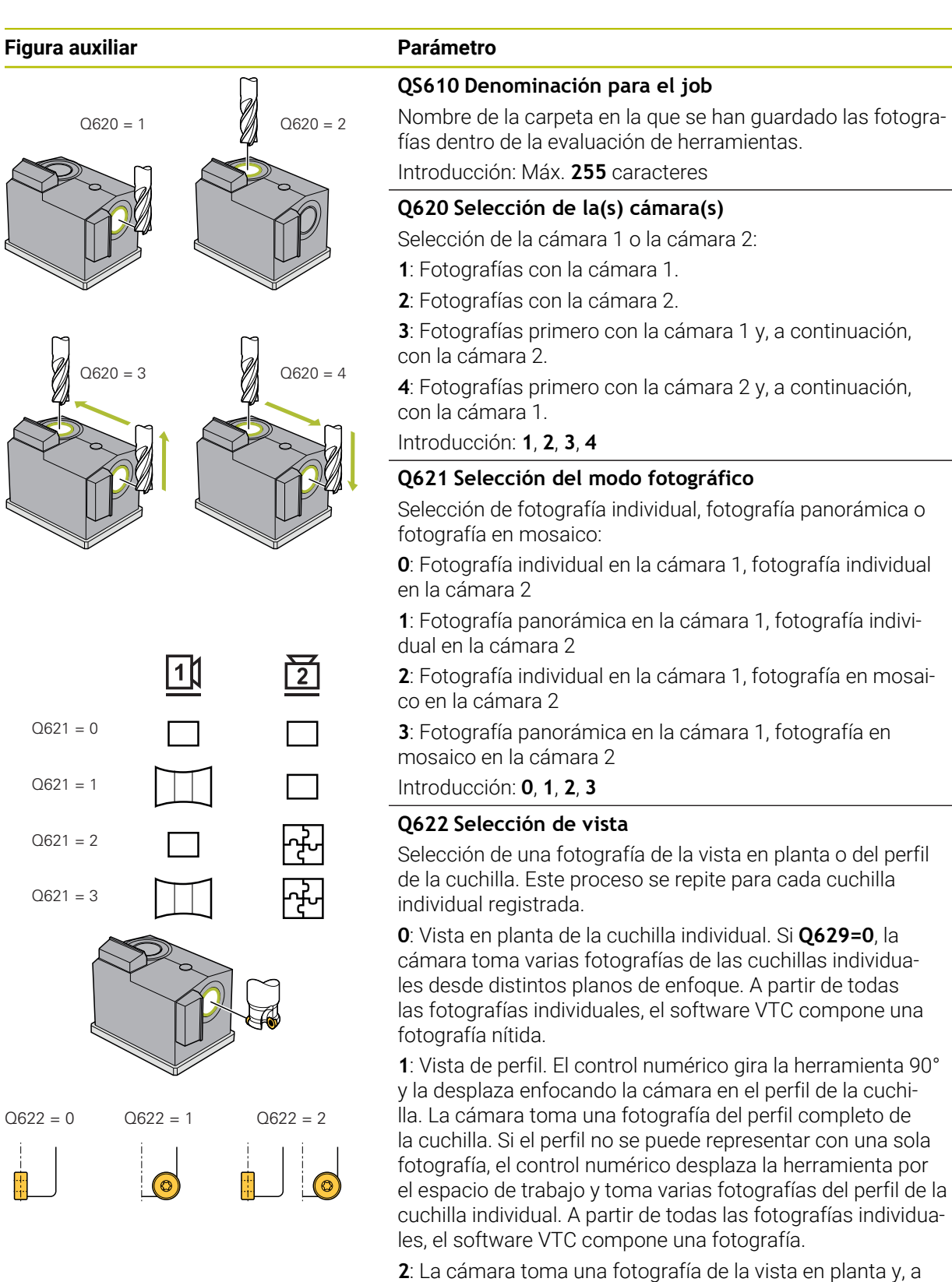

continuación, otra de la vista de perfil de las cuchillas individuales. Véanse los modos 0 y 1.

El parámetro solo tiene efecto en la cámara 1. Introducción: **0**, **1**, **2**

### **Figura auxiliar Parámetro**

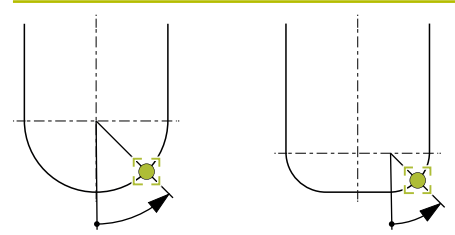

### **Q629 Eingriffswinkel an R/R2**

Con el ángulo de presión se define el punto del radio de herramienta **R2** en el que se centra la cámara en la herramienta.

**>=1**: El control numérico se centra en las cuchillas individuales situadas en el ángulo de presión definido.

**0**: No hay punto de actuación, el control numérico se centra en la cuchilla inferior de la herramienta.

**-1**: Valor **REF-ANGLE** de la tabla de herramientas VTC

Este parámetro solo es válido para las fresas esféricas y toroidales.

Introducción: **–1...90**

### **Ejemplo**

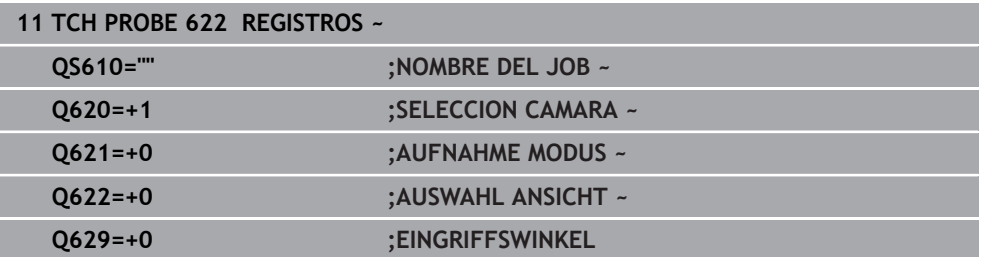

## **5.5 Ciclo 623 CONTROL DE ROTURA**

### **Aplicación**

Con el ciclo **623 CONTROL DE ROTURA** se puede registrar una rotura de la herramienta. El control numérico guarda el resultado en el parámetro **Q601**. El control de rotura se puede llevar a cabo con fresas cilíndricas, brocas y fresas esféricas y toroidales.

### **Desarrollo del ciclo:**

- 1 El control numérico desplaza la herramienta a la altura segura y, a continuación, la posiciona cerca de la cámara 1 en el radio de herramienta más periférico + altura de seguridad.
- 2 El control numérico activa el cabezal.
- 3 El software VTC compara el valor del control de rotura con el valor de **LBREAK** del control numérico y comprueba si la herramienta se ha roto o no. El control numérico guarda el resultado en **Q601**.
- 4 Al final del ciclo, el control numérico posiciona la herramienta en la altura segura.

En el caso de las fresas cilíndricas, toroidales o las brocas, el control

- 5 Si el giro del cabezal estaba activo antes de la llamada al ciclo, el control numérico restablece este estado al final del ciclo.
	- $\mathbf i$ numérico se acerca más a la cámara que con las fresas cilíndricas: Fresa esférica: alrededor de **R**, más cerca de la cámara ■ Fresa toroidal: alrededor de **R2**, más cerca de la cámara
		- Broca: alrededor de **R**, más cerca de la cámara

### **Parámetro de resultado Q601**:

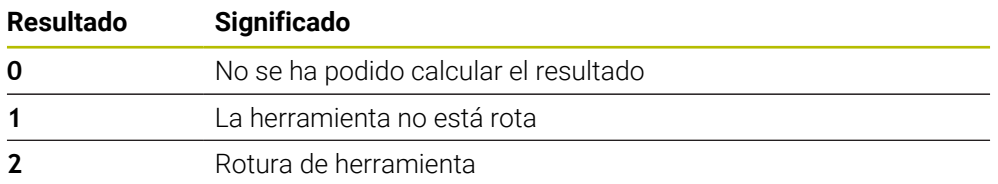

### **Función de limpieza**

- Antes del inicio del ciclo, las toberas de aire comprimido se activan durante dos segundos en ambas cámaras.
- Antes de la fotografía, la herramienta recibe directamente un flujo de aire comprimido de un segundo.

### **Notas**

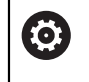

El fabricante determina si su herramienta se ha bloqueado por una rotura.

- Si en la tabla de herramientas se ha guardado un **LBREAK**, el control de rotura puede llevarse a cabo con la herramienta.
- **Información adicional:** ["Tener en cuenta lo siguiente en los ciclos VTC",](#page-27-0) [Página 28](#page-27-0)
- El control numérico puede controlar fresas esféricas, toroidales y brocas hasta un diámetro de herramienta de 15 mm.

### **5.5.1 Parámetros de ciclo**

**Figura auxiliar Parámetro**

El ciclo **623** no tiene parámetro de ciclo. Cerrar la introducción de ciclo con la tecla **END**

**Ejemplo**

**11 TCH PROBE 623 CONTROL DE ROTURA**

## **5.5.2 Posibles consultas**

El ciclo **CONTROL DE ROTURA** introduce un valor en el parámetro **Q601**. Los siguientes valores son posibles:

- **Q601** = 0: sin resultados
- **Q601** = 1: la herramienta no está rota
- **Q601** = 2: la herramienta está rota

Ejemplo de consulta del parámetro **Q601**:

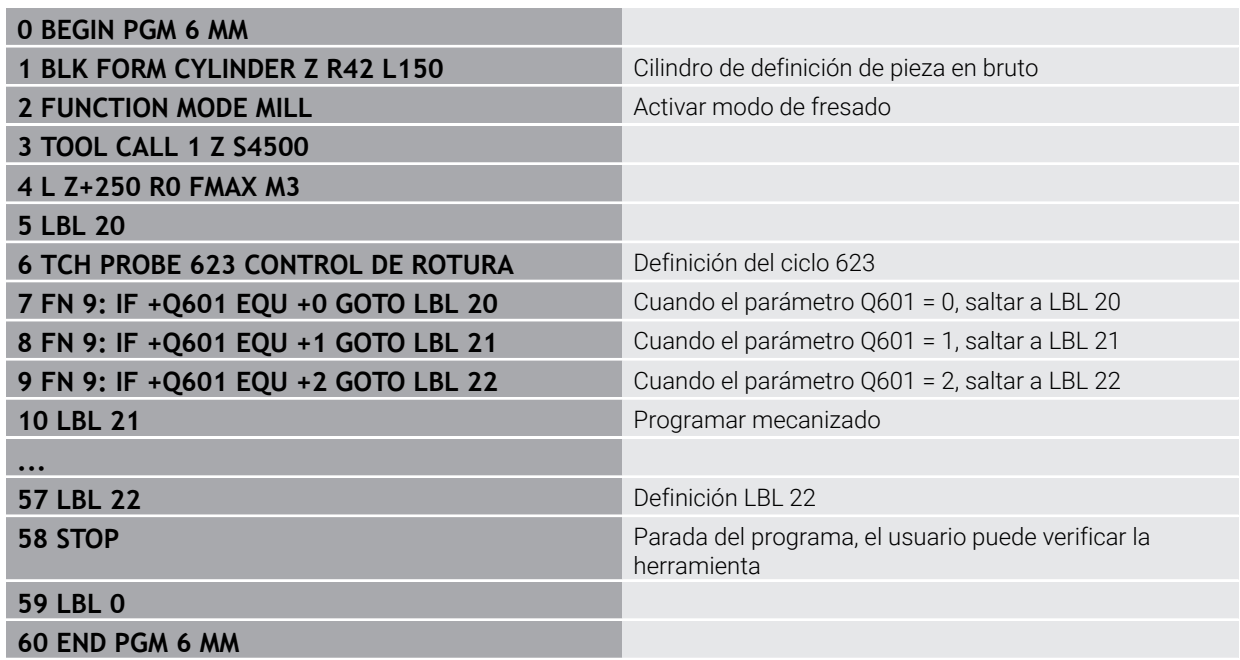

## **5.6 Ciclo 624 MEDICION DEL ANGULO DE LA CUCHILLA**

### **Aplicación**

Con el ciclo **624 MEDICION DEL ANGULO DE LA CUCHILLA** puede calcularse automáticamente el ángulo del cabezal de las cuchillas. El control numérico los introduce en la tabla **VTC-TOOLS.TAB**.

**Información adicional:** ["Tabla de herramientas VTC", Página 30](#page-29-0)

Se necesita el ángulo del cabezal de las cuchillas para el posicionamiento previo en el ciclo **621** y para tomar fotografías individuales y de perfil en el ciclo **622**. Por ello, el ciclo **624** se recomienda para cualquier herramienta utilizada.

### **Desarrollo del ciclo:**

- 1 El control numérico desplaza la herramienta a la altura segura y, a continuación, por encima de la cámara 2.
- 2 Si se ha activado un giro de cabezal, el control numérico detiene este movimiento.
- 3 El ciclo calcula automáticamente el ángulo del cabezal de las cuchillas.
- 4 Los ángulos del cabezal se introducen en **VTC-TOOLS.TAB**
- 5 Al final del ciclo, el control numérico posiciona la herramienta en la altura segura.
- 6 Si el giro del cabezal estaba activo antes de la llamada al ciclo, el control numérico restablece este estado al final del ciclo.

### **Función de limpieza**

- Antes del inicio del ciclo, las toberas de aire comprimido se activan durante dos segundos en ambas cámaras.
- Antes de la fotografía, la herramienta recibe directamente un flujo de aire comprimido de un segundo.
- Durante el cálculo del ángulo del cabezal de las cuchillas, cada cuchilla siguiente recibe un flujo de aire comprimido de medio segundo de duración.

### **Notas**

- Para una detección de cuchillas óptima, HEIDENHAIN recomienda programar un valor entre +30° y +60° en el parámetro **Q629 Eingriffswinkel**.
- Solo es posible calcular el ángulo del cabezal de las cuchillas con fresas cilíndricas, esféricas o toroidales.
- **Información adicional:** ["Tener en cuenta lo siguiente en los ciclos VTC",](#page-27-0) [Página 28](#page-27-0)

## **5.6.1 Parámetros de ciclo**

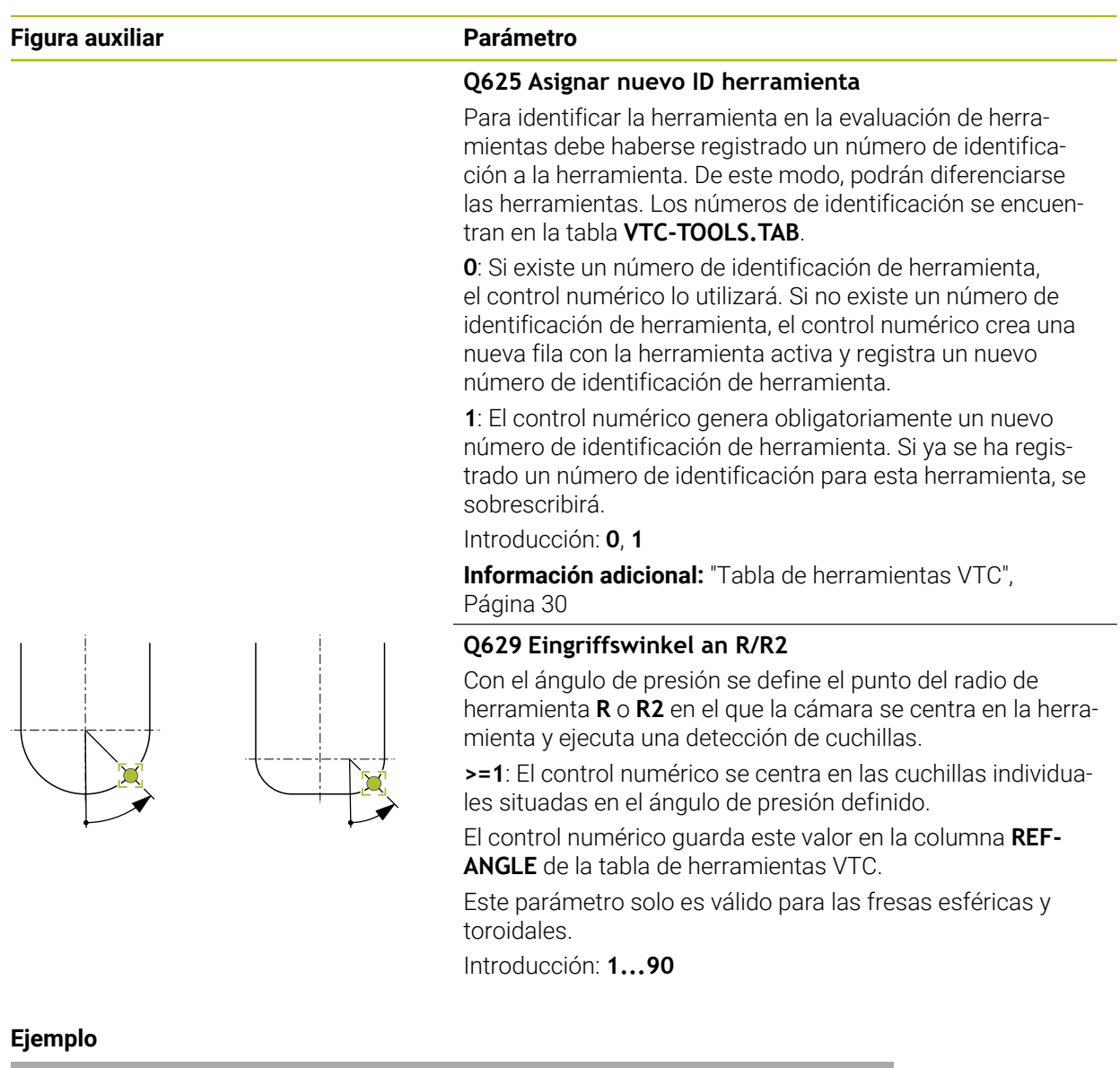

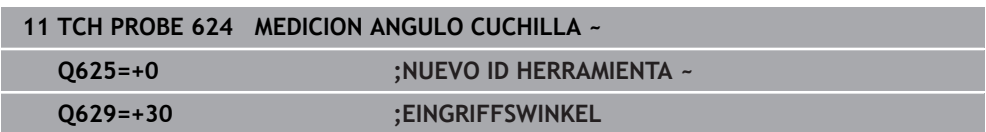

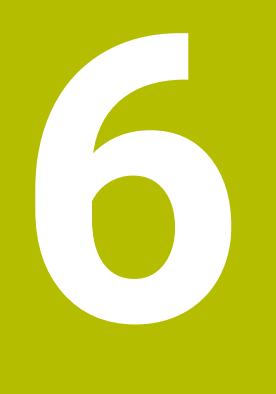

**Funcionamiento general**

## **6.1 Resumen**

Ħ

Este capítulo describe las pantallas de manejo y los elementos de mando, así como las funciones básicas del software.

## **6.2 Manejo con pantalla táctil y gestos**

El manejo de las pantallas táctiles del software VTC se realiza mediante gestos en la pantalla táctil o en un ratón conectado.

Para introducir datos puede emplearse el teclado en pantalla del panel táctil.

Los gestos para el manejo con la Touchscreen pueden diferir de los gestos para el manejo con el ratón.

Si surgen gestos diferentes para el manejo con la Touchscreen y con el ratón, este manual describe ambas posibilidades de manejo como pasos de tratamiento alternativos.

Los pasos de tratamiento alternativos para el manejo con Touchscreen y con ratón se identifican con los símbolos siguientes:

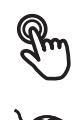

Manejo con Touchscreen

Manejo con el ratón

El resumen siguiente describe los diferentes gestos para el manejo de la pantalla táctil y del ratón:

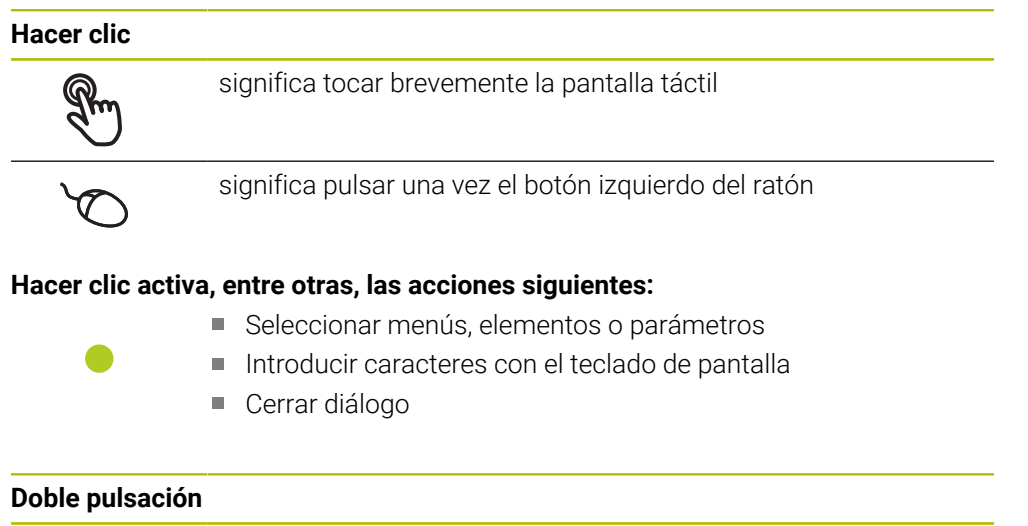

describe dos toques cortos de la pantalla

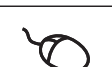

describe dos pulsaciones de la tecla izquierda del ratón

#### **La doble pulsación activa, entre otras, las siguientes acciones**

Aumentar o reducir el tamaño de las fotografías en la función Display y en la función Vista de inspección

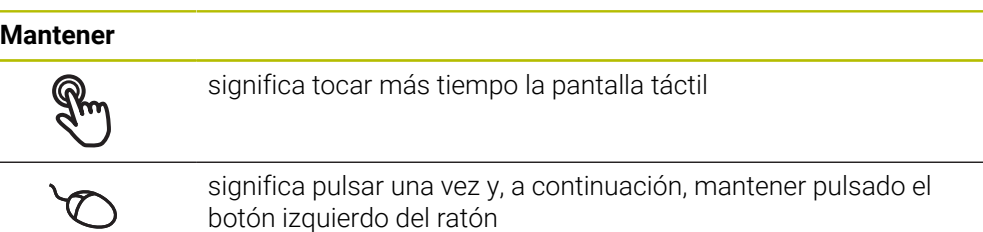

### **Mantener pulsado activa, entre otras, las acciones siguientes**

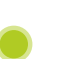

Modificar rápidamente valores en las casillas de introducción de datos con botones de Más y Menos

#### **Arrastrar**

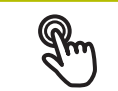

identifica un movimiento de un dedo sobre la pantalla táctil, en el que por lo menos está definido el punto de inicio del movimiento

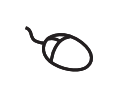

significa pulsar una vez y mantener pulsado el botón izquierdo del ratón desplazando al mismo tiempo el ratón; por lo menos el punto de inicio del movimiento está definido inequívocamente

### **Arrastrar activa, entre otras, las acciones siguientes**

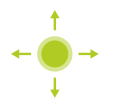

Desplazar las listas y textos

## **6.3 Elementos de mando generales y funciones**

Los elementos de mando siguientes posibilitan la configuración y el manejo mediante la Touchscreen o equipos de introducción de datos.

### **Teclado en pantalla**

El teclado en pantalla permite introducir texto en las casillas de introducción de la pantalla de manejo. Según la casilla de introducción, aparece un teclado en pantalla numérico o alfanumérico.

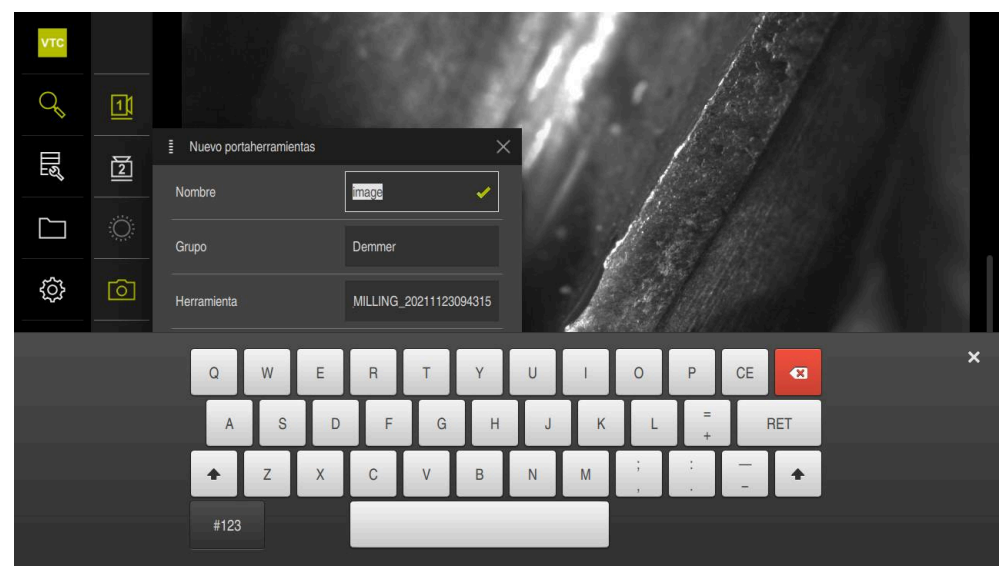

Figura 2: Teclado en pantalla

- Para introducir valores, pulsar en la casilla de introducción
- La casilla de introducción se destaca
- > Aparece el teclado en pantalla
- **Introducir texto o cifras**
- > Si la introducción en la casilla de introducción es correcta, se indica con una marca de verificación verde
- Si una introducción es incompleta o con valores incorrectos, se indica en su caso con un carácter de llamada rojo. Entonces la introducción no puede concluirse
- Para incorporar los valores, confirmar la introducción con **RET**
- > Los valores se visualizan
- > El teclado en pantalla desaparece

### **Casillas de introducción con botones Mas y Menos**

Con los botones Más **+** y Menos **-** a ambos lados del valor numérico pueden adaptarse los valores numéricos.

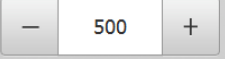

- Pulsar en **+** o **-**, hasta que se visualice el valor deseado
- Mantener pulsados **+** o **-**, para modificar los valores con más rapidez
- El valor seleccionado se visualiza

### **Conmutador de deslizaderas**

Con el conmutador de deslizaderas activar o desactivar una función.

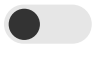

- Llevar el control deslizante hasta la posición deseada
- o
- pulsar sobre el control deslizante
- La función se activa o se desactiva

### **Control deslizante**

Con el control deslizante (horizontal o vertical) puede modificar valores de forma continua.

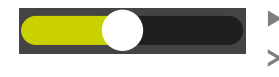

Llevar el control deslizante hasta la posición deseada El valor ajustado se visualiza gráficamente o en porcentaje

### **Lista desplegable**

Los botones de las listas desplegables están marcados con un triángulo que señala hacia abajo.

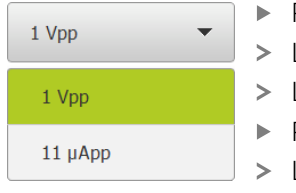

Pulsar en el botón

- La lista desplegable se abre
- La entrada activa está marcada en verde
- Pulsar en la entrada deseada
- La entrada deseada se incorpora

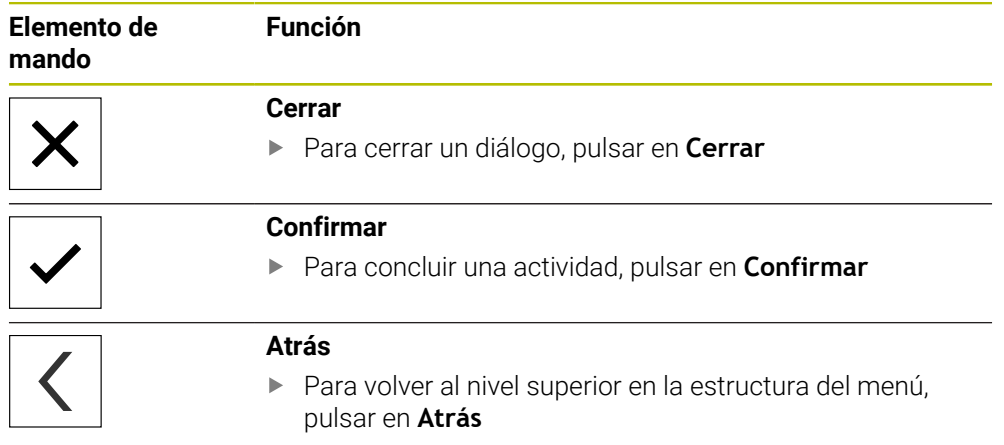

## **6.4 Pantalla de manejo**

## **6.5 Menú principal de la pantalla de manejo**

### **Pantalla del software VTC**

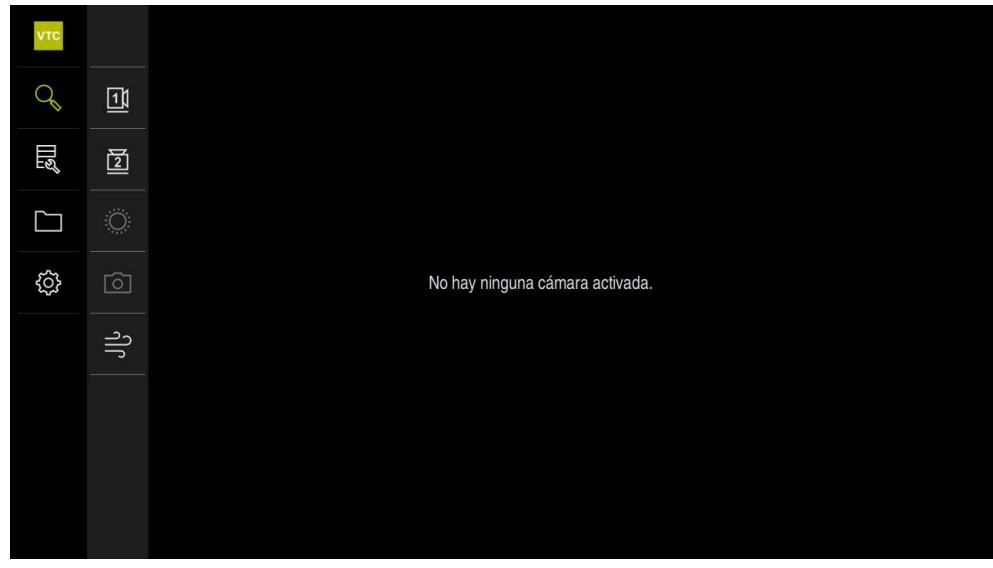

Figura 3: Menú principal de la pantalla de manejo

### **Elementos de mando del menú principal**

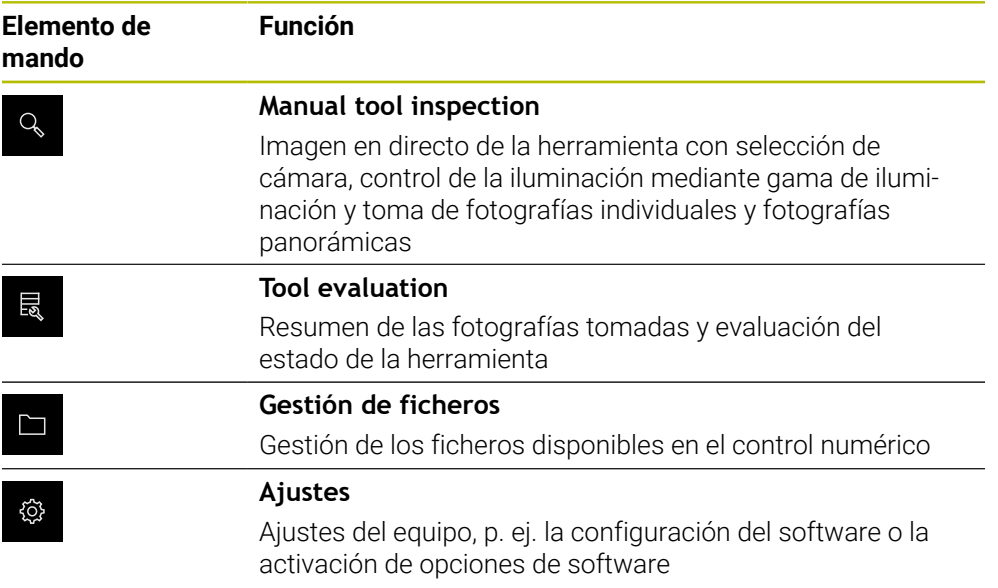

## **6.6 Menú Inspección manual de herramientas**

### **Ciclo**

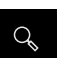

- En el menú principal, pulsar **Manual tool inspection**
- > Se visualiza la pantalla de comprobación de herramientas

## **Descripción breve VTC**  $\mathcal{Q}$  $\boxed{1}$ 圆 囡  $\Box$  $\ddot{\odot}$ 63  $\circ$  $\Rightarrow$

Figura 4: Menú **Manual tool inspection**

### **Funciones**

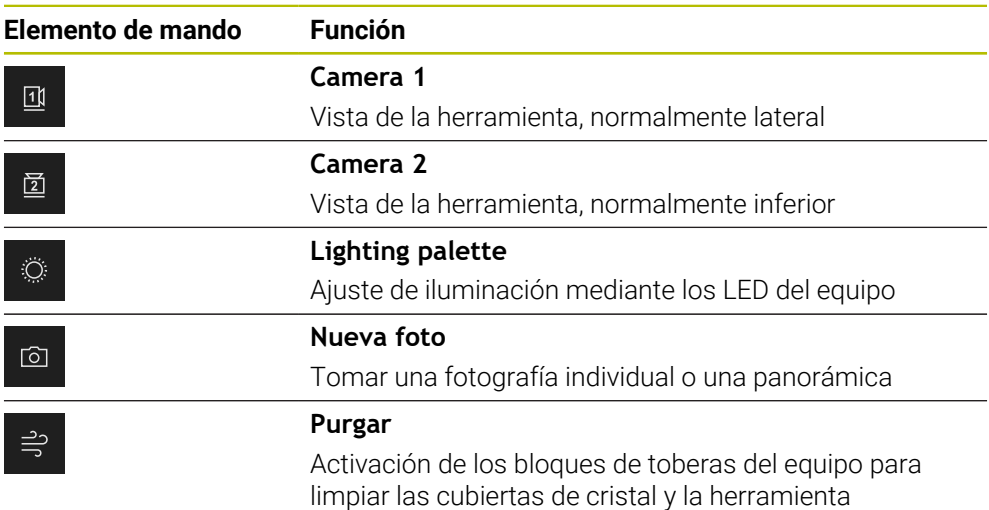

## **6.7 Menú Evaluación de herramientas**

### **Ciclo**

圆

- En el menú principal, pulsar **Tool evaluation**
- Se visualiza la pantalla para evaluar el estado de las herramientas

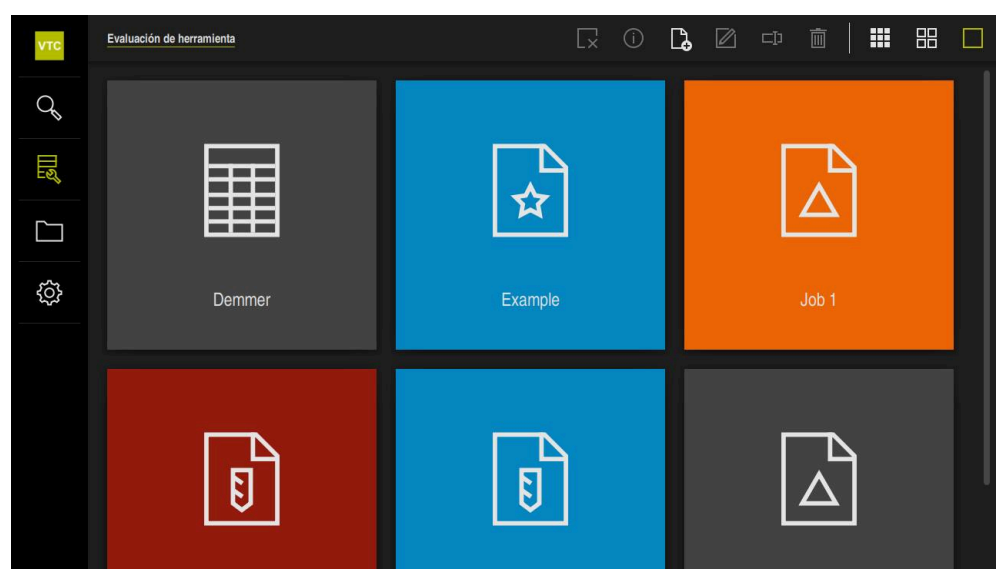

Figura 5: Menú **Tool evaluation**

### <span id="page-49-0"></span>**Elementos de navegación**

El menú **Tool evaluation** dispone de niveles de menú en cascada.

Puede reforzarse la ruta de navegación en el rango funcional mediante la orientación en los niveles del menú.

### **Tool evaluation** ► **Grupo** ► **Herramienta** ► **Serie de portaherramientas**

## **6.8 Menú Gestión de ficheros**

### **Llamada**

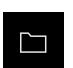

- En el menú principal, pulsar **Gestión de ficheros**
- > Se visualiza la pantalla de manejo de la gestión de ficheros

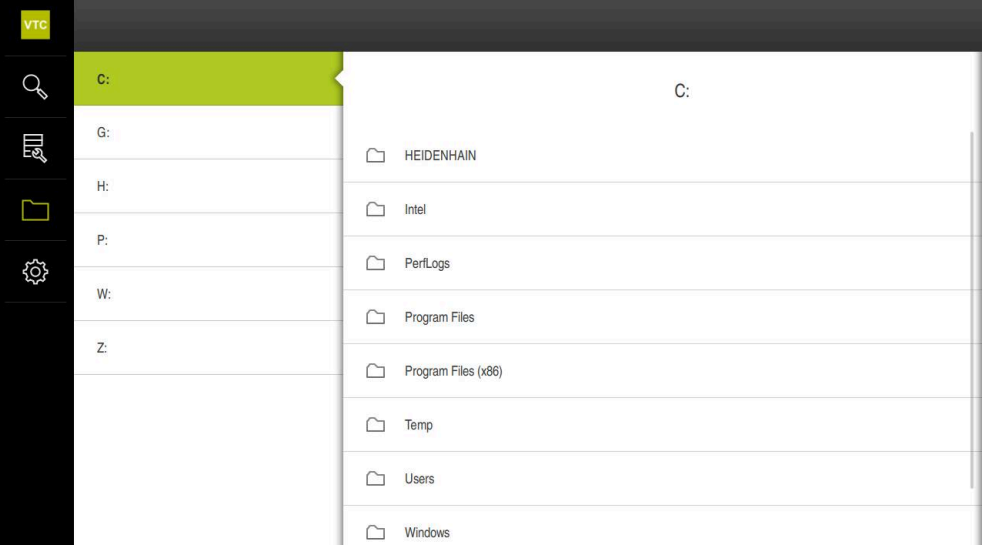

Figura 6: Menú **Gestión de ficheros**

El menú **Gestión de ficheros** muestra un resumen de los ficheros guardados en la memoria del control numérico.

## **6.9 Menú Configuraciones**

### **Llamada**

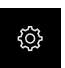

- En el menú principal, pulsar **Ajustes**
- Se visualiza la pantalla para los ajustes del equipo

### **Breve descripción**

| <b>VTC</b>  | Ajustes          |                | General                              |   |
|-------------|------------------|----------------|--------------------------------------|---|
| $Q_{\rm s}$ | General          | <b>©}</b>      | Informaciones del aparato            | Þ |
| 圆           | Sensores         | $\bigoplus$    | Sonidos                              | Þ |
| $\Box$      | Interfaces       | $\mathfrak{g}$ | Unidades                             | F |
|             | Servicio técnico | $\mathcal{P}$  | Derechos de la propiedad intelectual | Þ |
| 63          |                  |                |                                      |   |
|             |                  |                |                                      |   |
|             |                  |                |                                      |   |
|             |                  |                |                                      |   |
|             |                  |                |                                      |   |
|             |                  |                |                                      |   |

Figura 7: Menú **Ajustes**

El menú **Ajustes** indica todas las opciones para la configuración del equipo. Con los parámetros de ajuste, el equipo se adapta a los requisitos exigidos en el lugar de utilización.

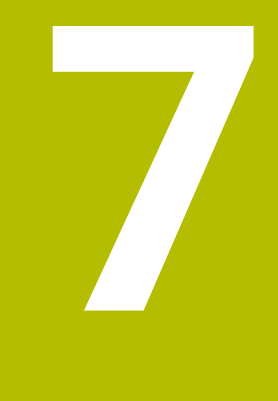

# **Inspección manual de la herramienta**

## **7.1 Resumen**

En el menú **Manual tool inspection** puede verse la imagen en directo de una cámara. De este modo, es posible configurar la iluminación y guardar una fotografía. Es posible llamar a la imagen en directo con el ciclo **621** en el control numérico conectado.

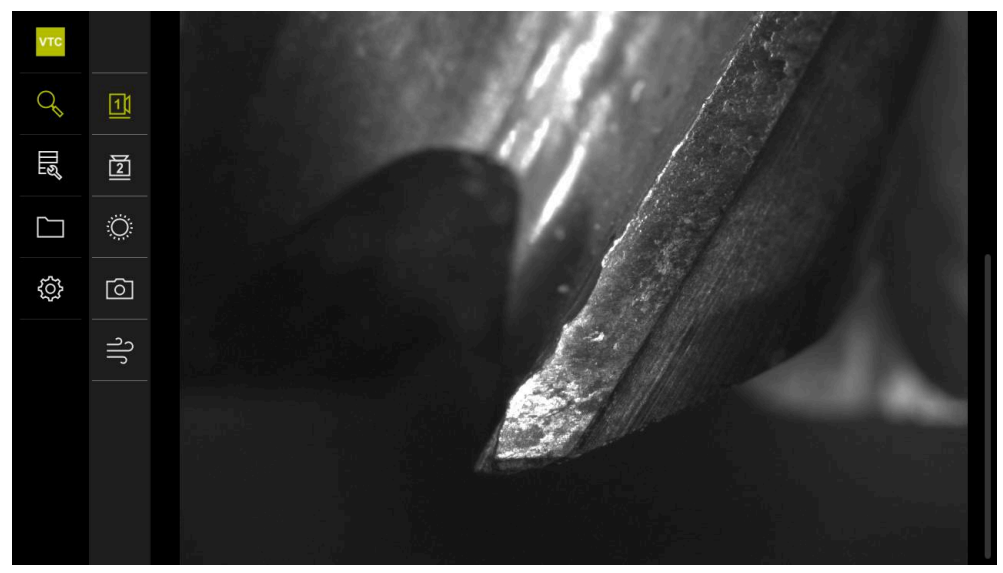

Figura 8: Menú **Manual tool inspection**

## **7.2 Visualizar la imagen de la cámara .**

La cámara 1 muestra la vista lateral de la herramienta. La cámara 2 muestra la vista de la herramienta desde abajo.

Mediante el ciclo **621** se activan las vistas de la cámara.

Para alternar manualmente entre las vistas de la cámara 1 y la cámara 2, hacer lo siguiente:

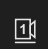

- ▶ Para mostrar la vista lateral, pulsar **Camera 1**
- > Se muestra la vista lateral
- La cámara activa se representa en color verde

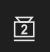

- ▶ Para mostrar la vista inferior, pulsar **Camera 2** > Se muestra la vista inferior
- La cámara activa se representa en color verde

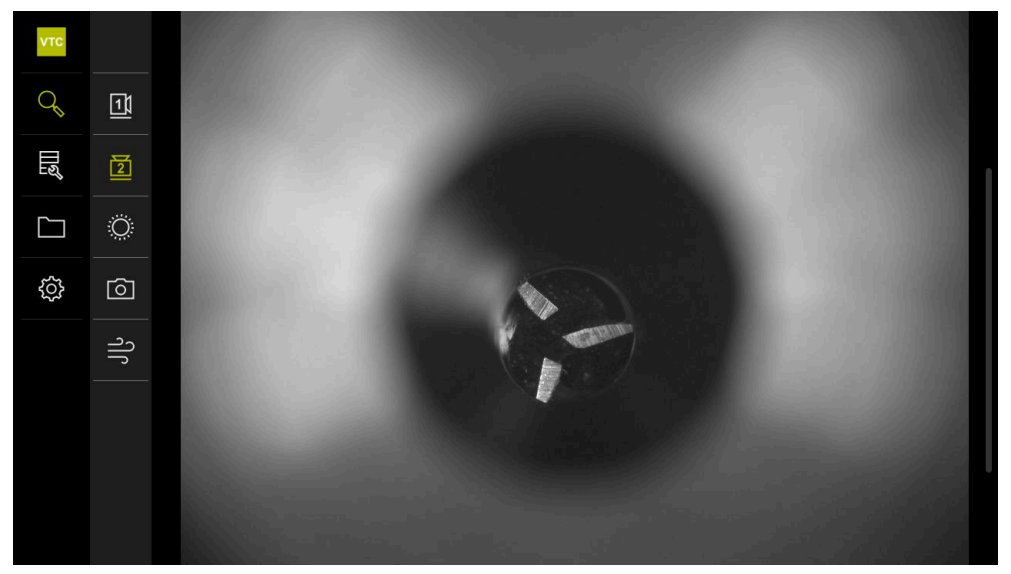

Figura 9: Imagen en directo de la cámara 2

## **7.3 Lighting palette**

Es posible ajustar individualmente el brillo de los LED del equipo en función de las condiciones de iluminación en la máquina herramienta. Para ello, la cámara 1 y la cámara 2 vienen equipadas con un anillo de luz de doce LED cada uno.

En **Sencillo** puede ajustarse el brillo de los diferentes sectores. En **Ampliado** puede controlarse por separado cada LED del anillo de luz.

## **7.3.1 Abrir la gama de iluminación**

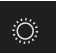

- En el menú **Manual tool inspection**, pulsar **Control de la luz**
- Se abrirá la gama de iluminación **Sencillo**
- Para controlar cada LED por separado, pulsar **Ampliado**
- Se abrirá la gama de iluminación **Ampliado**

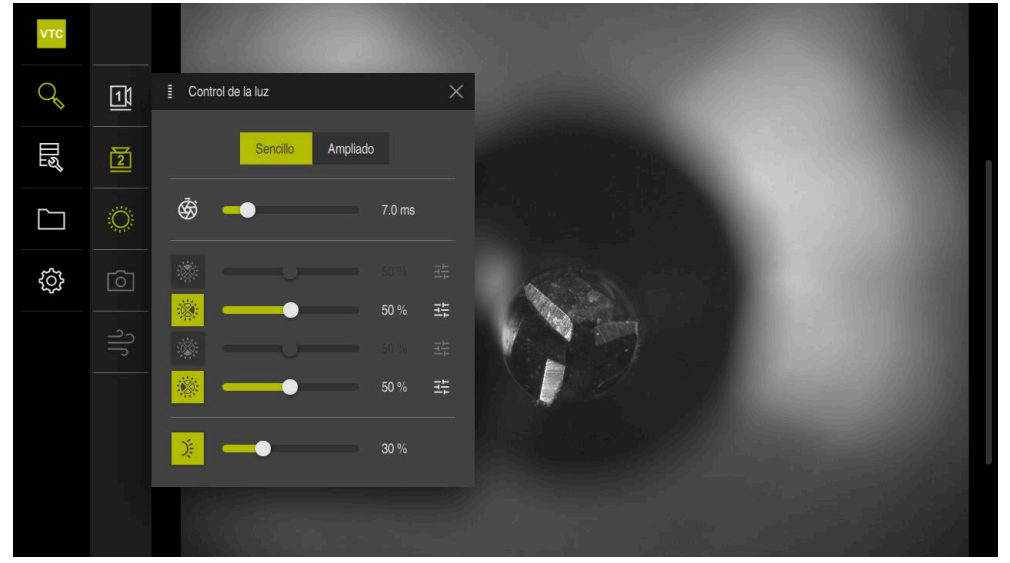

Figura 10: Diálogo **Control de la luz**

## **7.3.2 Elementos de mando de Lighting palette**

La gama de iluminación en los modos sencillo y ampliado se ajusta mediante controles deslizantes. Los controles deslizantes del modo sencillo muestran el valor medio de los tres LED en porcentaje. Los controles deslizantes del modo ampliado muestran los valores individuales de los LED.

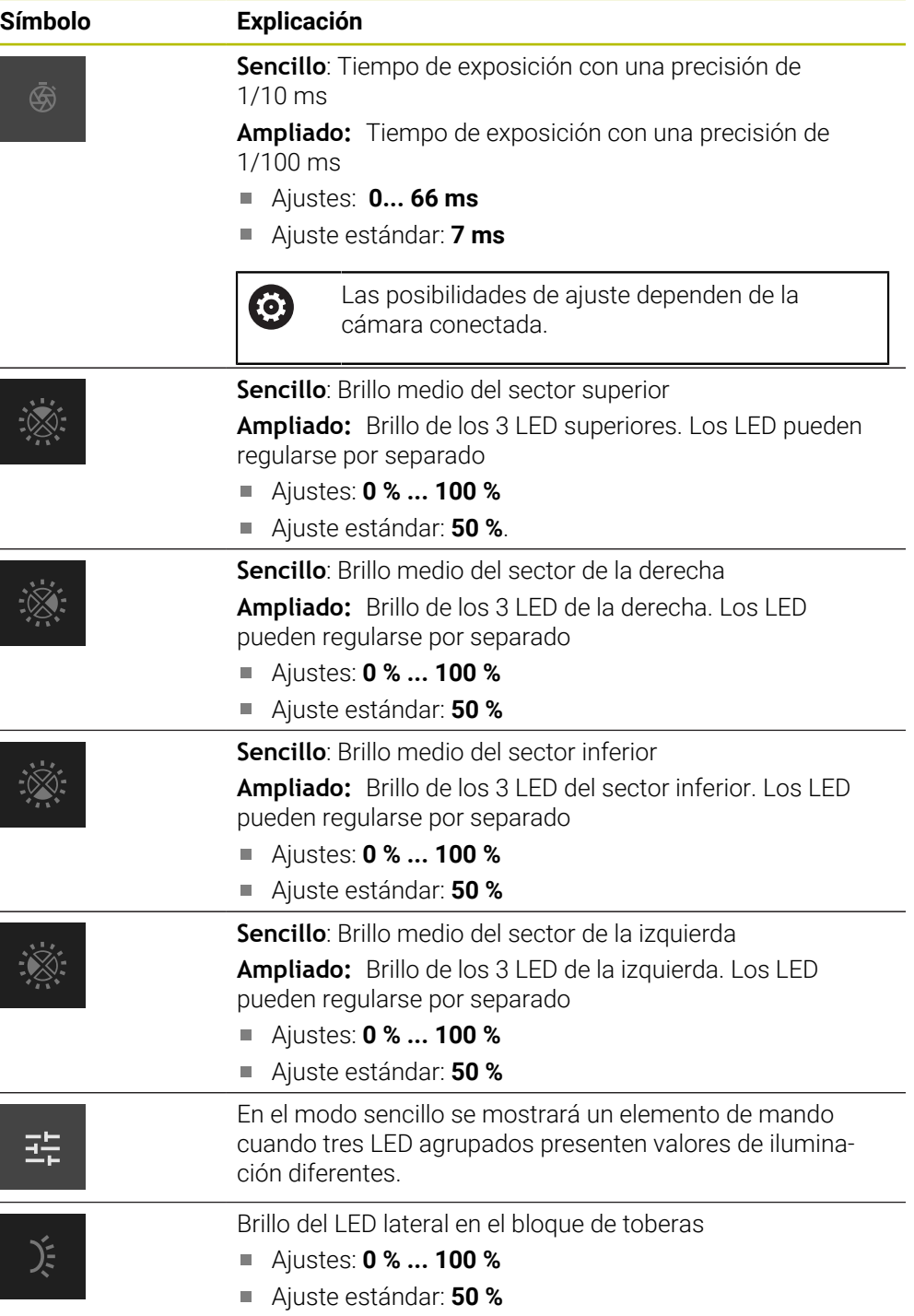

## **7.3.3 Configurar iluminación**

En la gama de iluminación es posible controlar la iluminación realizando un ajuste continuo mediante controles deslizantes. Los controles deslizantes del modo sencillo muestran el valor medio de los tres LED en porcentaje. Los controles deslizantes del modo ampliado muestran los valores individuales de los LED en porcentaje.

El valor porcentual muestra el brillo configurado de los LED para la cámara correspondiente. Si el valor es menor de 100 %, los LED estarán atenuados.

Para adaptar la iluminación, síganse las siguientes indicaciones:

### **Configurar la iluminación en el modo sencillo**

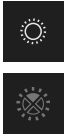

- Seleccionar la cámara deseada
- Pulsar **Control de la luz**
- Para ajustar el brillo de los sectores, pulsar **Sencillo**
- Para activar el sector, pulsar el elemento de mando correspondiente
- El elemento de mando y los controles deslizantes aparecerán en verde
- Para la iluminación deseada, arrastrar el control deslizante horizontalmente hacia la derecha o hacia la izquierda
- La iluminación se ajustará

### **Configurar la iluminación en el modo ampliado**

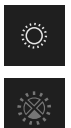

- ▶ Seleccionar la cámara deseada
- Pulsar **Control de la luz**
- Para ajustar el brillo de cada LED, pulsar **Ampliado**
- Para activar el sector, pulsar el elemento de mando correspondiente
- El elemento de mando y los controles deslizantes aparecerán en verde
- Para la iluminación deseada, arrastrar el control deslizante horizontalmente hacia la derecha o hacia la izquierda
- La iluminación se ajustará

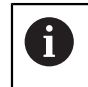

La iluminación configurada en un modo se transfiere automáticamente al otro modo de iluminación.

### **Cerrar gama de iluminación**

o

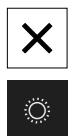

- Para cerrar el diálogo, pulsar **Cerrar**
- Pulsar **Control de la luz**
- > Se guardará la configuración de iluminación
- > Se ha cerrado el diálogo

## **7.4 Fotografías individuales manuales**

**Tool evaluation**.

Es posible tomar y almacenar manualmente fotografías de una imagen en directo. Mediante las fotografías puede ejecutarse un control de rotura de la herramienta.

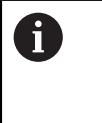

Para tomar una fotografía, introducir un nombre, el grupo y la herramienta en el diálogo **Nueva foto**. Esta información es imprescindible para poder almacenar la foto en el

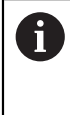

Si en el menú **Tool evaluation** se establece previamente y se abre un grupo y un registro de herramienta, se utilizará automáticamente esta información al tomar una nueva fotografía.

**Información adicional:** ["Nuevo Añadir grupo", Página 66](#page-65-0) **Información adicional:** ["Nuevo Añadir registro de herramienta",](#page-68-0) [Página 69](#page-68-0)

### <span id="page-58-0"></span>**7.4.1 Abrir fotografías individuales manualmente**

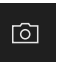

- En el menú Manual tool inspection, pulsar **Grabar**
- Se abre el diálogo **Nueva foto**

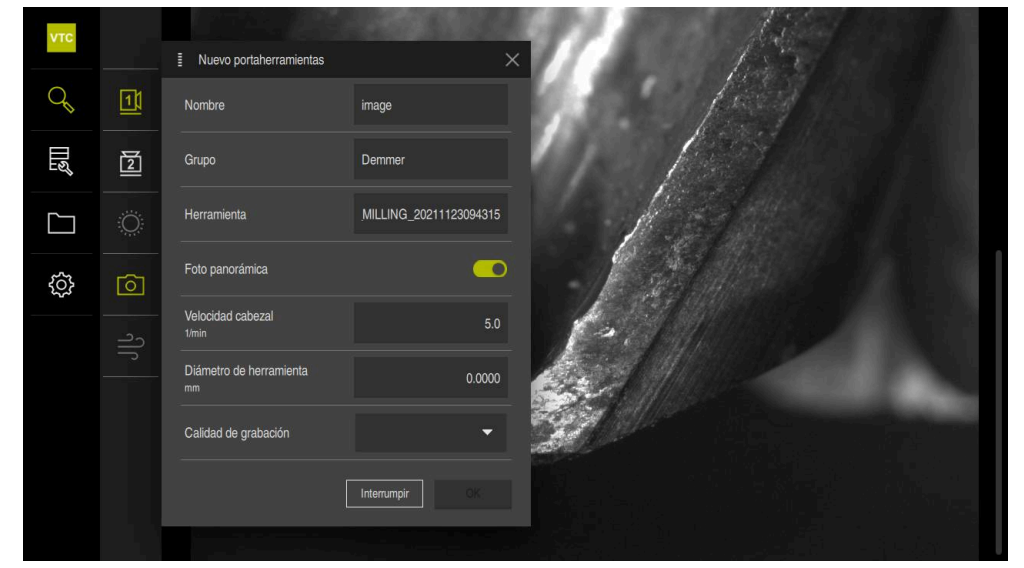

Figura 11: Diálogo **Nueva foto**

## **7.4.2 Parámetros de la fotografía individual**

En el diálogo **Nueva foto** pueden determinarse los parámetros de la foto. Si la opción de software Pano está activa, podrá tomarse además una fotografía panorámica.

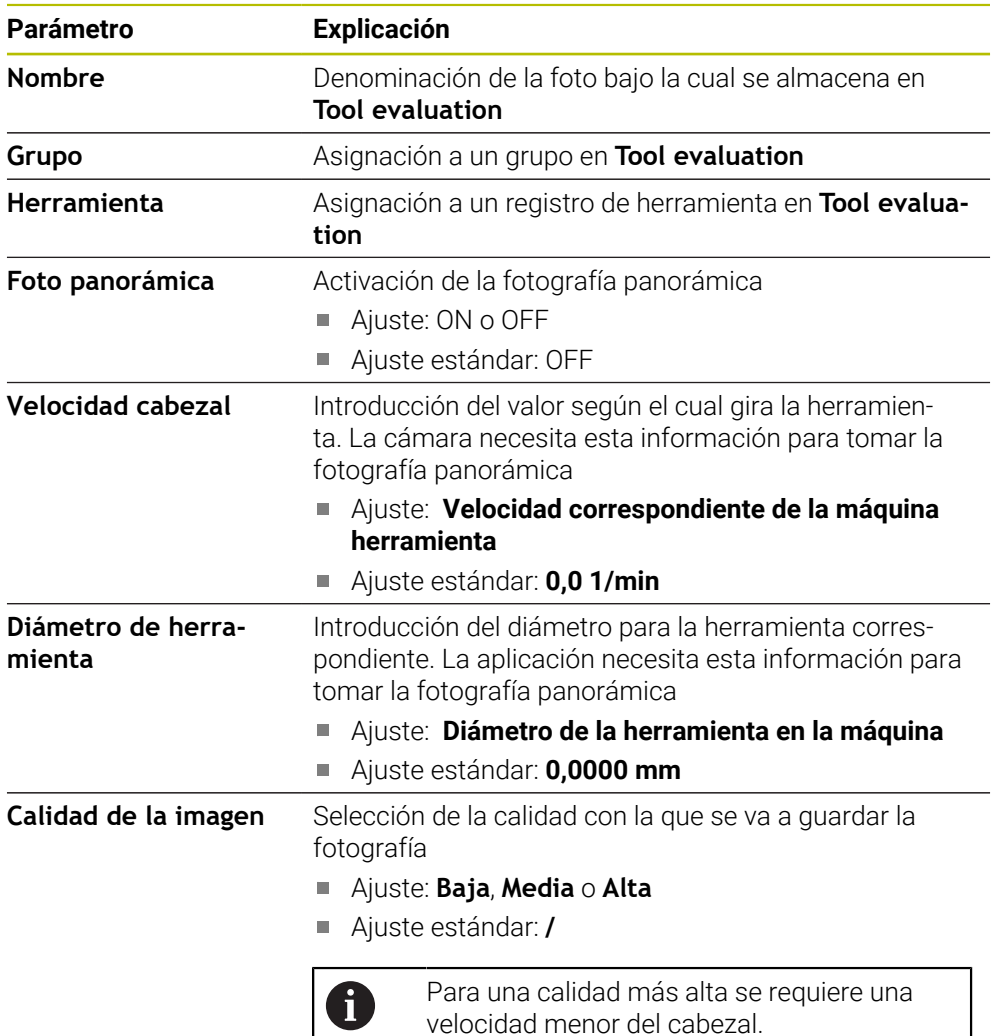

### **Guardar fotografía individual**

- Para guardar la fotografía, pulsar **OK**
- La fotografía se almacenará en el menú correspondiente de **Tool evaluation**

### **Descartar fotografía individual**

- Para descartar la fotografía, pulsar **Interrumpir**
- La fotografía se descartará
- Se cerrará el diálogo **Nueva foto**

## **7.5 Limpiar**

Mediante el botón **Purgar** se pueden limpiar con aire a presión las cubiertas de cristal y la zona circundante a la herramienta.

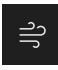

- En el menú Manual tool inspection, pulsar **Purgar**
- Se abre el diálogo **Purgar**
- En el diálogo **Purgar**, pulsar y mantener **Iniciar**
- Las cubiertas de cristal y la herramienta se limpian con aire comprimido mediante los bloques de toberas del equipo
- Soltar **Iniciar**
- El aire a presión se desactivará

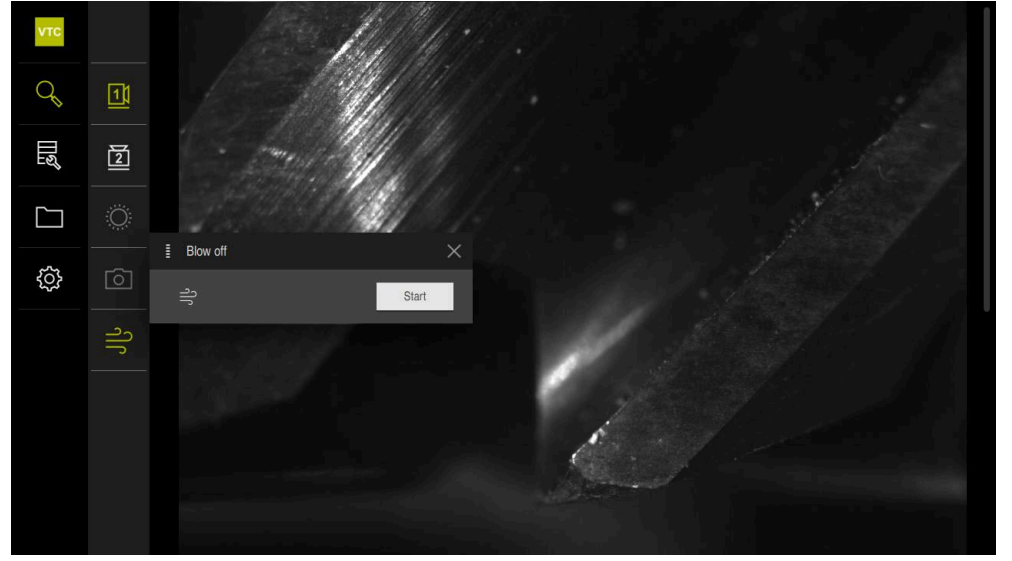

Figura 12: Diálogo **Purgar**

![](_page_62_Picture_0.jpeg)

**Evaluación de herramienta**

## **8.1 Resumen**

En el menú **Tool evaluation** se almacenarán las fotografías tomadas manualmente y las fotografías del ciclo **621** y del **622**. Para obtener un resumen de las fotografías tomadas, se pueden agrupar las herramientas en diferentes grupos y crear series de fotografías.

![](_page_63_Picture_3.jpeg)

Figura 13: Menú **Tool evaluation**

## **8.2 Niveles del menú**

A

El menú **Evaluación de herramienta** dispone de tres niveles de menú que se pueden operar analógicamente entre sí.

Para almacenar las fotografías están a disposición los siguientes niveles del menú:

- Primer nivel del menú **Evaluación de herramienta**
- Segundo nivel del menú **Grupo**
- Tercer nivel del menú **Htas.**

La ruta de navegación en el rango funcional del menú ofrece una visión general y permite navegar entre los niveles del menú.

**Información adicional:** ["Elementos de navegación", Página 50](#page-49-0)

### **Representación de los contenidos**

![](_page_64_Picture_132.jpeg)

## **8.3 Primer nivel de menú Tool evaluation**

En el primer nivel de menú del menú **Tool evaluation** pueden establecerse grupos. Los grupos permiten estructurar los registros de herramienta, las fotografías individuales y las fotografías en serie. Al generar fotografías en serie, indicar el grupo como "Trabajo" también en el ciclo **622**.

alfabéticamente. Los números se colocan antes de las letras.

## **8.3.1 Elementos de mando del nivel de menú Evaluación de herramienta**

En el nivel de menú **Evaluación de herramienta** se cuenta con las siguientes funciones:

![](_page_65_Picture_168.jpeg)

### <span id="page-65-0"></span>**8.3.2 Nuevo Añadir grupo**

![](_page_65_Picture_5.jpeg)

- Para crear un nuevo grupo, pulsar **Añadir grupo**
- Se abre el diálogo **Añadir grupo**
- Pulsar el campo **Nombre**
- Introducir mediante el teclado en pantalla el nombre deseado
- Confirmar con **RET**
- Confirmar con **OK**
- > Se establecerá el nuevo grupo

## **8.3.3 Ajustar grupo**

- Para editar un grupo, mantener pulsado el grupo deseado
- El grupo aparecerá marcado en color verde

![](_page_66_Picture_4.jpeg)

### Pulsar **Adaptar**

- Se abre el diálogo **Adaptar**
- En caso necesario, pulsar el icono deseado
- En caso necesario, pulsar el color deseado
- En caso necesario, pulsar el campo de comentarios
- Introducir el comentario mediante el teclado en pantalla
- Confirmar con **RET**
- Confirmar con **OK**
- > Se modificará la representación del grupo

![](_page_66_Picture_14.jpeg)

![](_page_66_Figure_15.jpeg)

### **8.3.4 Renombrar grupo**

- Para editar un grupo, mantener pulsado el grupo deseado
- El grupo aparecerá marcado en color verde

### $\square$

### Pulsar **Renombrar**

- Se abre el diálogo **Renombrar**
- Pulsar el campo **Nombre**
- Introducir mediante el teclado en pantalla el nuevo nombre
- Confirmar con **RET**
- Confirmar con **OK**
- > Se modificará el nombre del grupo
- En caso necesario, la secuencia de los grupos se organizará alfabéticamente

## **8.3.5 Borrar grupo**

![](_page_67_Picture_2.jpeg)

Téngase en cuenta que al borrar un grupo, también se eliminarán todos los registros de herramienta y el contenido que se hayan guardado en el grupo.

- Para editar un grupo, mantener pulsado el grupo deseado
- El grupo aparecerá marcado en color verde

![](_page_67_Picture_6.jpeg)

- Pulsar **Borrar**
- Se abre el diálogo **Borrar**
- Para borrar el grupo y todos los registros de herramienta en el grupo, confirmar con **OK**
- El grupo se eliminará

## **8.4 Segundo nivel del menú Grupos**

En el segundo nivel del menú **Tool evaluation** se pueden crear registros de herramienta. Los registros de herramienta le permiten estructurar individualmente las fotografías. También indicará un registro de herramienta al generar series de fotografías en el ciclo **622**.

### **Abrir nivel del menú Grupos**

Solo es posible acceder al nivel del menú **Grupo** si ya se ha creado un grupo. Para abrir el nivel del menú **Grupo**, proceder de la forma siguiente:

- ▶ Pulsar el grupo deseado
- > El grupo se abre
- La ruta de navegación muestra el nivel del menú

![](_page_67_Figure_18.jpeg)

Figura 15: Niveles del menú **Grupo**

### **8.4.1 Elementos de mando del nivel de menú Grupos**

En el nivel de menú **Grupo** se cuenta con las siguientes funciones:

![](_page_68_Picture_167.jpeg)

### <span id="page-68-0"></span>**8.4.2 Nuevo Añadir registro de herramienta**

![](_page_68_Picture_5.jpeg)

- **Para establecer un nuevo registro de herramientas, pulsar Añadir registro de herramienta**
- Se abre el diálogo **Añadir registro de herramienta**
- Pulsar el campo **Nombre**
- Introducir mediante el teclado en pantalla el nombre deseado
- Confirmar con **RET**
- Confirmar con **OK**
- Se establecerá un nuevo registro de herramienta

### **8.4.3 Ajustar el registro de herramienta**

- Para editar un registro de herramienta, mantener pulsado el registro deseado
- El registro de herramienta aparecerá marcado en color verde

![](_page_69_Picture_4.jpeg)

### Pulsar **Adaptar**

- Se abre el diálogo **Adaptar**
- En caso necesario, pulsar el icono del tipo de herramienta deseado
- En caso necesario, pulsar el color deseado
- En caso necesario, pulsar el campo de comentarios
- Introducir el comentario mediante el teclado en pantalla
- Confirmar con **RET**
- Confirmar con **OK**  $\blacktriangleright$
- $\geq$ Se modificará la representación del registro de herramienta

![](_page_69_Picture_14.jpeg)

Figura 16: Diálogo **Adaptar**

### **8.4.4 Renombrar registro de herramienta**

- Para editar un registro de herramienta, mantener pulsado el registro deseado
- El registro de herramienta aparecerá marcado en color verde

![](_page_70_Picture_4.jpeg)

### Pulsar **Renombrar**

- Se abre el diálogo **Renombrar**
- Pulsar el campo **Nombre**
- Introducir mediante el teclado en pantalla el nuevo nombre
- Confirmar con **RET**
- Confirmar con **OK**
- > Se modificará el nombre del registro de herramienta
- En caso necesario, la secuencia de los registros de herramientas se ordenará alfabéticamente

### **8.4.5 Borrar registro de herramienta**

A

Téngase en cuenta que al borrar un registro de herramienta se eliminarán todas las fotografías y las series de fotografías del registro de herramientas.

- Para editar un registro de herramienta, mantener pulsado el registro deseado
- El registro de herramienta aparecerá marcado en color verde

![](_page_70_Picture_18.jpeg)

### Pulsar **Borrar**

- Se abre el diálogo **Borrar**
- Para borrar el registro de herramienta y las fotografías que contiene, confirmar con **OK**
- > Se eliminará el registro de herramienta

## **8.5 Tercer nivel del menú Htas.**

En el tercer nivel del menú **Tool evaluation** es posible visualizar las fotografías de la herramienta y modificar el estado de la misma. Además, pueden crearse series de fotografías para agrupar varias capturas en una serie.

Pueden tomarse las fotografías en este nivel del menú mediante **Manual tool inspection** o dejar que se generen en el ciclo **622**. Puede establecer la ubicación de almacenamiento al tomar fotografías individuales manualmente o utilizando el ciclo.

**Información adicional:** ["Abrir fotografías individuales manualmente", Página 59](#page-58-0)

### **Abrir el nivel del menú Htas.**

Puede accederse al nivel del menú **Htas.** si se ha creado previamente un registro de herramienta. Para abrir el nivel del menú **Htas.**, proceder de la forma siguiente:

- Pulsar el registro de herramienta deseado
- > Se abrirá el registro de herramienta
- La ruta de navegación muestra el nivel del menú

![](_page_71_Picture_10.jpeg)

Figura 17: Niveles del menú **Htas.**
# **8.5.1 Elementos de mando del nivel de menú Herramientas**

En el nivel de menú **Htas.** se cuenta con las siguientes funciones:

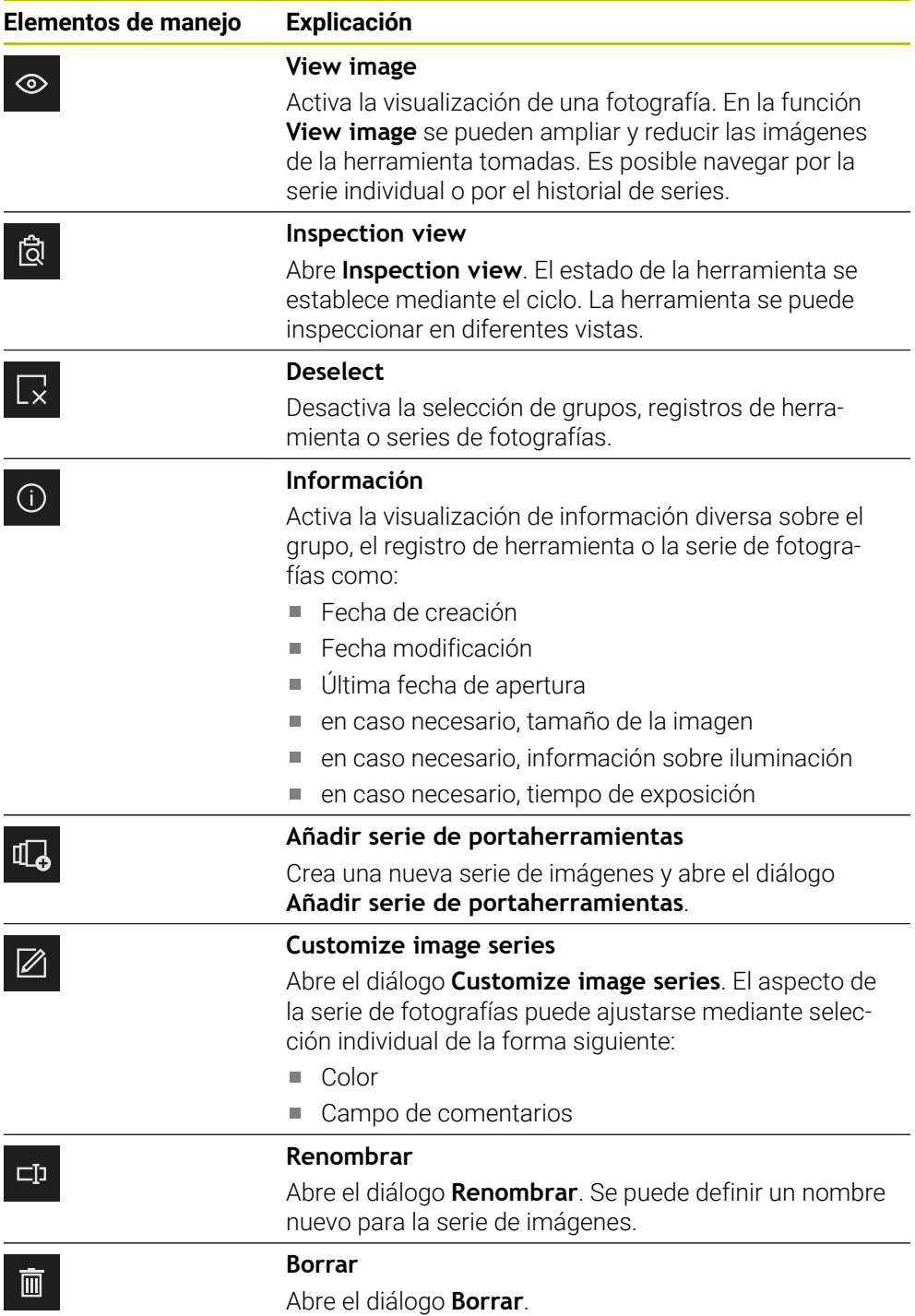

# **8.5.2 Trabajar con la función View image**

La función **View image** está disponible para todas las fotografías de los ciclos y para las fotografías de la inspección manual del herramientas. En la función **View image** es posible ampliar parte de la imagen y navegar entre fotografías.

Cuando la imagen es una fotografía panorámica, es posible modificar virtualmente el ángulo de iluminación de cuchillas individuales para un mejor control de cuchilla mediante el control deslizante y que, de este modo, la herramienta se refleje en cierto modo.

#### **Abrir la función Visualizar**

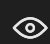

- Pulsar la fotografía deseada
- Pulsar **View image**  $\mathbf{B}$
- o
	- Pulsar dos veces la fotografía deseada  $\blacktriangleright$
	- > Se abrirá la vista completa

<span id="page-73-0"></span>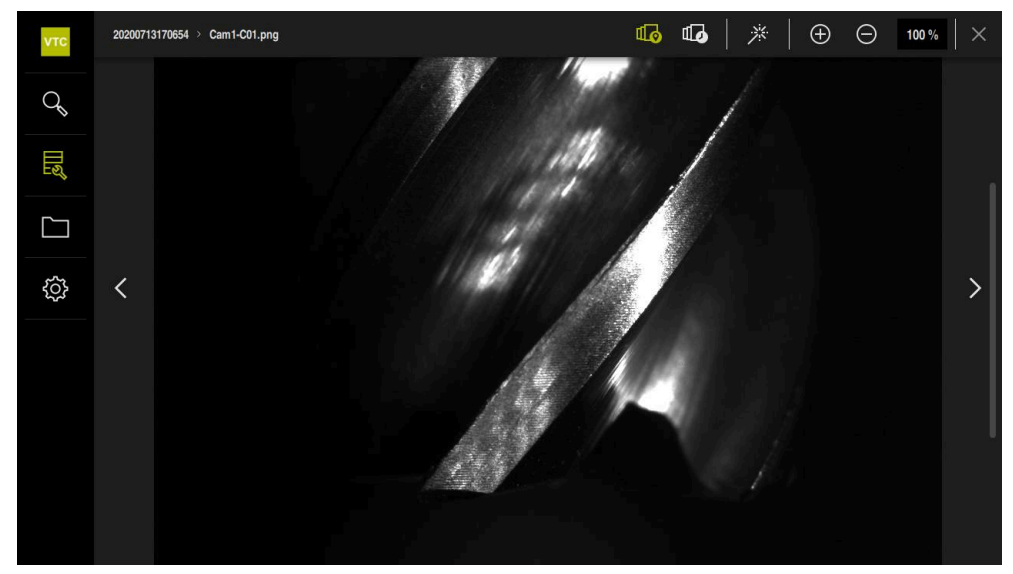

Figura 18: Función **View image** en una fotografía individual

#### **Aclarar la fotografía individual**

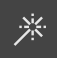

- Para aclarar la fotografía, pulsar Varita mágica
- La vista de la fotografía se aclarará

#### **Aumentar y reducir la fotografía individual**

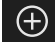

▶ Para aumentar la fotografía, pulsar +

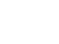

El tamaño de la fotografía se representa porcentualmente

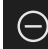

- ▶ Para reducir la fotografía, pulsar -
- El tamaño de la fotografía se reducirá en incrementos del 10 %

El tamaño de la fotografía aumentará en incrementos del 10 %

- El tamaño de la fotografía se representa porcentualmente
- ▶ Para alternar entre la representación al 100 % y la representación completa de la imagen en la ventana, pulsar dos veces la fotografía

#### **Reflejar la herramienta en una fotografía panorámica**

- Para cambiar el ángulo de iluminación en una fotografía panorámica, desplazar el control deslizante a la derecha y a la izquierda
- Se modificará el ángulo de incidencia de la luz

<span id="page-74-0"></span>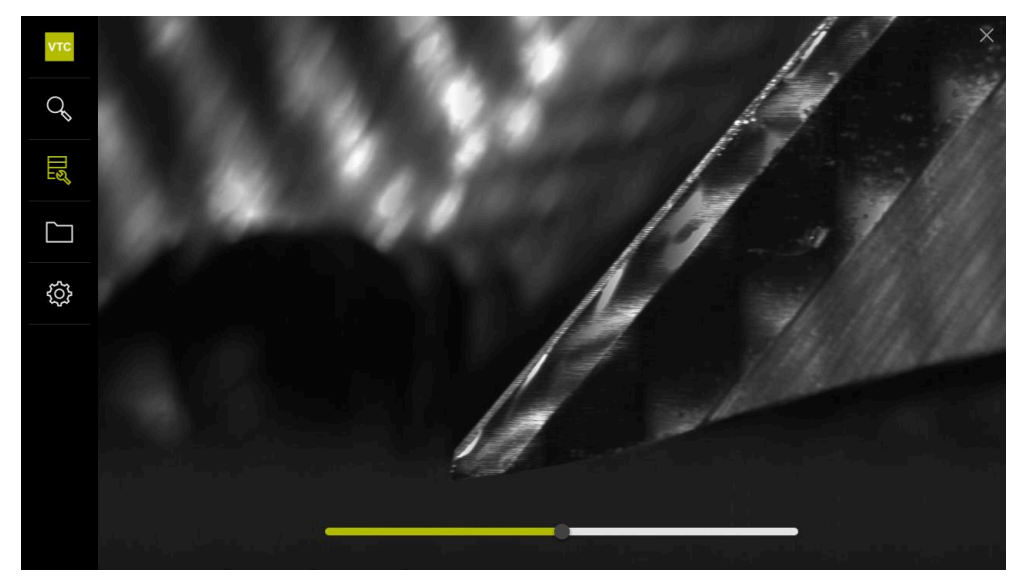

Figura 19: Función **View image** en una fotografía panorámica

#### **Cerrar la función Visualizar**

- Para cerrar la función **View image**, pulsar **Cerrar**
- Se cerrará la función **View image**

# **8.5.3 Trabajar con la función Inspection view**

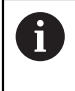

<span id="page-75-0"></span>La función **Inspection view** solo está disponible para las series de fotografías generadas automáticamente por los ciclos.

#### **Resumen**

En la función **Inspection view** puede trabajarse con el **Vista lateral**, el **Vista inferior** y el **Vista ampliada**. El **Vista lateral** y el **Vista inferior** se completan con el **Vista ampliada** respectivamente.

En el **Vista lateral** y el **Vista inferior** se dispone de una vista individual o, en caso necesario, de una vista panorámica. Si se selecciona **Vista inferior** o **Vista lateral**, se representará una sección en **Vista ampliada**.

En ambas vistas puede trabajarse con el cuadro de zoom. Si se modifica la posición de la imagen en **Vista ampliada**, el cuadro de zoom mostrará la posición real en el **Vista lateral** o el **Vista inferior**.

En **Vista ampliada** es posible ampliar o reducir la sección. El cuadro de zoom se adaptará de forma correspondiente en la sección. Cuando se hayan utilizado las fotografías para inspeccionar la herramienta, podrá determinarse el estado de la herramienta.

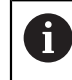

Si se aplica un cuadro de zoom y se alterna entre las series de fotografías, el cuadro de zoom permanecerá en el mismo lugar.

#### **Abrir vista de inspección**

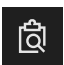

- Pulsar **Inspection view**
- Se cerrará la función **Inspection view**

<span id="page-75-1"></span>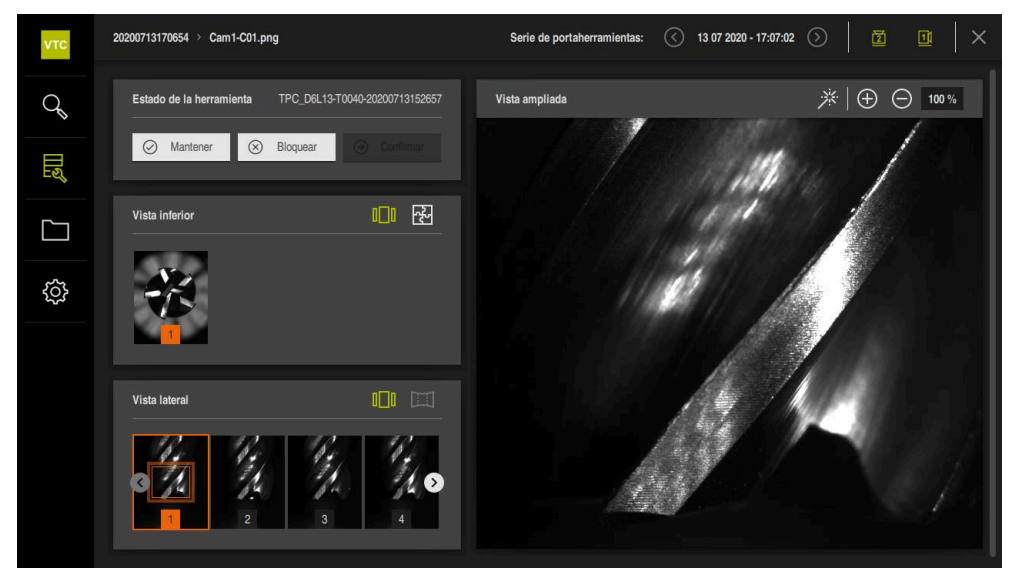

Figura 20: Función **Inspection view**

#### **Elementos de mando de la vista de inspección**

Están disponibles los siguientes elementos de mando:

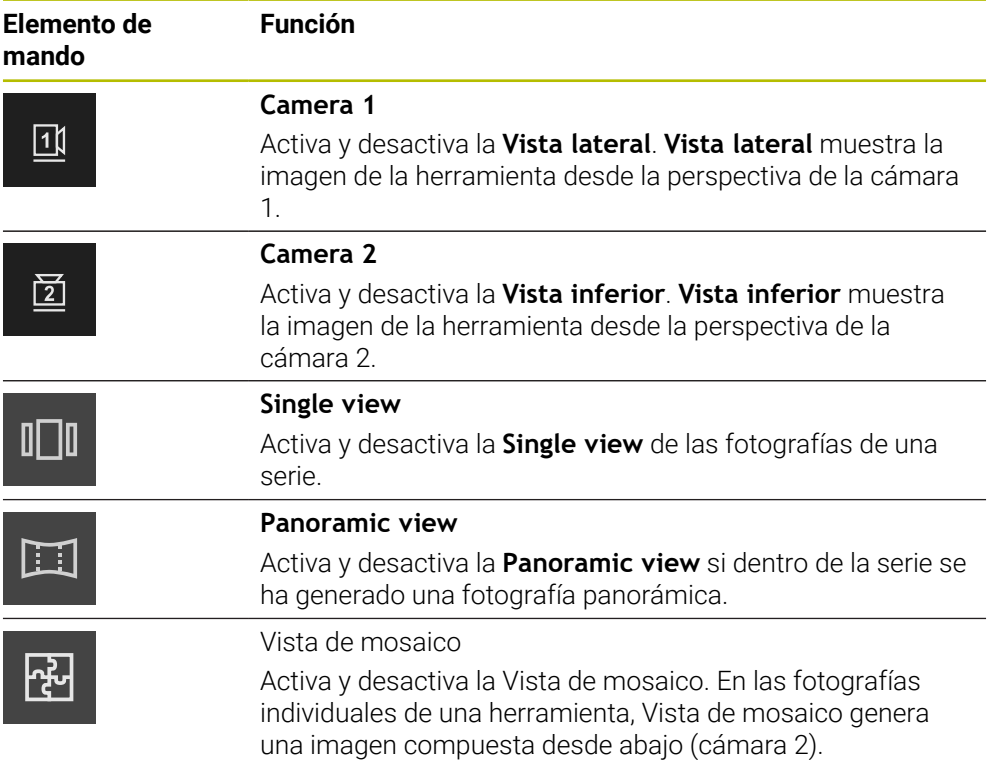

#### **Trabajar con la vista individual**

 $\Box$ 

A)

fi)

A

Para trabajar con las vistas y el cuadro de zoom en la **vista individual**, seguir las siguientes indicaciones:

- En **Vista inferior** o **Vista lateral**, pulsar **Vista individual**
- En una fotografía, pulsar **Vista inferior** o **Vista lateral**
- Aparecerá un cuadro naranja alrededor de la fotografía seleccionada
- El cuadro de zoom muestra la sección en **Vista ampliada**
- Para modificar la sección, pulsar **Vista ampliada** y arrastrar a la posición deseada
- El cuadro de zoom muestra la nueva posición en la fotografía seleccionada
- Para aumentar el tamaño de la sección, pulsar **Aumentar**
- Se ajustará el tamaño del cuadro de zoom
- Para reducir el tamaño de la sección, pulsar **Reducir**
- Se ajustará el tamaño del cuadro de zoom
- $\mathbf{p}$ Repetir la inspección de las cuchillas en las vistas siguientes

En la **vista individual**, unos números muestran la relación entre **Vista lateral** y **Vista inferior**. De este modo, es posible establecer una relación entre las fotografías de las cuchillas.

Al hacer doble clic en **Vista ampliada** se puede alternar directamente entre la representación al 100 % y la imagen completa.

<span id="page-77-0"></span>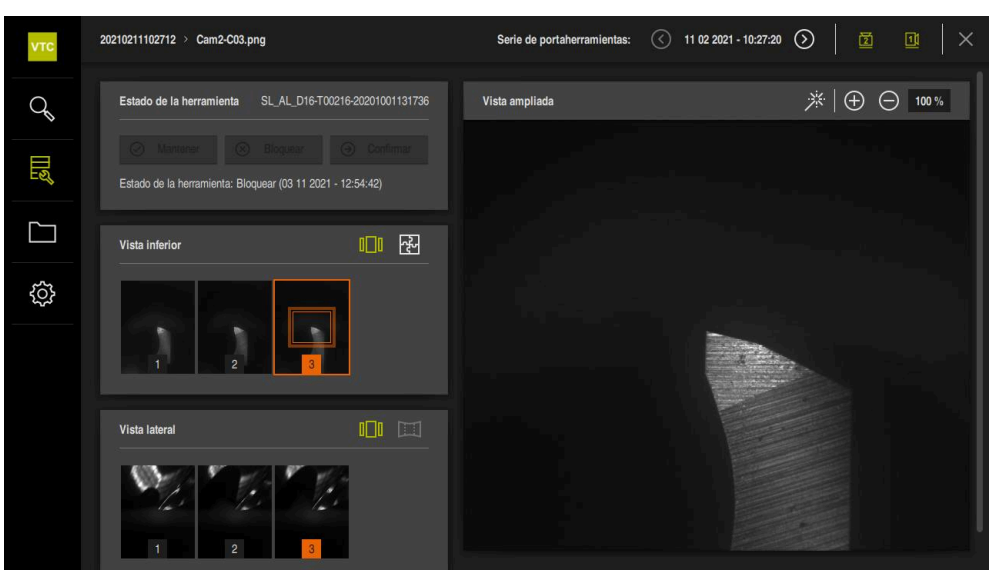

Figura 21: **Inspection view** de la **vista individual**

#### **Trabajar con la vista panorámica**

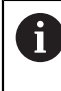

La **vista panorámica** solo está disponible para las fotografías panorámicas incluidas en la serie. La **vista panorámica** sirve para inspeccionar la **Vista lateral**.

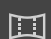

#### En **Vista lateral**, pulsar **Vista panorámica**

- Aparecerá un cuadro naranja alrededor de la fotografía seleccionada
- El cuadro de zoom muestra la sección en **Vista ampliada**
- Para modificar la sección, pulsar **Vista ampliada** y arrastrar a la posición deseada
- El cuadro de zoom muestra la nueva posición en la fotografía seleccionada
- Para reflejar la herramienta, desplazar el control deslizante hacia la derecha y la izquierda
- La representación de la cuchilla se reflejará virtualmente

<span id="page-78-0"></span>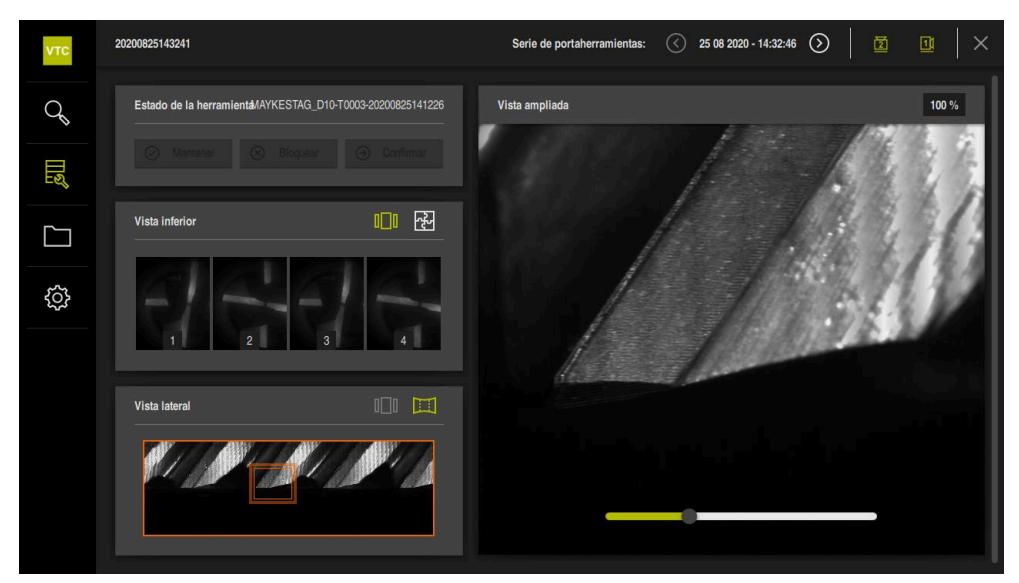

Figura 22: **Inspection view** de la **vista panorámica**

#### **Determinar Estado de la herramienta**

En **Estado de la herramienta** es posible evaluar tras la inspección las imágenes tomadas en los ciclos. Debe procederse de la siguiente forma:

- Pulsar **Mantener** o **Bloquear**
- Pulsar **Confirmar**
- El estado de la herramienta se guardará con fecha y hora

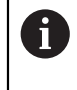

Solo para el control numérico HEIDENHAINTNC 640: Si se selecciona el estado de herramienta **Bloquear**, la herramienta se bloquea permanentemente en la tabla de herramientas TCN **TOOL.T**.

# **8.5.4 Nuevo Añadir serie de portaherramientas**

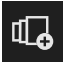

- Para crear una nueva serie de fotografías, pulsar **Añadir serie de portaherramientas**
- Se abre el diálogo **Añadir serie de portaherramientas**
- Pulsar el campo **Nombre**
- Introducir mediante el teclado en pantalla el nombre deseado
- Confirmar con **RET**
- Confirmar con **OK**
- > Se creará una nueva serie de fotografías

# **8.5.5 Ajustar serie de fotografías**

- Para editar una serie de fotografías, mantener pulsada la serie deseada
- La serie de fotografías aparecerá marcada en color verde

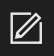

## Pulsar **Adaptar**

# Se abre el diálogo **Adaptar**

- ▶ En caso necesario, pulsar el color deseado
- En caso necesario, pulsar el campo de comentarios
- Introducir el comentario mediante el teclado en pantalla
- Confirmar con **RET**
- Confirmar con **OK**
- Se ajustará la representación de la serie de fotografías

<span id="page-79-0"></span>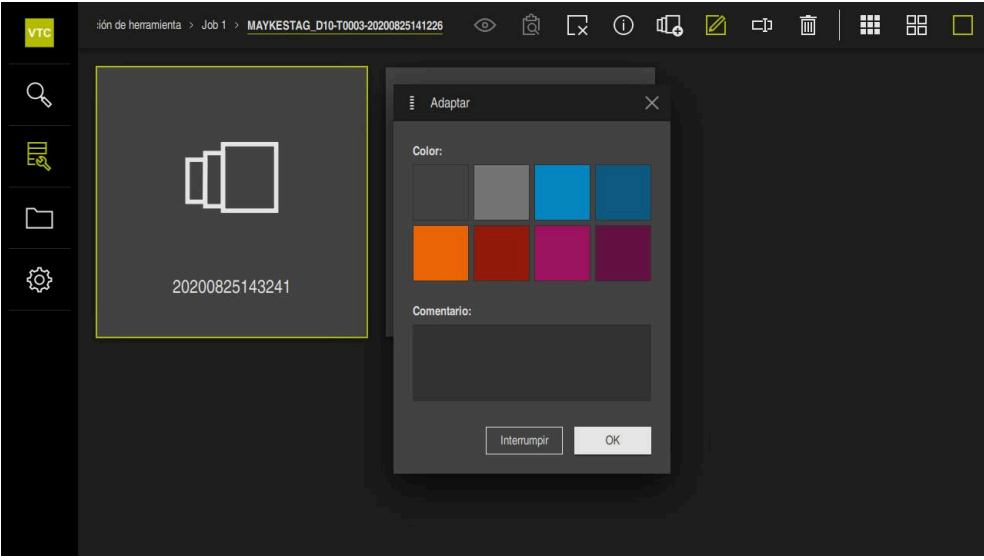

Figura 23: Diálogo **Adaptar**

#### **8.5.6 Renombrar serie de fotografías**

- Para editar una serie de fotografías, mantener pulsada la serie deseada
- La serie de fotografías aparecerá marcada en color verde

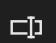

#### Pulsar **Renombrar**

- Se abre el diálogo **Renombrar**
- Pulsar el campo **Nombre**
- Introducir mediante el teclado en pantalla el nuevo nombre
- Confirmar con **RET**
- Confirmar con **OK**
- > Se modificará el nombre de la serie de fotografías
- La secuencia de serie de fotografías se ordenará automáticamente

## **8.5.7 Borrar serie de fotografías y fotografía individual**

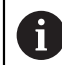

Téngase en cuenta que al borrar una serie de fotografías se eliminará todas las fotografías que pertenezcan a ella.

- Para editar una serie de fotografías, mantener pulsada la serie deseada
- La serie de fotografías aparecerá marcada en color verde

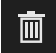

#### Pulsar **Borrar**

- Se abre el diálogo **Borrar**
- Para borrar la serie de fotografías y las capturas que contiene, confirmar con **OK**
- > Se eliminará la serie de fotografías

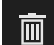

- Para borrar una fotografía individual, pulsar la captura individual deseada
- Pulsar **Borrar**
- Se eliminará la fotografía individual

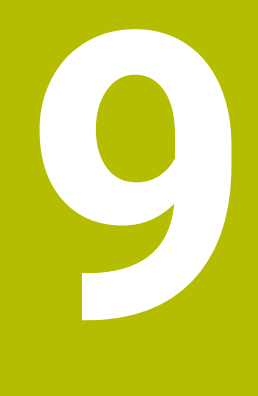

# **Gestión de ficheros**

# **9.1 Resumen**

A

Este capítulo describe el menú **Gestión de ficheros** y las funciones de dicho menú.

Antes de proceder a la ejecución de las actividades que se describen a continuación, es imprescindible haber leído y comprendido el capítulo ["Funcionamiento general".](#page-42-0)

<span id="page-83-0"></span>**Información adicional:** ["Funcionamiento general", Página 43](#page-42-0)

#### **Descripción breve**

El menú **Gestión de ficheros** muestra un resumen de los ficheros guardados en la memoria del control numérico.

#### **Llamada**

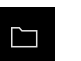

- En el menú principal, pulsar **Gestión de ficheros**
- > Se visualiza la pantalla de manejo de la gestión de ficheros

<span id="page-83-1"></span>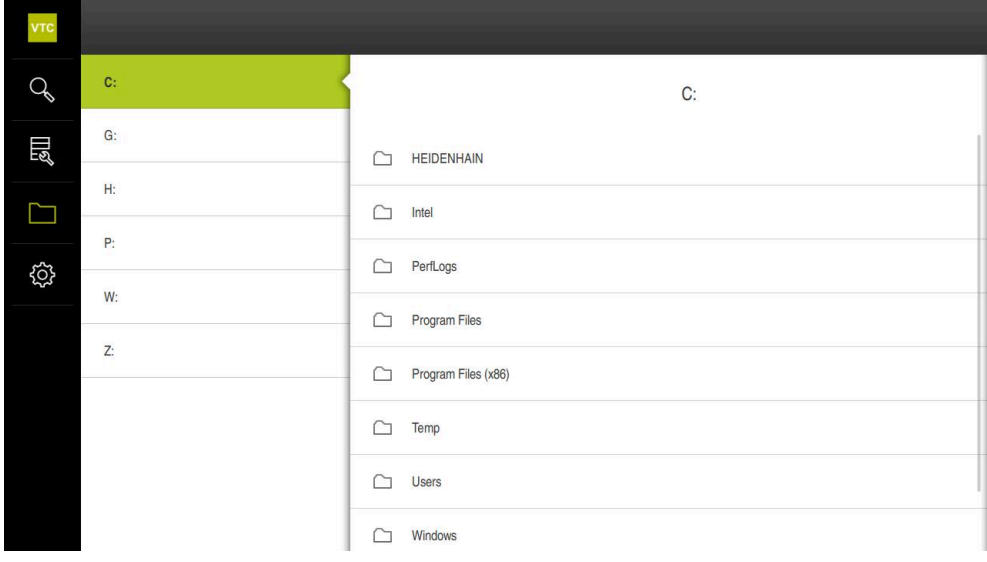

Figura 24: Menú **Gestión de ficheros**

# **9.2 Tipos de fichero**

<span id="page-84-3"></span>En el menú **Gestión de ficheros** puede trabajar con los siguientes tipos de fichero:

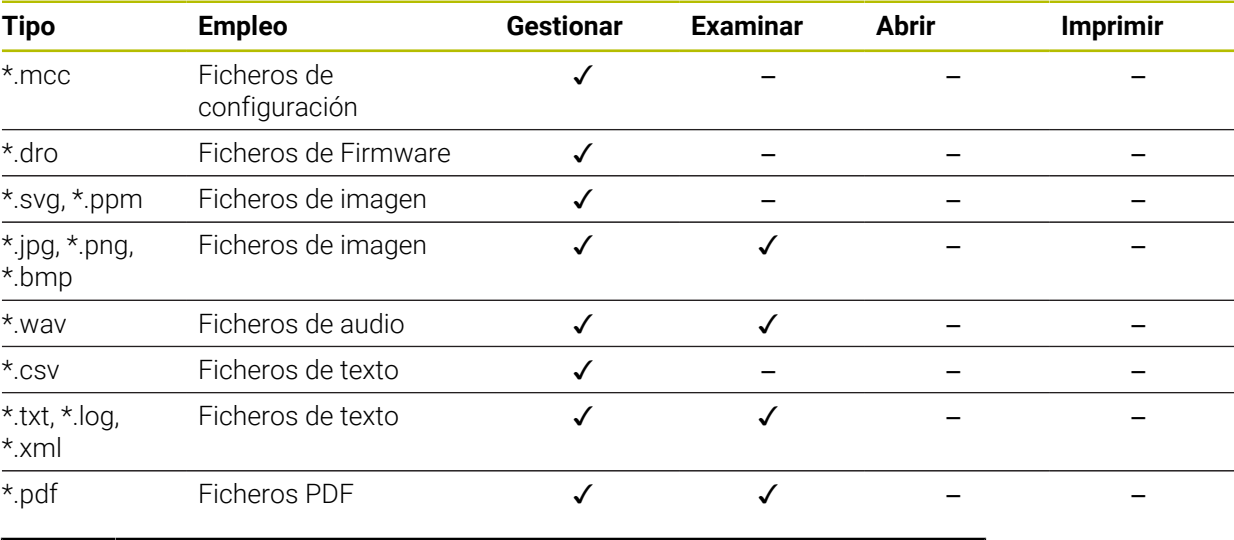

<span id="page-84-1"></span>El acceso a los ficheros depende de la configuración de los derechos de acceso en el PC o servidor.

# **9.3 Gestionar carpetas y ficheros**

#### <span id="page-84-2"></span>**Estructura de carpetas**

A

En el menú **Gestión de ficheros**, los ficheros de la carpeta de instalación **..\HEIDENHAIN\VTC\ProductsMGE5\Metrology\VTC\user** se guardan en las siguientes carpetas:

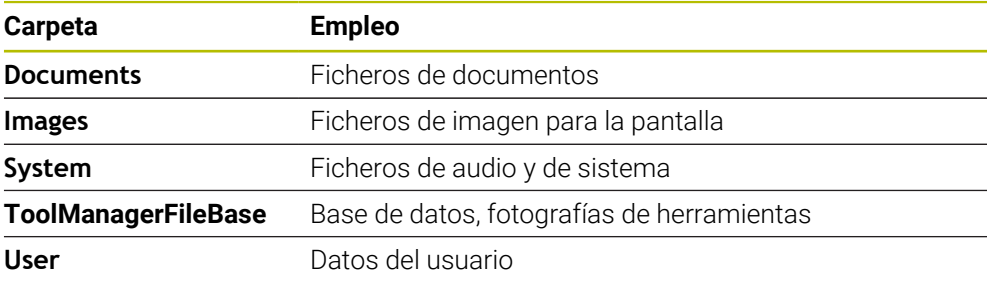

<span id="page-84-0"></span>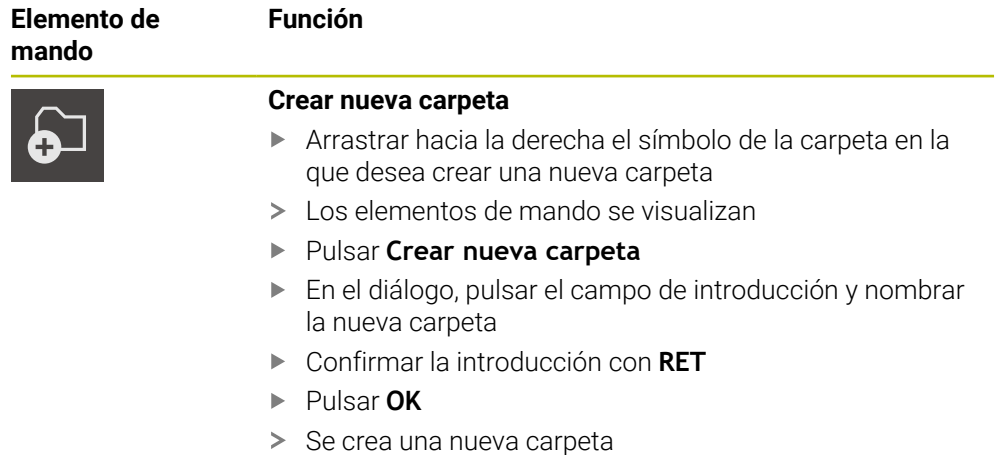

<span id="page-85-3"></span><span id="page-85-2"></span><span id="page-85-1"></span><span id="page-85-0"></span>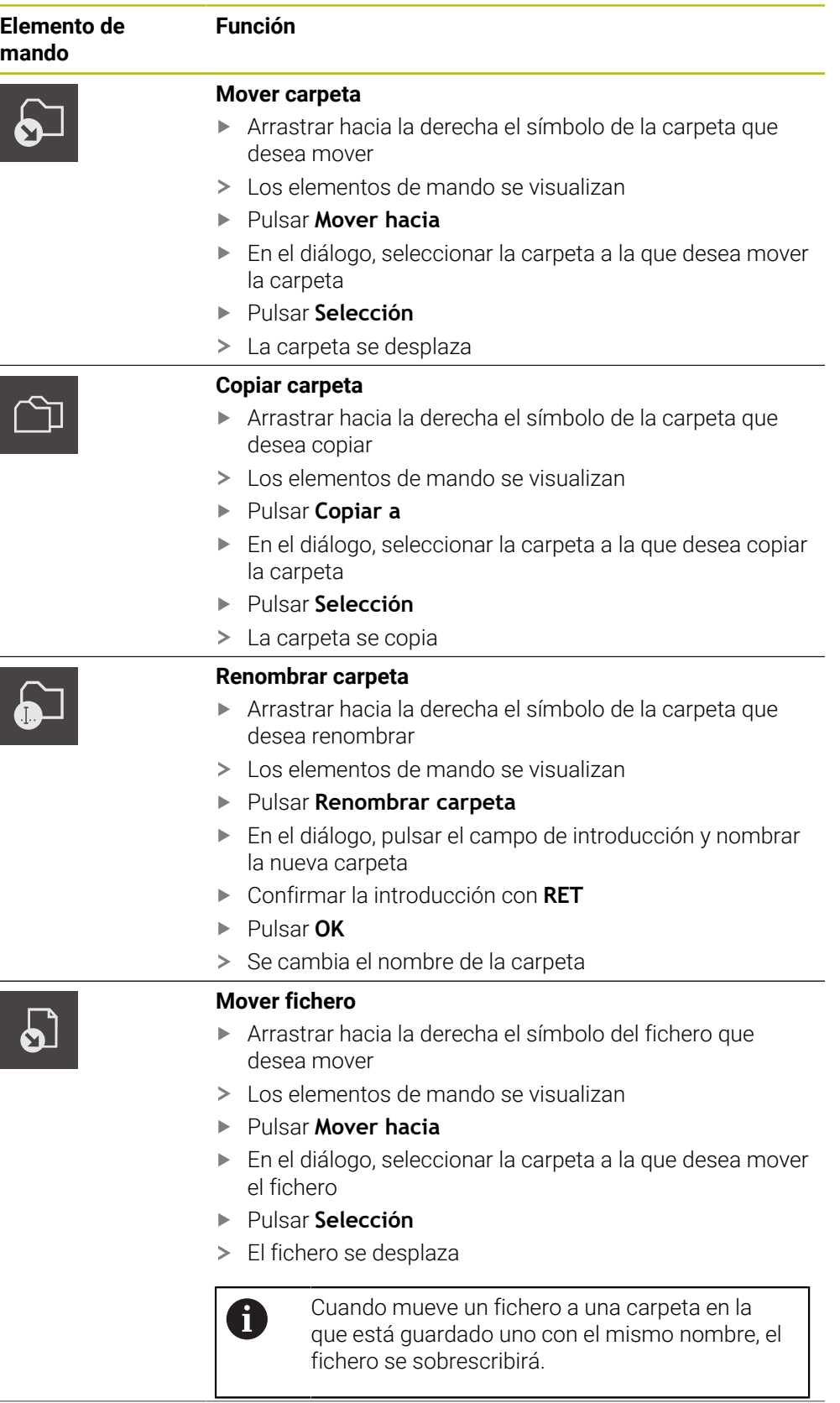

<span id="page-86-3"></span><span id="page-86-2"></span><span id="page-86-1"></span>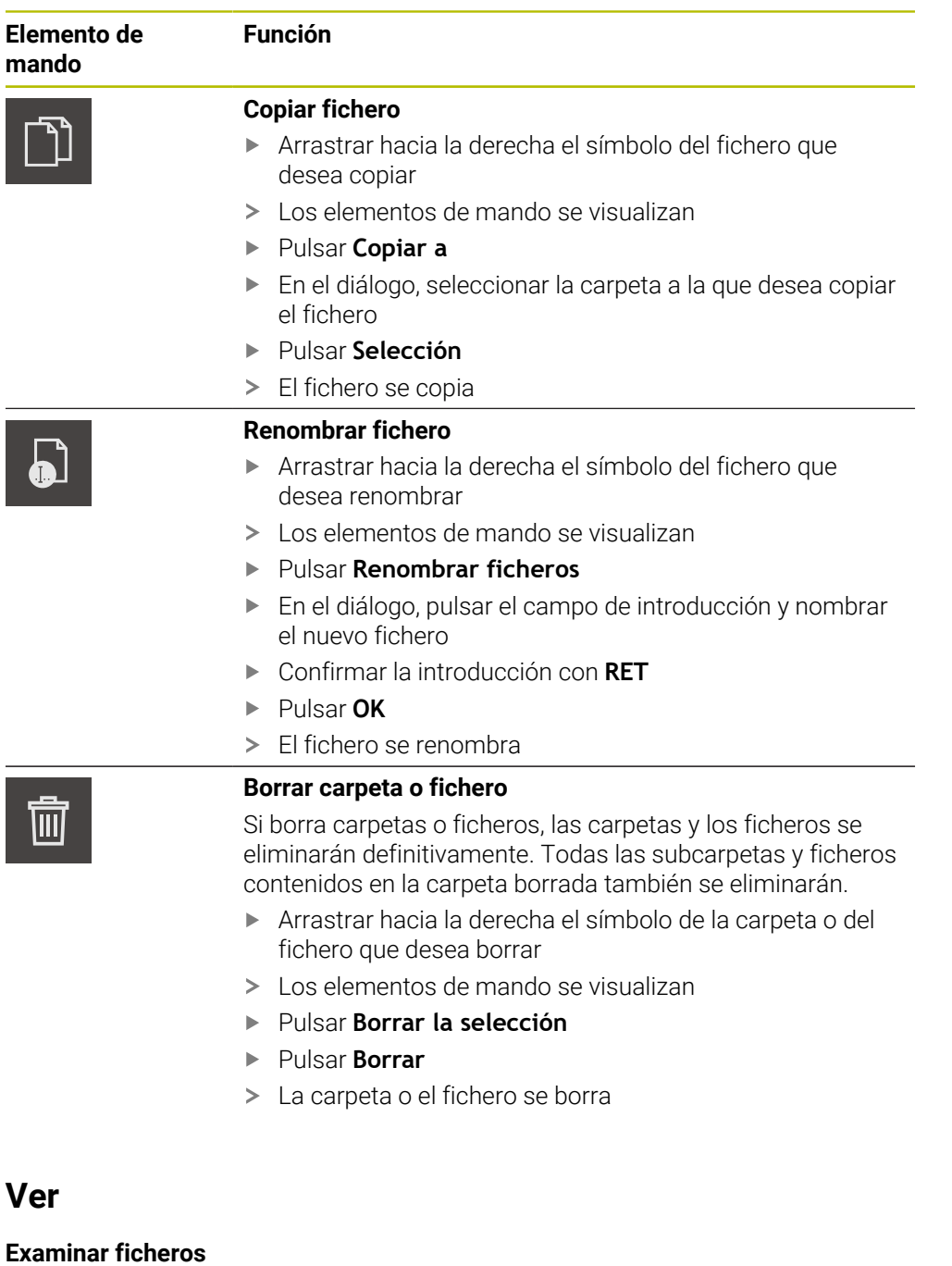

# $\Box$

 $\boldsymbol{\mathsf{X}}$ 

**9.4 Ver**

- <span id="page-86-0"></span>En el menú principal, pulsar **Gestión de ficheros**
- Navegar a la ubicación de almacenamiento del fichero deseado
- ▶ Pulsar el fichero
- > Se muestra una imagen de vista previa (únicamente en ficheros PDF y de imagen) y la información sobre el fichero
- Pulsar **Examinar**
- Se visualiza el contenido del fichero
- Para cerrar la vista, pulsar **Cerrar**

**9**

**10**

**Configuraciones**

# **10.1 Resumen**

Este capítulo describe ajustes para la configuración del manejo y la representación.

# **10.1.1 Software information**

#### Ruta: **Ajustes** ► **General** ► **Software information**

El resumen muestra la información básica del software.

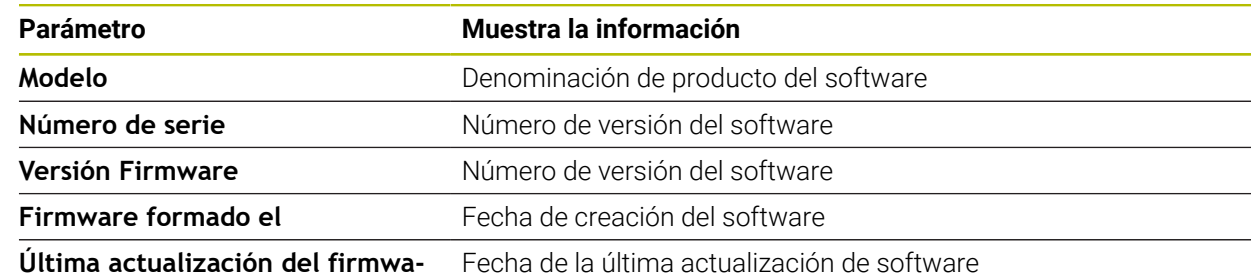

**re el**

# **10.1.2 Sonidos**

# Ruta: **Ajustes** ► **General** ► **Sonidos**

Los tonos disponibles se reúnen en rangos de temas. Dentro de un rango de temas se distinguen los tonos entre sí.

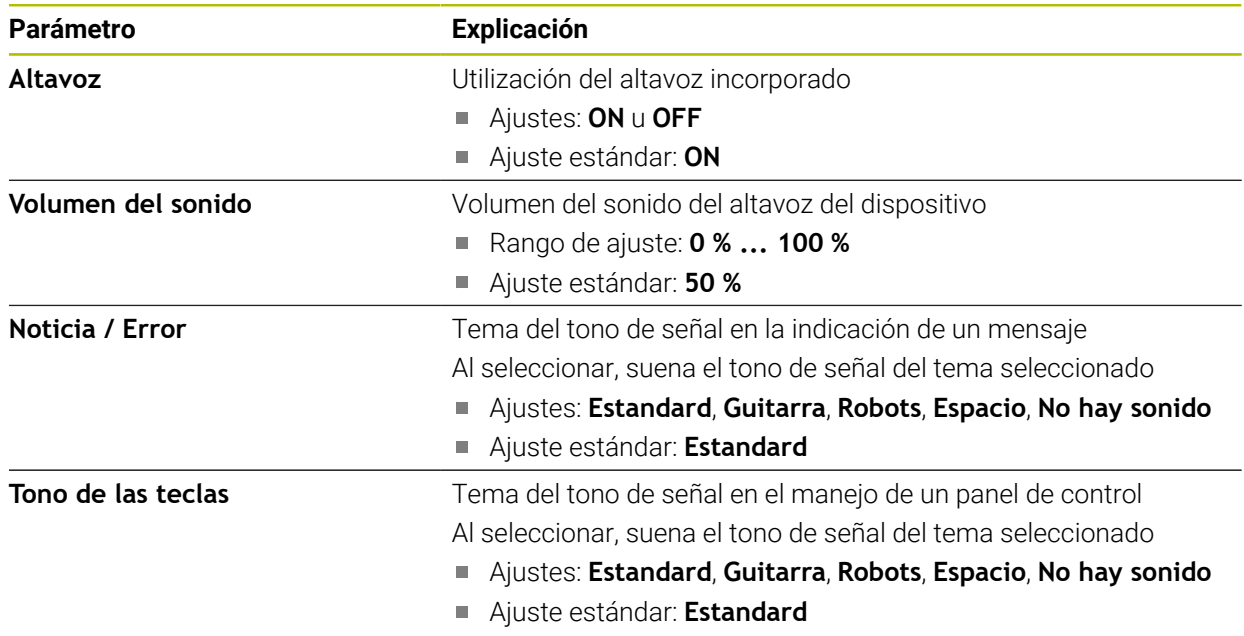

# **10.1.3 Unidades**

# <span id="page-90-0"></span>**Ajustes** ► **General** ► **Unidades**

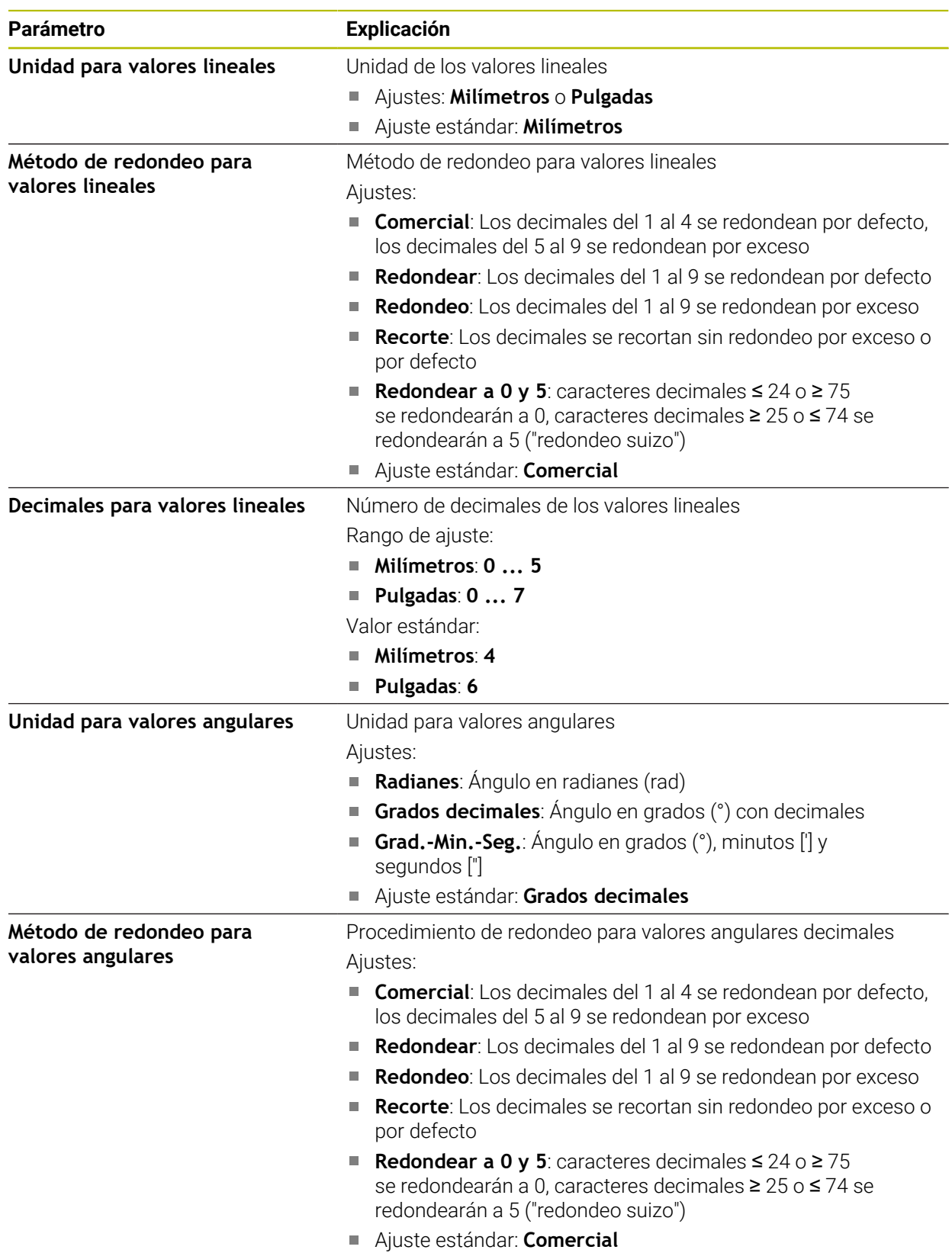

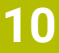

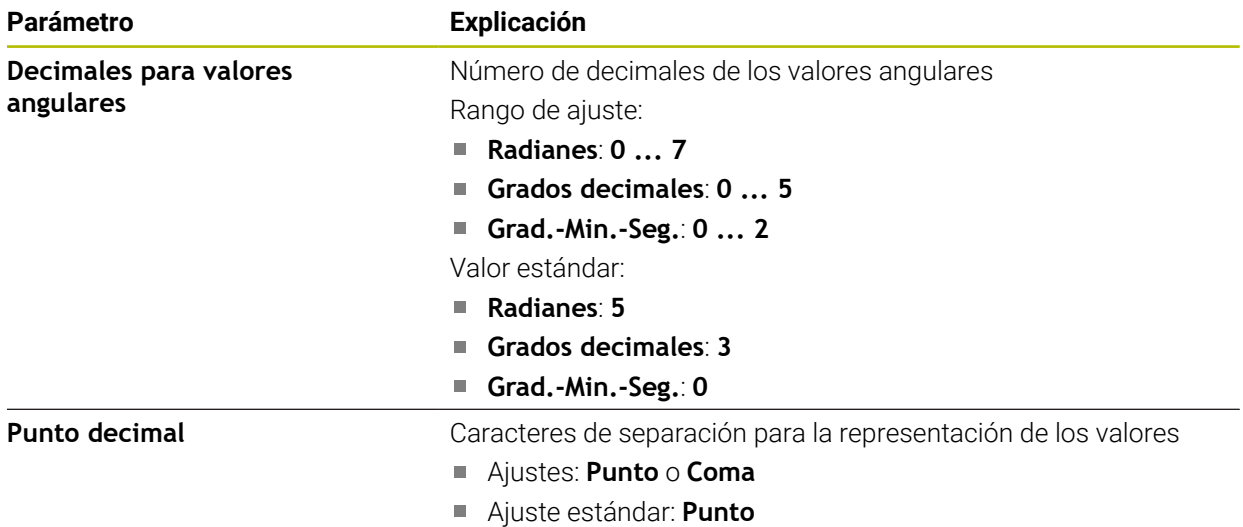

# **10.1.4 Derechos de la propiedad intelectual**

**Ajustes** ► **General** ► **Derechos de la propiedad intelectual**

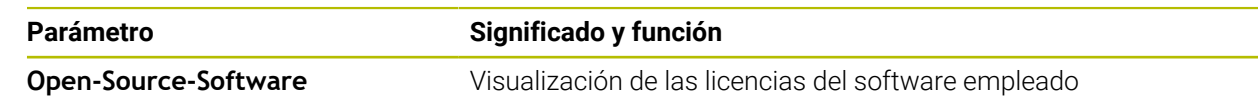

# **10.2 Sensores**

Este capítulo describe ajustes para la configuración de los sensores. Dependiendo de las opciones de software activadas en el equipo existen diferentes parámetros disponibles para la configuración de los sensores.

# **10.2.1 Cámara**

#### <span id="page-91-0"></span>Ruta: **Ajustes** ► **Sensores** ► **Cámara**

En el menú **Cámara** se representarán las cámaras virtuales en una lista.

# **10.2.2 Cámara virtual o cámara de hardware**

#### **Ajustes** ► **Sensores** ► **Cámara** ► **Denominación de la cámara**

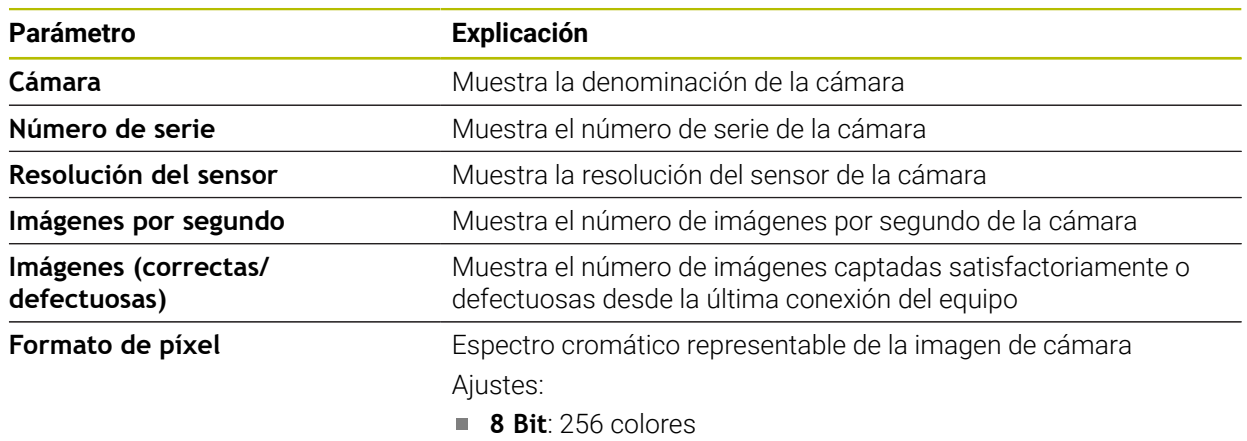

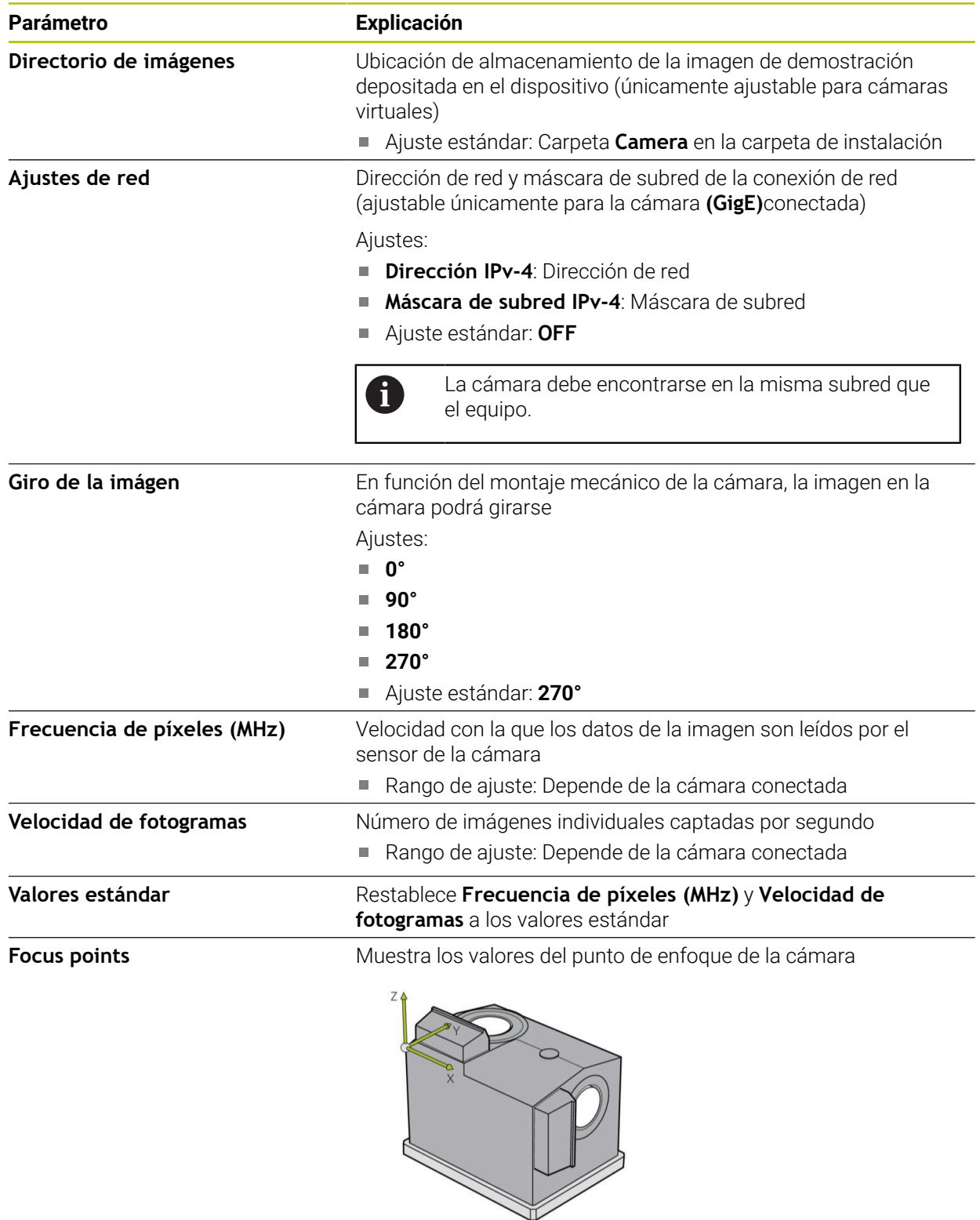

**Desactivar cámara** Desactiva la cámara y la imagen en directo

# **10.3 Interfaces**

Este capítulo describe ajustes para la configuración de redes, unidades de red y memorias masivas USB.

# **10.3.1 Servidor OPC UA**

#### Ruta: **Ajustes** ► **Interfaces** ► **OPC UA-Server**

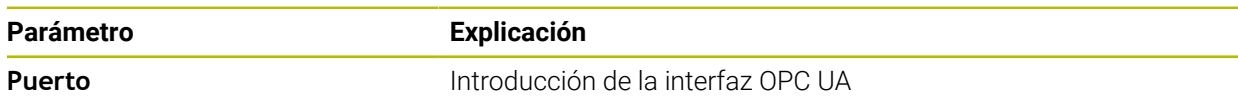

# **10.4 Servicio técnico**

Este capítulo describe ajustes para la configuración del equipo y para el mantenimiento del firmware.

# **10.4.1 Información del firmware**

#### Ruta: **Ajustes** ► **Servicio técnico** ► **Información del firmware**

Para servicio técnico y mantenimiento se visualizan las informaciones siguientes relativas a los módulos de software individuales.

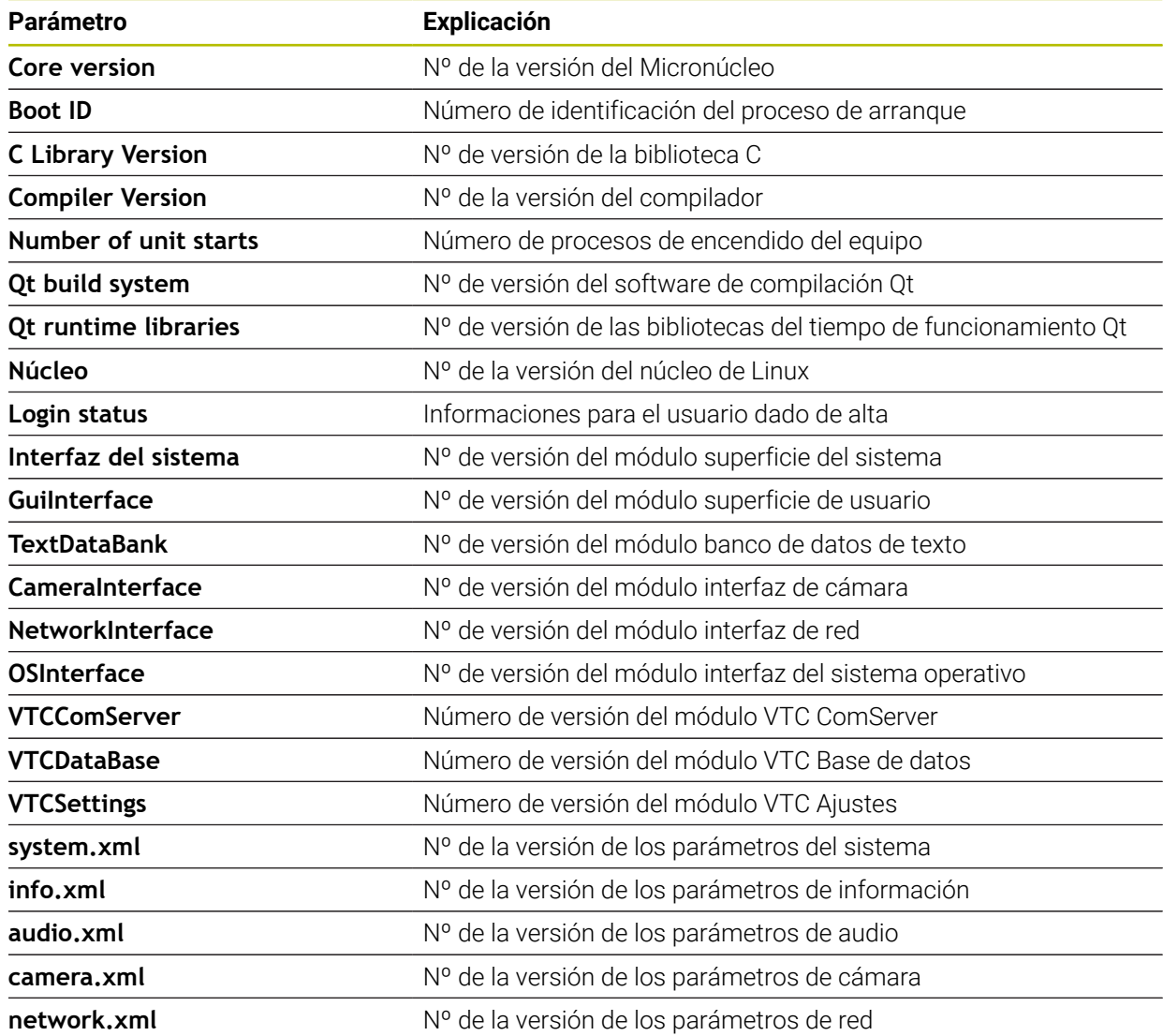

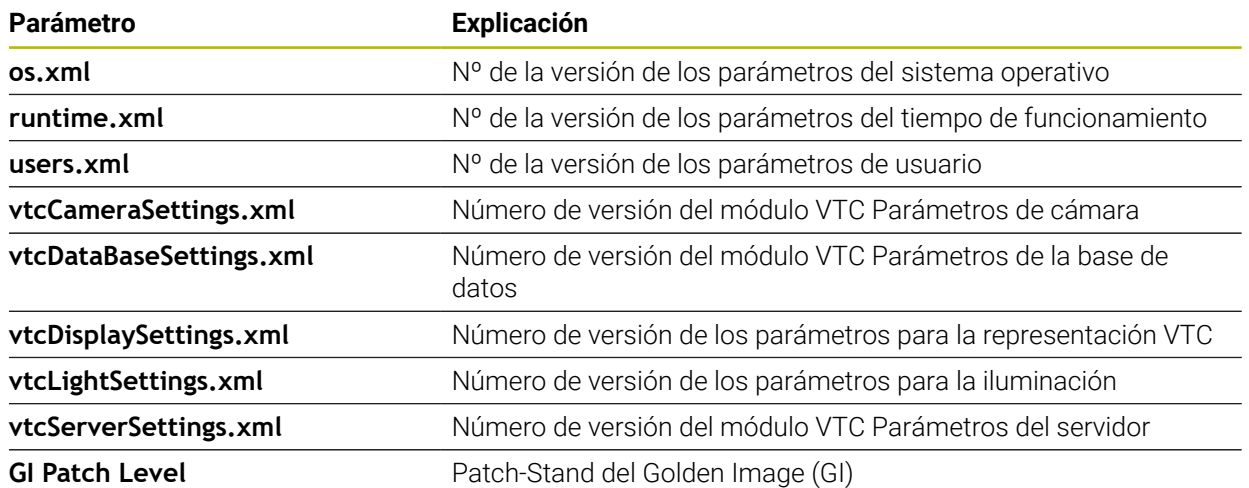

## <span id="page-94-0"></span>**10.4.2 Guardar la configuración y restaurar**

#### **Ajustes** ► **Servicio técnico** ► **Guardar la configuración y restaurar**

Los ajustes del equipo o ficheros del usuario pueden guardarse como fichero para que estén disponibles después de un reinicio a los ajustes básicos o para instalar varios equipos.

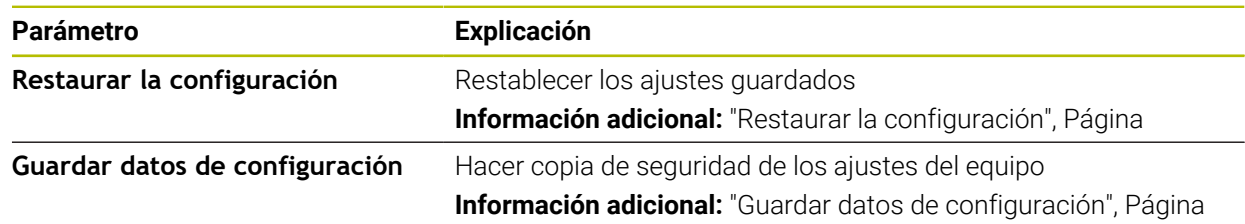

# **10.4.3 Opciones de software**

Ruta: **Ajustes** ► **Servicio técnico** ► **Opciones de software**

# **10.4.4 Herramientas**

Ruta: **Ajustes** ► **Servicio técnico** ► **Htas.**

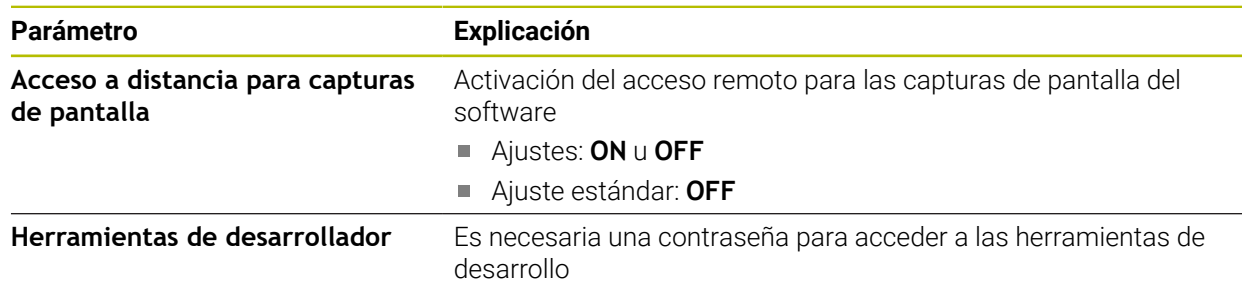

# **11**

**Servicio postventa y mantenimiento**

# **11.1 Resumen**

Este capítulo describe las funciones de servicio del software. Es posible hacer una copia de seguridad y restablecer los ajustes. Asimismo es posible activar opciones de software.

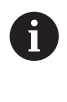

Los pasos siguientes únicamente podrán ser ejecutados por personal especializado.

**Información adicional:** ["Cualificación del personal", Página 16](#page-15-0)

# **11.2 Guardar datos de configuración**

Los ajustes se pueden guardar como ficheros para que estén disponibles después de un reinicio a los ajustes básicos o para instalarse en varios equipos.

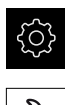

<span id="page-97-0"></span>En el menú principal, pulsar **Ajustes**

Pulsar **Servicio técnico** ▶ Consecutivamente se abren:

- **Guardar la configuración y restaurar**
- **Guardar datos de configuración**
- Pulsar **Consolidación completa**
- En caso necesario, insertar una memoria USB (formato  $\blacktriangleright$ FAT32) en un puerto USB
- Seleccionar la carpeta en la que se debe copiar el fichero de configuración
- Introducir los nombres deseados de los datos de la configuración, p. ej. "<yyyy-mm-dd>\_config"
- Confirmar la introducción con **RET**
- Pulsar **Guardar como**
- Confirmar la copia de seguridad correcta de la configuración con **OK**
- El fichero de la configuración se ha asegurado

**Información adicional:** ["Guardar la configuración y restaurar", Página 95](#page-94-0)

# **11.3 Restaurar la configuración**

Los ajustes con copia de seguridad se pueden volver a importar. Al hacerlo, se sustituirá la configuración actual del software.

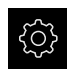

- <span id="page-98-1"></span>En el menú principal, pulsar **Ajustes**
- **Llamar consecutivamente:** 
	- **Servicio técnico**
	- **Guardar la configuración y restaurar**
	- **Restaurar la configuración**
- Pulsar **Restauración completa**
- En caso necesario, insertar una memoria USB en un puerto USB
- Ir a la carpeta que contiene el fichero de copia de seguridad
- Seleccionar fichero de copia de seguridad
- Pulsar **Selección**
- Confirmar transferencia satisfactoria con **OK**
- El software se cierra.

# **11.4 Activar Opciones de software**

<span id="page-98-0"></span>Las **Opciones de software** adicionales se activan mediante un **Código de la licencia**.

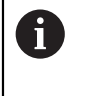

Las **Opciones de software** activadas pueden comprobarse en la página de resumen.

<span id="page-98-2"></span>**Información adicional:** ["Comprobar Opciones de software", Página 102](#page-101-0)

# **11.5 Solicitar una clave de licencia**

Puede solicitar una clave de licencia mediante el siguiente proceso:

■ Crear solicitud para código de licencia

#### **Crear solicitud para código de licencia**

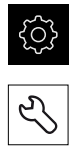

Pulsar **Servicio técnico**

En el menú principal, pulsar **Ajustes**

- Pulsar **Opciones de software**
- Para solicitar una opción de software de pago, pulsar **Solicitar código de la licencia**
- Para solicitar una opción de prueba gratuita, pulsar **Solicitar opciones de test**
- A fin de seleccionar las opciones de software deseadas, es preciso marcar los símbolos de verificación correspondientes

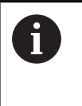

Para restablecer la entrada, pulsar en el símbolo en forma de V en la opción de software correspondiente

- Pulsar **Crear solicitud**
- En el cuadro de diálogo, seleccione la ubicación donde se guardará la solicitud de licencia
- Introducir nombre adecuado del fichero
- Confirmar la introducción con **RET**
- Pulsar **Guardar como**
- > Se crea la solicitud de licencia y se coloca en la carpeta seleccionada
- Ponerse en contacto con la delegación del servicio técnico de HEIDENHAIN, remitir la solicitud de licencia y solicitar una clave de licencia
- <span id="page-99-0"></span>Se generarán la clave de licencia y el fichero de licencia y se enviarán por correo electrónico

# **11.6 Activar código de la licencia**

Se puede liberar un código de licencia mediante las siguientes opciones:

- El código de licencia se puede leer en el dispositivo desde el archivo de licencia enviado
- Introducir el código de licencia manualmente en el dispositivo

# **11.6.1 Leer el código de licencia en el fichero de licencia**

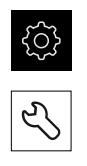

- <span id="page-100-1"></span>En el menú principal, pulsar en **Configuraciones**
- Pulsar **Servicio técnico**
- **Consecutivamente se abren:** 
	- **Opciones de software**
	- **Introducir código de la licencia**
- Pulsar **Leer fichero de la licencia**
- ▶ Seleccionar el archivo de licencia en el sistema de archivos, mediante el dispositivo de almacenamiento USB o en el proceso de la red
- Confirmar la selección con **Selección**
- Pulsar **OK**
- > Se ha activado el código de licencia
- Pulsar **OK**
- Dependiendo de la opción de software, puede ser necesario reiniciar
- Confirmar nuevo arranque con **OK**
- Está disponible la opción de software activada

#### **11.6.2 Registrar manualmente el código de la licencia**

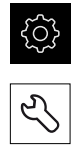

- <span id="page-100-0"></span>En el menú principal, pulsar en **Configuraciones**
- Pulsar **Servicio técnico**
- ▶ Consecutivamente se abren:
	- **Opciones de software**
	- **Introducir código de la licencia**
- En el campo de introducción **Código de la licencia**, introducir el código de la licencia
- Confirmar la introducción con **RET**
- Pulsar **OK**
- > Se ha activado el código de licencia
- Pulsar **OK**
- Dependiendo de la opción de software, puede ser necesario reiniciar
- Confirmar nuevo arranque con **OK**
- Está disponible la opción de software activada

# <span id="page-101-0"></span>**11.7 Comprobar Opciones de software**

En la página de resumen puede comprobar qué **Opciones de software** están desbloqueadas para el equipo.

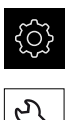

- En el menú principal, pulsar **Ajustes**
- 
- Pulsar **Servicio técnico**
- Consecutivamente se abren:
	- **Opciones de software**
	- **Resumen**
- Se mostrará una lista de las **Opciones de software** desbloqueadas

# **12 Índice**

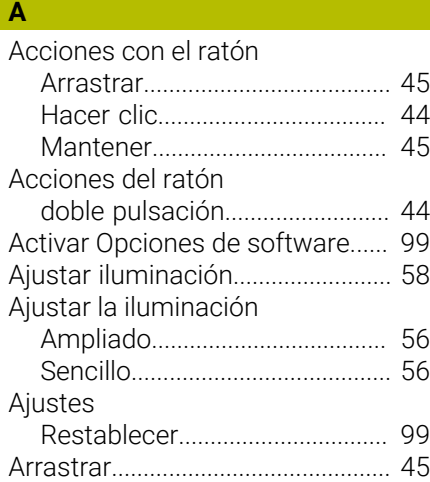

# **C**

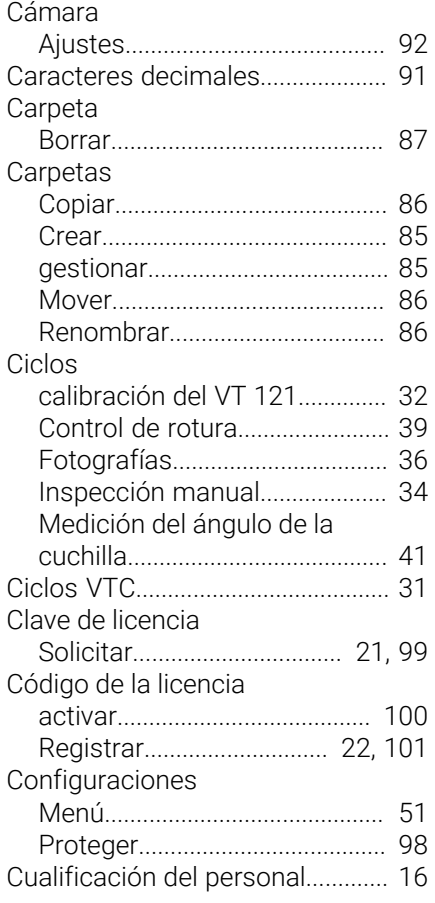

# **D**

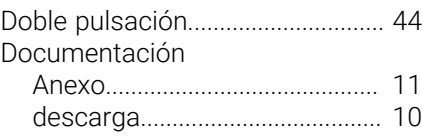

#### **E**

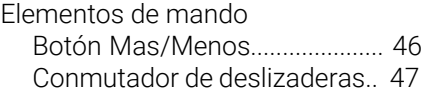

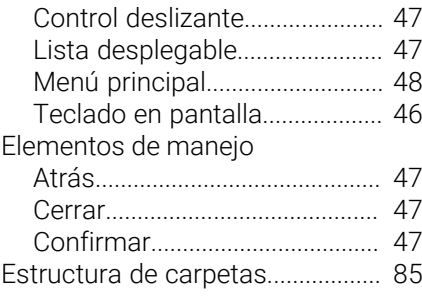

# **F**

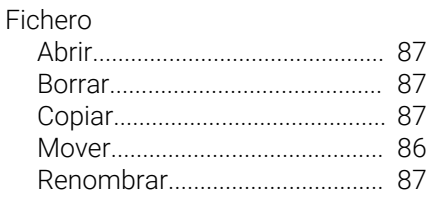

**G**

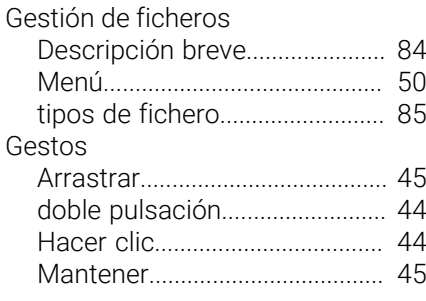

# **H**

**I**

[Hacer clic.](#page-43-0)........................................ [44](#page-43-0)

[Imagen en directo](#page-54-0)........................... [55](#page-54-0) [Indicaciones para la seguridad](#page-12-0).... [13](#page-12-0)

# **L**

[LED](#page-55-2).................................................... [56](#page-55-2) [Leer el fichero de licencia.](#page-20-1).... [21,](#page-20-1) [101](#page-100-1)

# **M**

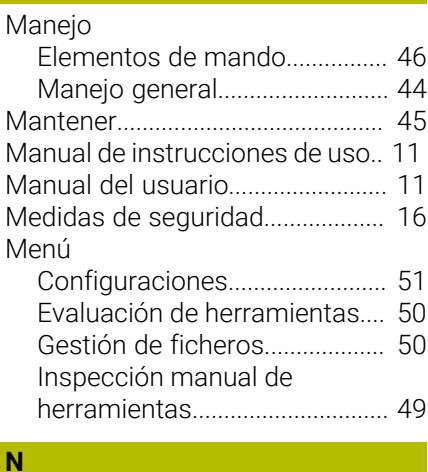

#### [Notas de información.](#page-12-1)................... [13](#page-12-1)

#### **O**

[Obligaciones del explotador.](#page-16-0)........ [17](#page-16-0)

#### **P** Pantalla

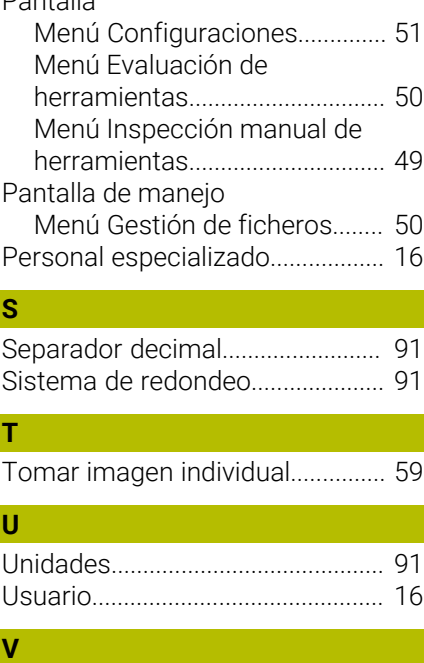

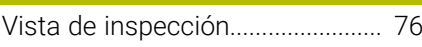

#### Directorio de figuras 13

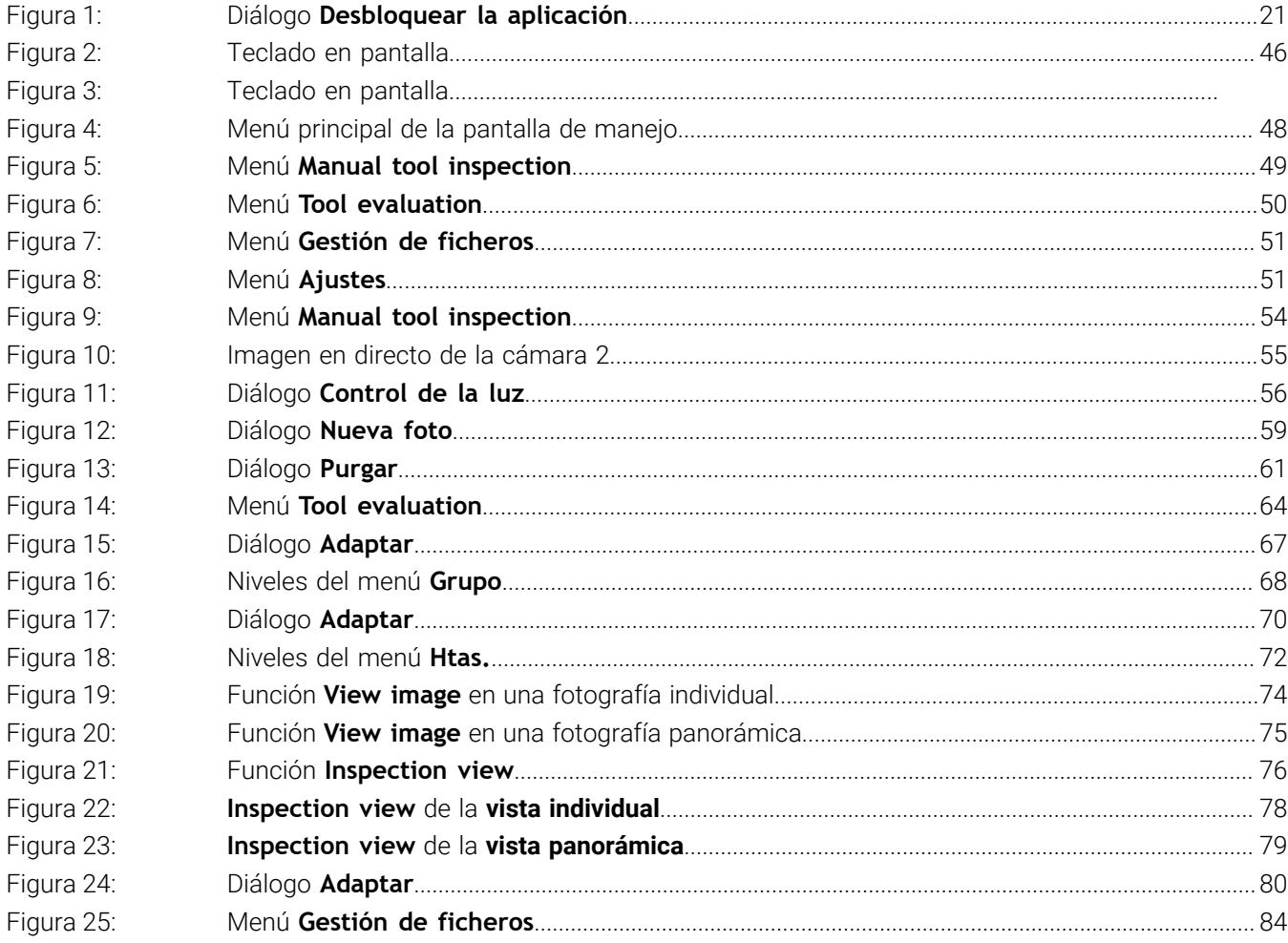

# **HEIDENHAIN**

**DR. JOHANNES HEIDENHAIN GmbH** Dr.-Johannes-Heidenhain-Straße 5 **83301 Traunreut, Germany** <sup>**<sup>2</sup>** +49 8669 31-0</sup>

 $FAX$  +49 8669 32-5061 E-mail: info@heidenhain.de

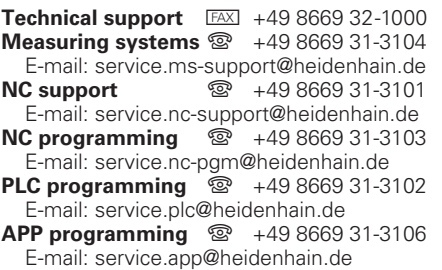

**www.heidenhain.de**